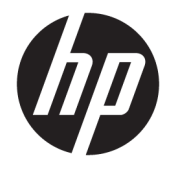

Kullanıcı Kılavuzu

## **ÖZET**

Bu kılavuzda bileşenler, ağ bağlantısı, güç yönetimi, güvenlik, yedekleme ve daha fazlası hakkında bilgiler yer almaktadır.

© Copyrčght 2021 HP Development Company, L.P.

Bluetooth, mülkiyeti marka sahibine ait olan ve HP Inc. tarafından lisansla kullanılan bir ticari markadır. Intel, Celeron ve Pentium Intel Corporation kuruluşunun veya iştiraklerinin ABD ve/veya diğer ülkelerdeki ticari markalarıdır. Windows, Microsoft Corporation kuruluşunun ABD ve/veya diğer ülkelerdeki bir tescilli ticari markası veya ticari markasıdır. microSD logosu ve microSD, SD-3C LLC kuruluşunun ticari markasıdır. USB Type-C® ve USB-C®, USB Implementers Forum'un tescilli ticari markalarıdır. DisplayPort™ ve DisplayPort™ logosu, ABD'de ve diğer ülkelerde Video Elektronik Standartları Birliğine (VESA) ait ticari markalardır. Miracast®, Wi-Fi Alliance kuruluşunun tescilli ticari markasıdır.

Bu belgede yer alan bilgiler önceden haber verilmeksizin değiştirilebilir. HP ürün ve hizmetlerine ilişkin yegane garantiler, söz konusu ürün ve hizmetlerle birlikte gelen açık garanti beyanlarında belirtilmiştir. Bu belgede yer alan hiçbir şey ek garanti oluşturacak Ļekčlde yorumlanamaz. HP, bu belgede yer alan teknik hatalardan veya yazım hatalarından ya da eksikliklerden sorumlu tutulamaz.

Birinci Basım: Nisan 2021

Belge Parça Numarası: M44533-141

#### Ürün bildirimi

Bu kılavuzda çoğu üründe ortak olan özellikler anlatılmaktadır. Bazı özellikler bilgisayarınızda bulunmayabilir.

Bazı özellikler, Windows'un bazı sürüm veya versiyonlarında kullanılamayabilir. Windows islevlerinin tüm avantajlarından yararlanabilmek için sistemlerin yükseltilmesi ve/veya ayrıca satın alınan donanım, sürücü, yazılım veya BIOS güncelleştirmesi gerekebilir. Windows 10 otomatik olarak güncelleştirilir, bu özellik daima etkindir. Güncelleştirmeler için zaman içinde İSS ücretleri uygulanabilir ve ek gereksinimler ortaya çıkabilir. Ayrıntılar için bkz. http://www.microsoft.com.

En son kullanıcı kılavuzlarına erişmek için <http://www.hp.com/support> adresine gidin ve ürününüzün bulmak için yönergeleri izleyin. Ardından Kullanıcı Kılavuzları'nı seçin.

#### **Yazılım şartları**

Bu bilgisayara önceden yüklenmiş herhangi bir yazılım ürününü yükleyerek, kopyalayarak, indirerek veya herhangi bir şekilde kullanarak, HP Son Kullanıcı Lisans Sözleşmesi'nin (EULA) sartlarına tabi olmayı kabul etmiş sayılırsınız. Bu lisans koşullarını kabul etmiyorsanız yapılacak tek şey, satıcınızın geri ödeme politikasına tabi olmak üzere, kullanılmamış ürünün tamamını (donanım ve yazılım) tam geri ödeme almak için 14 gün içinde iade etmektir.

Daha fazla bilgi almak veya bilgisayarın bedelinin tamamen geri ödenmesini talep etmek için lütfen satıcınıza başvurun.

## **Güvenlik uyarısı bildirimi**

Aşağıda açıklanan uygulamalarla ısı nedeniyle yaralanma veya bilgisayarın aşırı ısınması olasılığını düşürün.

**A UYARI!** Isı nedeniyle yaralanma veya bilgisayarın aşırı ısınma ihtimalini azaltmak için bilgisayarı doğrudan dizinize koymayın veya bilgisayarın hava deliklerini kapatmayın. Bilgisayarı yalnızca sağlam ve düz bir yüzeyde kullanın. Bilgisayarın yanında duran yazıcı gibi başka sert bir yüzeyin veya yastık, halı ya da giysi gibi yumuşak yüzeylerin hava akımını engellememesine dikkat edin. Ayrıca, AC adaptörünün çalışma sırasında cilde veya yastık, halı ya da kumaş gibi yumuşak bir yüzeye temas etmesini önleyin. Bilgisayar ve AC adaptörü, geçerli güvenlik standartlarıyla belirlenmiş kullanıcının erişebileceği yüzey sıcaklık sınırlarına uygundur.

## **İĻlemcč yapılandırma ayarı (yalnızca belčrlč ürünlerde)**

İşlemci yapılandırmaları hakkında önemli bilgiler.

**ÜZ** ÖNEMLİ: Belirli ürünler Intel® Pentium® N35xx/N37xx serisi veya Celeron® N28xx/N29xx/N30xx/N31xx serisi işlemci ve Windows® işletim sistemiyle yapılandırılmıştır. Bilgisayarınız yukarıda açıklandığı gibi yapılandırılmışsa msconfig.exe'deki işlemci yapılandırma ayarını 4 veya 2 işlemciden 1 işlemciye düşürmeyin. Bunu yaparsanız bilgisayarınız yeniden başlatılmayacaktır. Orijinal ayarları geri yüklemek için bir fabrika sıfırlaması gerçekleştirmeniz gerekir.

# *içindekiler*

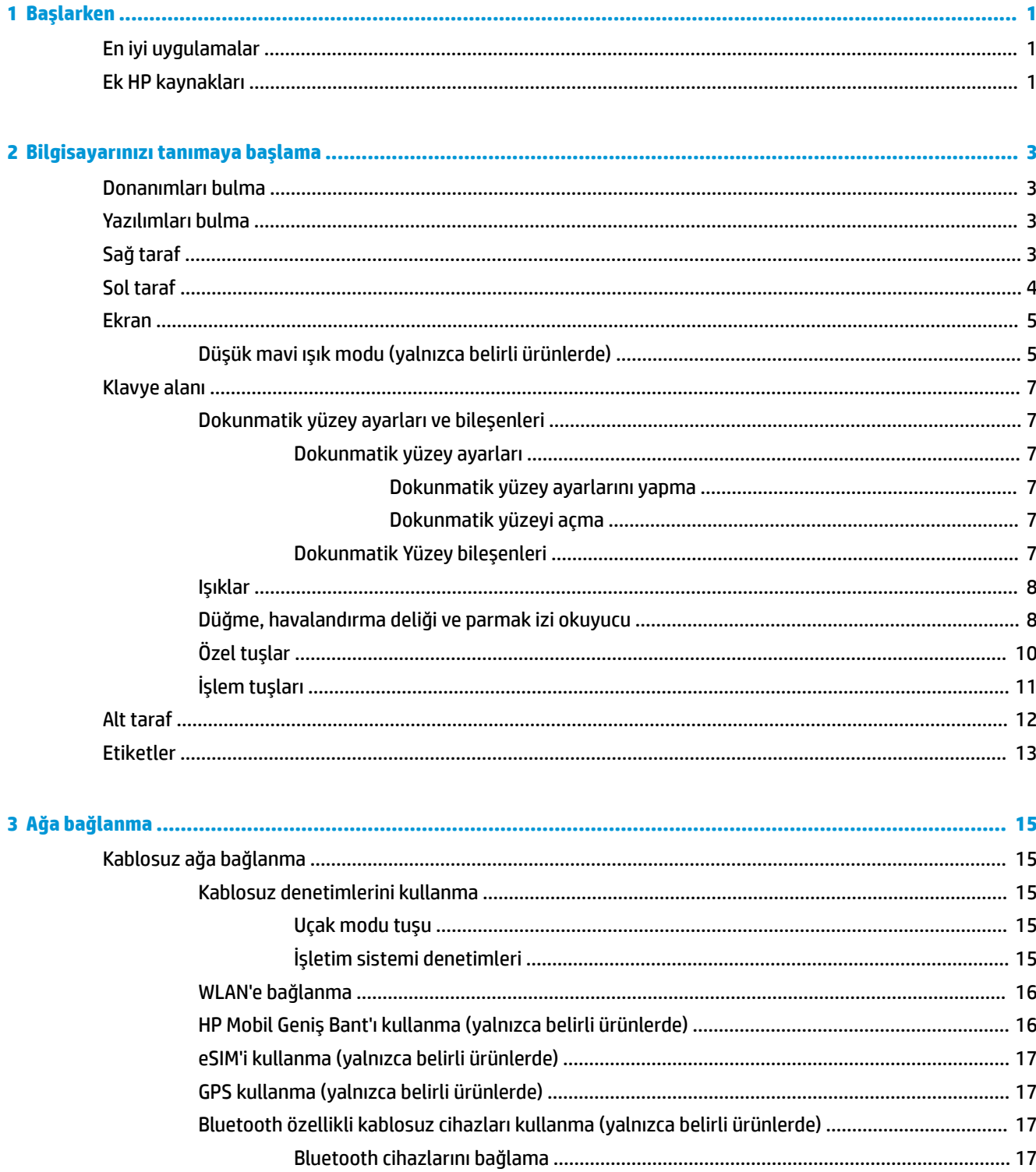

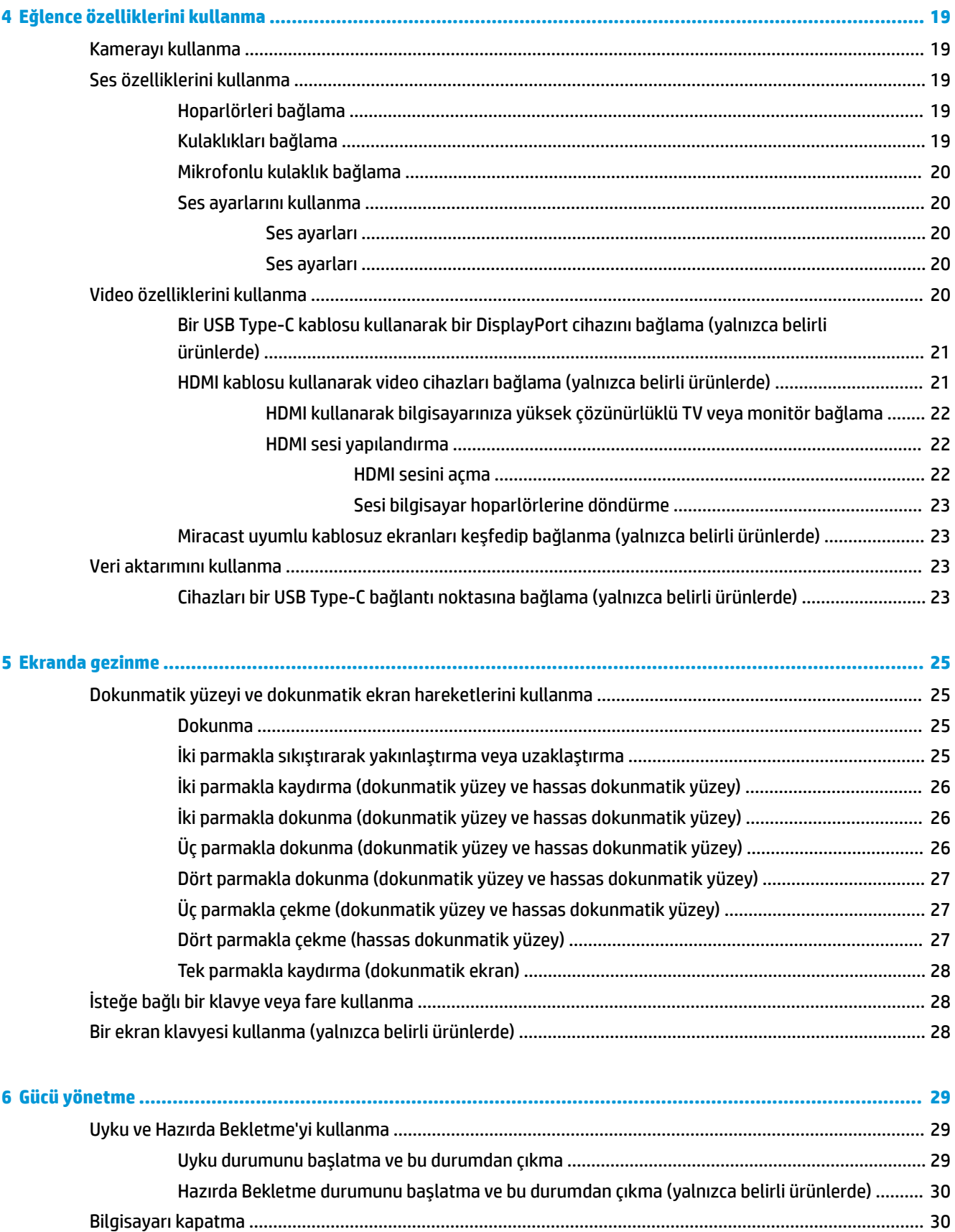

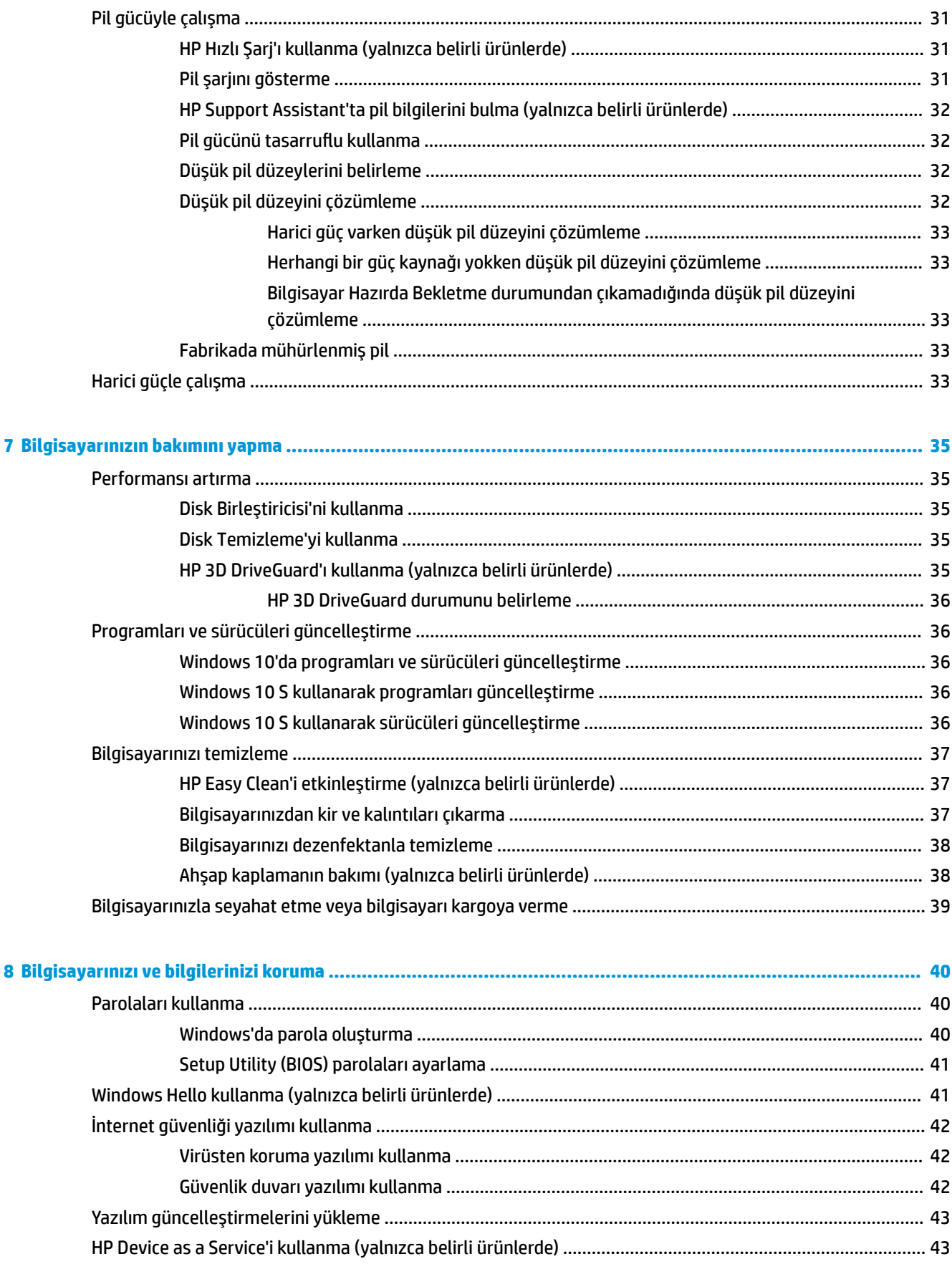

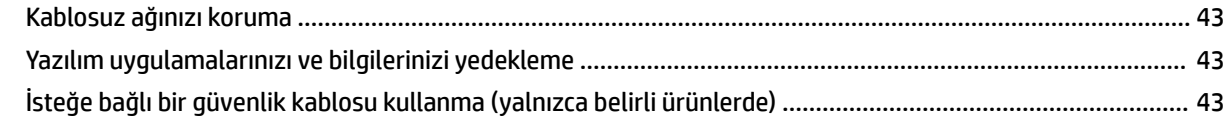

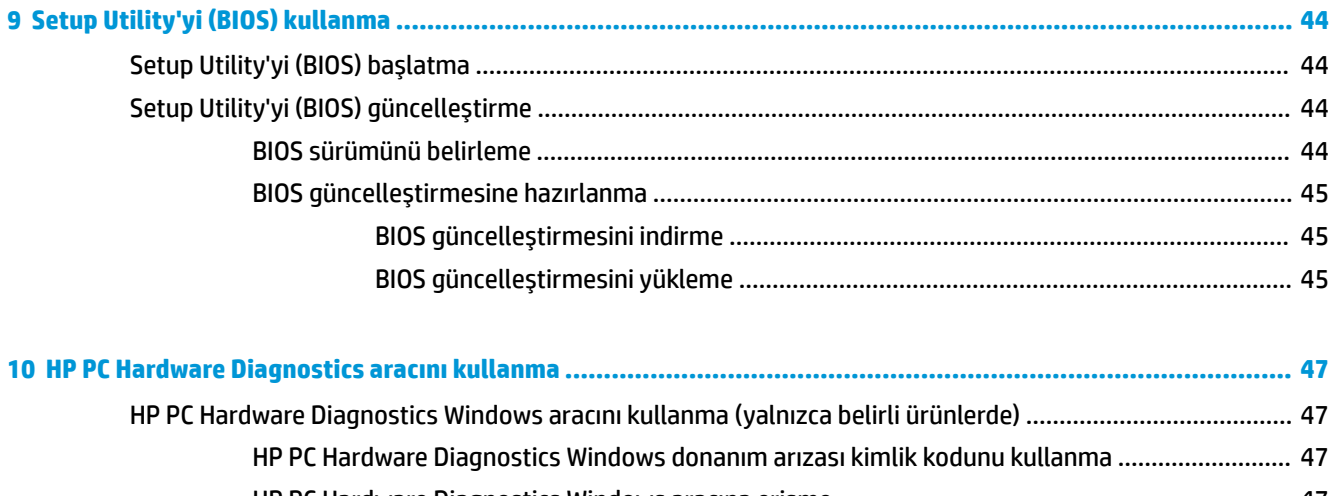

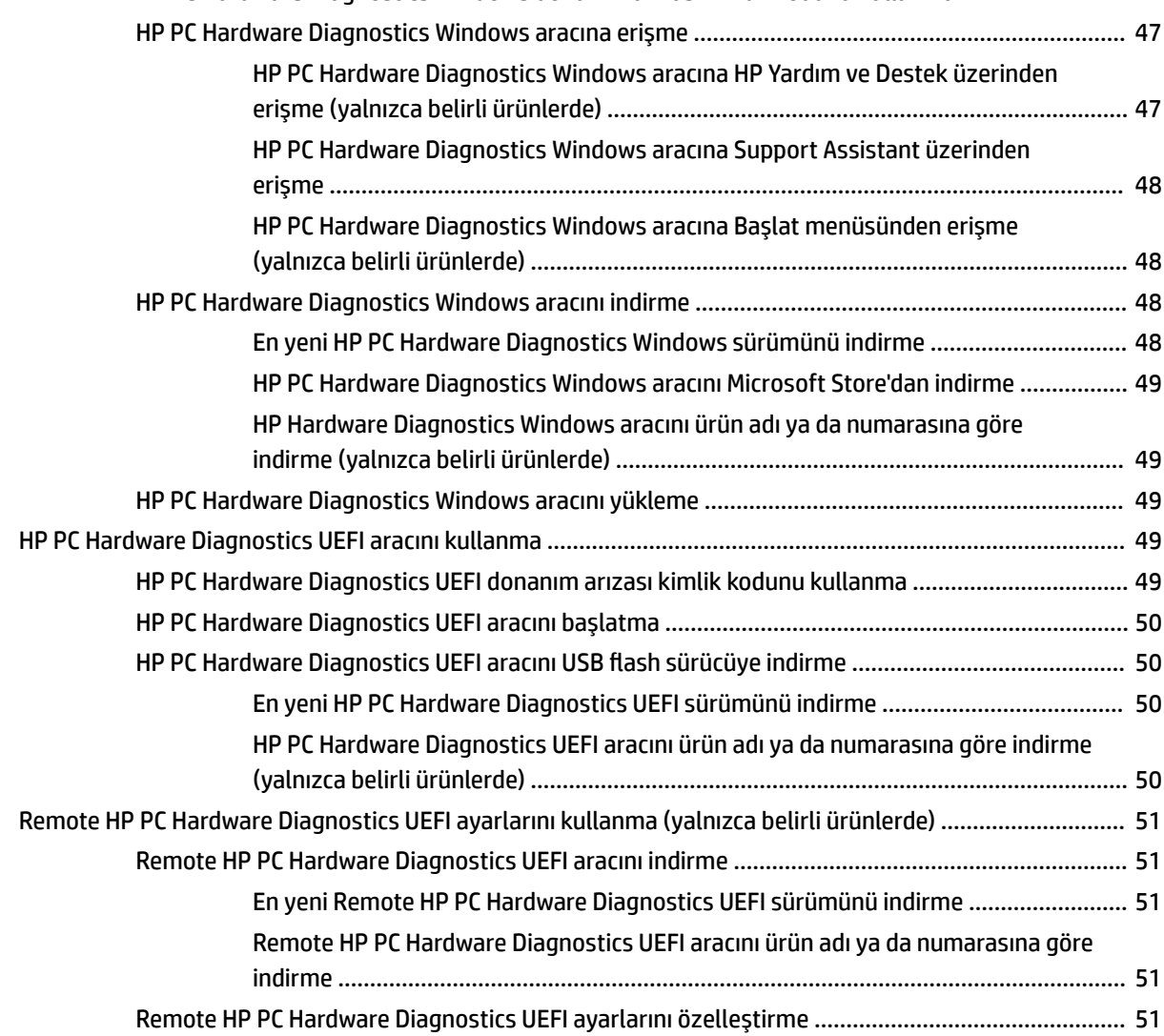

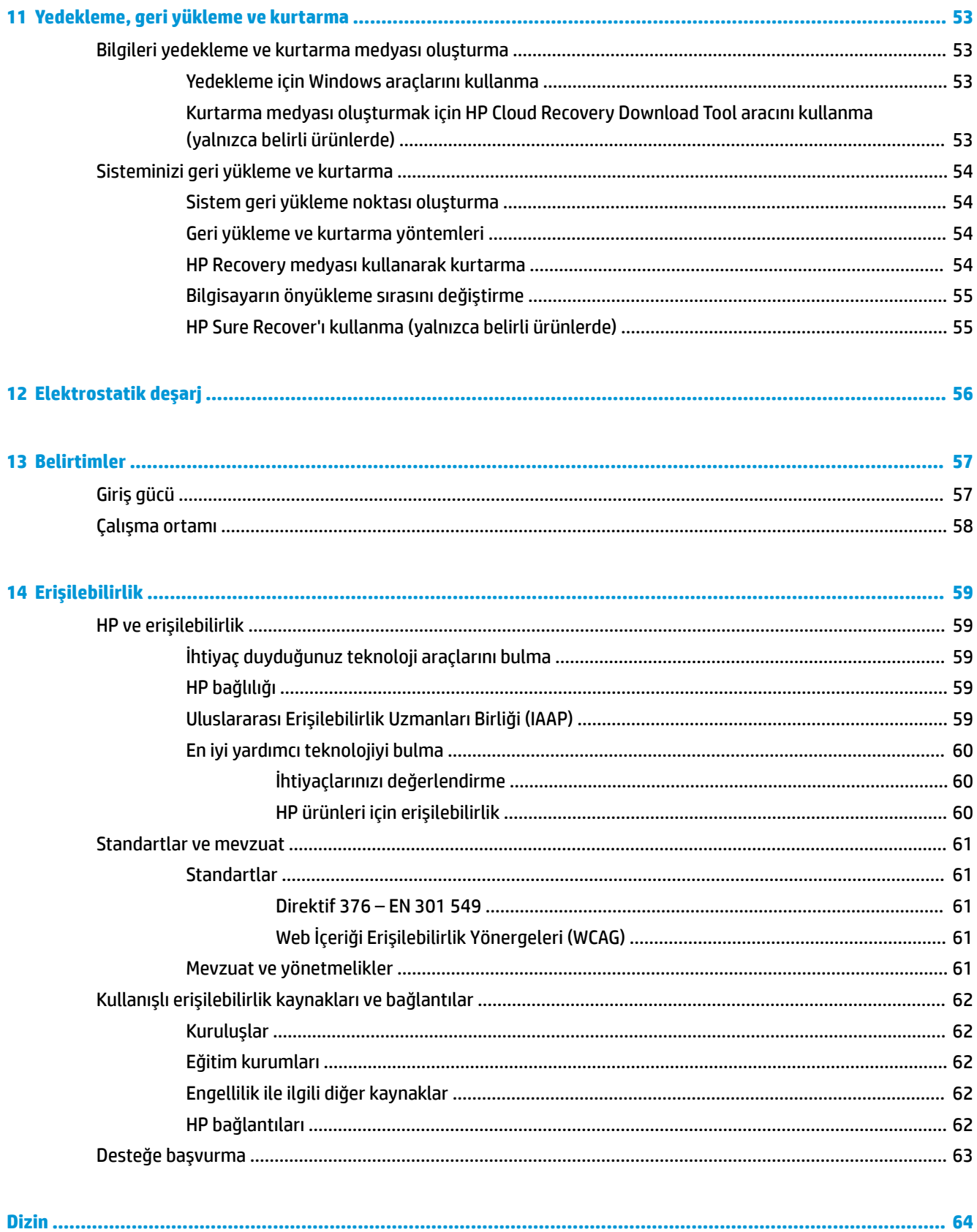

# <span id="page-12-0"></span>**1 Başlarken**

Bu bilgisayar, çalışma ve eğlence olanaklarınızı zenginleştirmek için tasarlanmış güçlü bir araçtır.

Bilgisayarınızı kurduktan sonra en iyi uygulamaları, bilgisayarınızla yapabileceğiniz eğlenceli şeyleri ve ek HP kaynaklarını nerede bulabileceğiniz hakkında bilgi edinmek için bu bölümü okuyun.

# **En čyč uygulamalar**

Bilgisayarı kurup kaydettirdikten sonra, akıllı yatırımınızdan en iyi şekilde yararlanmak için aşağıdaki adımları izlemenizi öneririz:

- Kurtarma medyası oluşturarak sabit sürücünüzü yedekleyin. Bkz. Yedekleme, geri yükleme ve kurtarma, [sayfa 53](#page-64-0).
- Henüz bağlı değilseniz kablolu veya kablosuz bir ağa bağlanın. Ayrıntılar için bkz. <u>Ağa bağlanma,</u> [sayfa 15](#page-26-0).
- Bilgisayarın donanımını ve içerdiği yazılımları öğrenin. Daha fazla bilgi için bkz. Bilgisayarınızı tanımaya [başlama, sayfa 3](#page-14-0) ve Eğlence özelliklerini kullanma, sayfa 19.
- Virüsten koruma yazılımını güncelleştirin veya satın alın. Bkz. Virüsten koruma yazılımı kullanma, [sayfa 42](#page-53-0).
- HP Support Assistant uygulamasına erişin: Hızlı çevrimiçi destek için HP Support Assistant uygulamasını açın (yalnızca belirli ürünlerde). HP Support Assistant, bilgisayar performansını optimize eder ve en son yazılım güncelleştirmelerini, tanılama araçlarını ve rehberli yardımı kullanarak sorunları çözer. Görev çubuğu arama kutusuna support yazıp **HP Support Assčstant** Ñúesčnč seÂčn. Ardından **Destek** öğesini seçin.

# **Ek HP kaynakları**

Ürünle ilgili ayrıntıları, nasıl yapılır bilgisi ve daha fazlasını sağlayan kaynakları bulmak için bu tabloyu kullanın.

#### **Tablo 1-1 Ek bilgiler**

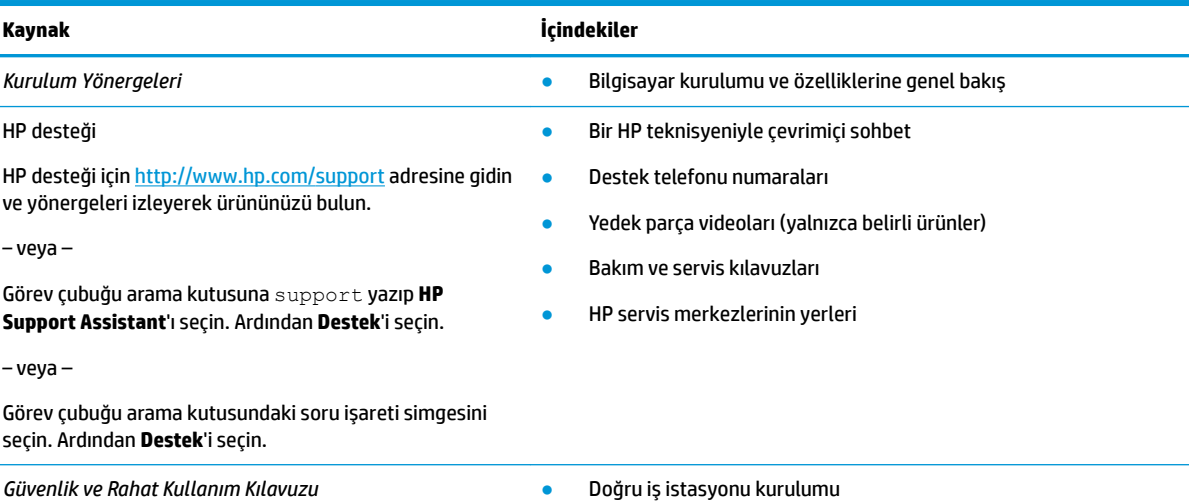

### **Tablo 1-1 Ek bilgiler (devam)**

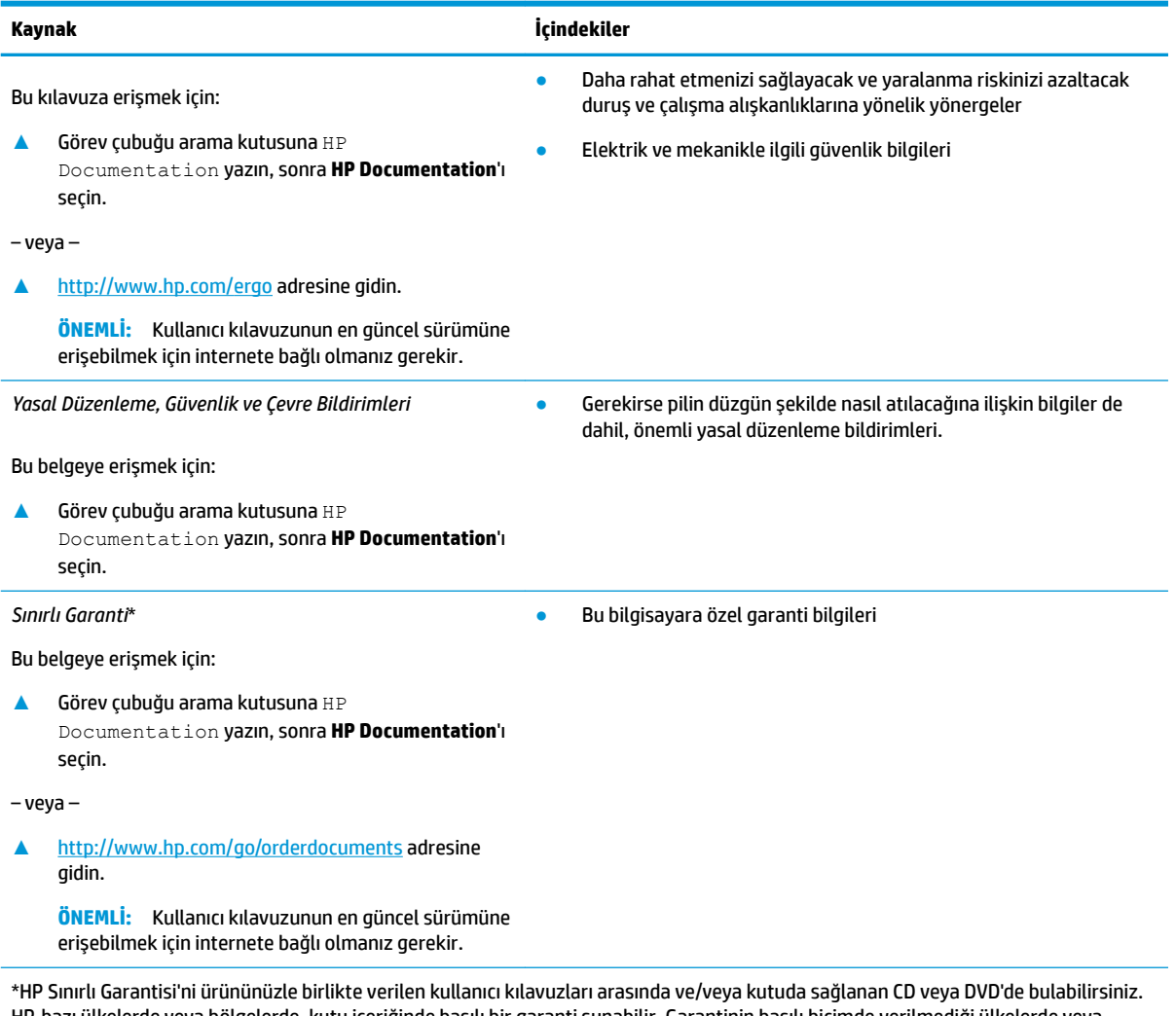

HP, bazı ülkelerde veya bölgelerde, kutu içeriğinde basılı bir garanti sunabilir. Garantinin basılı biçimde verilmediği ülkelerde veya bölgelerde, <http://www.hp.com/go/orderdocuments> adresinden bir kopya isteyebilirsiniz. Asya Pasifik bölgesinde satın alınan ürünler için POD, PO Box 161, Kitchener Road Post Office, Singapore 912006 adresinden HP'ye mektup gönderebilirsiniz. Ürününüzün adını, adınızı, telefon numaranızı ve posta adresinizi belirtin.

# <span id="page-14-0"></span>**2 Bčlgčsayarınızı tanımaya başlama**

Bilgisayarınızda üst düzey bileşenler bulunmaktadır. Bu bölümde bileşenleriniz, bileşenlerinizin bulunduğu yerler ve nasıl çalıştıkları hakkında ayrıntılar yer almaktadır.

# **Donanımları bulma**

Bilgisayarınızda hangi donanımların kurulmuş olduğunu öğrenmek için görev çubuğu arama kutusuna aygıt yöneticisi yazın, sonra Aygıt Yöneticisi uygulamasını seçin.

Sistem donanım bileşenleri ve sistem BIOS'u sürüm numarası hakkında bilgi için fn+esc tuşlarına basın (yalnızca belirli ürünlerde).

## **Yazılımları bulma**

Bilgisayarınızda hangi yazılımların yüklü olduğunu öğrenmek için **Başlat** düğmesine sağ tıklayın, sonra da **Uygulamalar ve Özellikler**'i seçin.

# **Sağ taraf**

Bilgisayarın sağ tarafındaki bileşenleri belirleyin.

**WE NOT:** Bilgisayarınıza en çok benzeyen resme bakın.

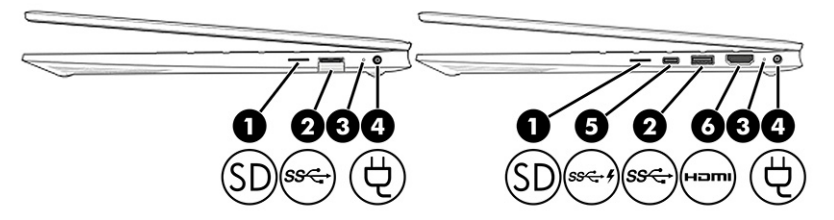

Tablo 2-1 Sağ taraftaki bileşenler ve açıklamaları

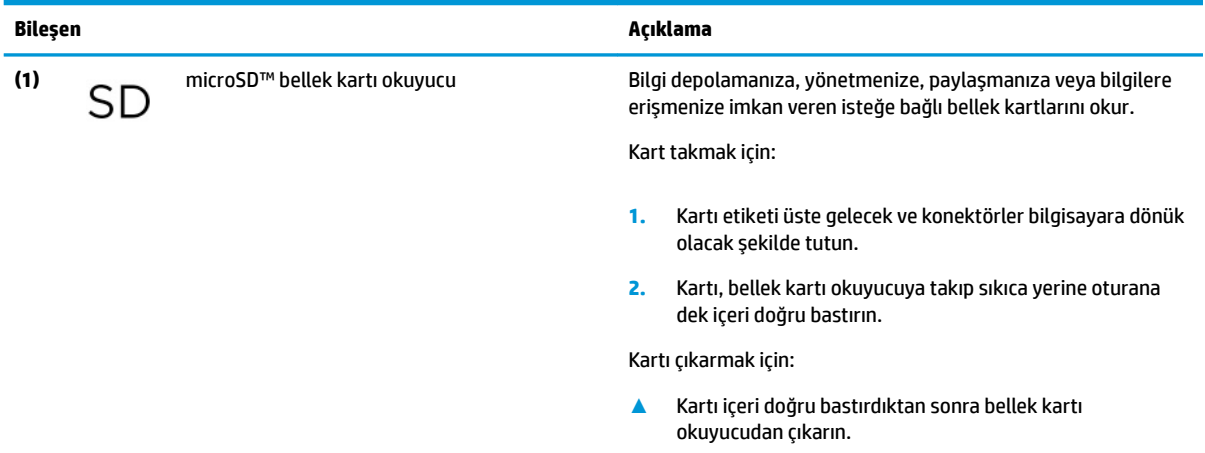

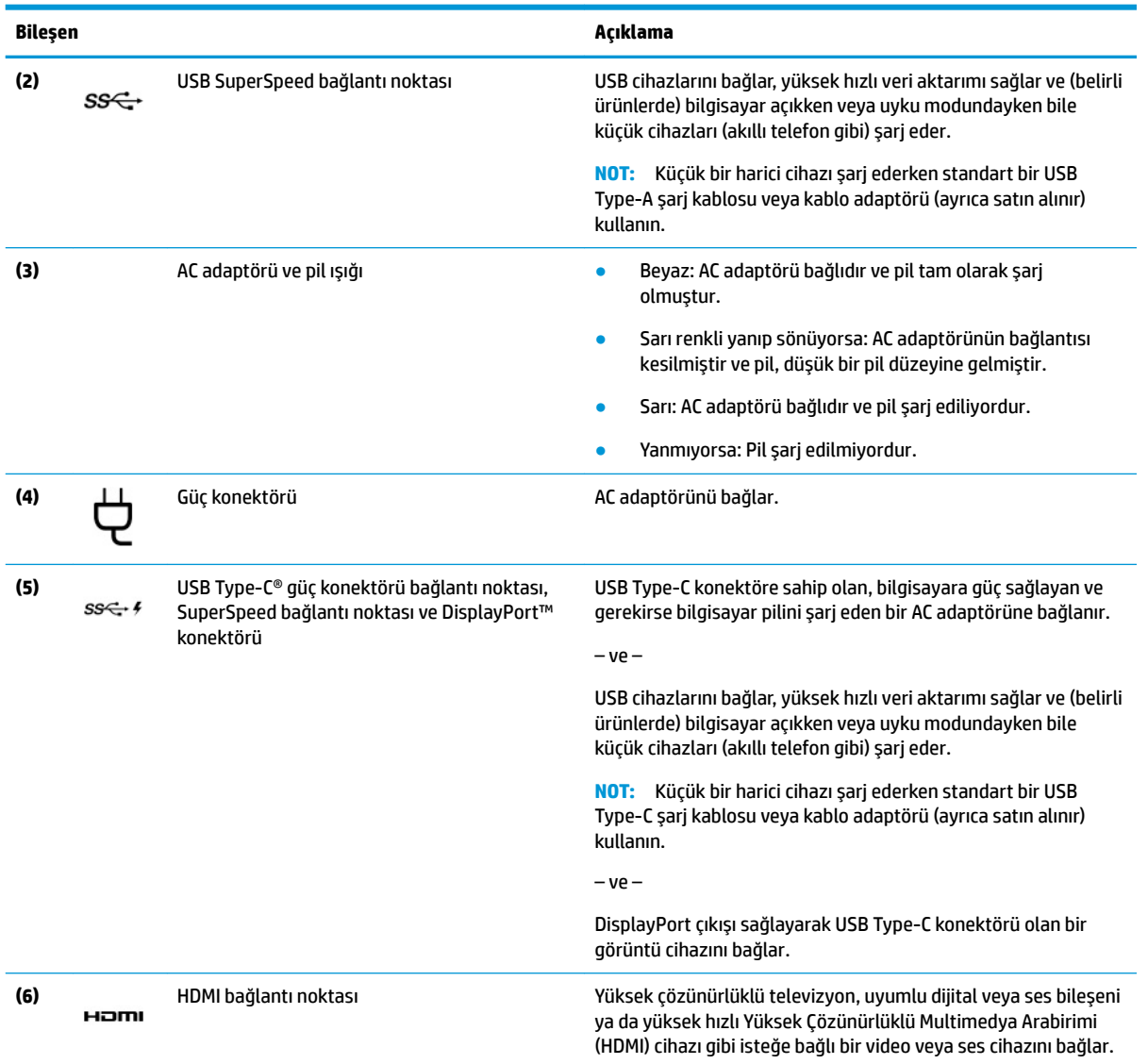

### <span id="page-15-0"></span>Tablo 2-1 Sağ taraftaki bileşenler ve açıklamaları (devam)

# **Sol taraf**

Bilgisayarın sol tarafındaki bileşenleri belirleyin.

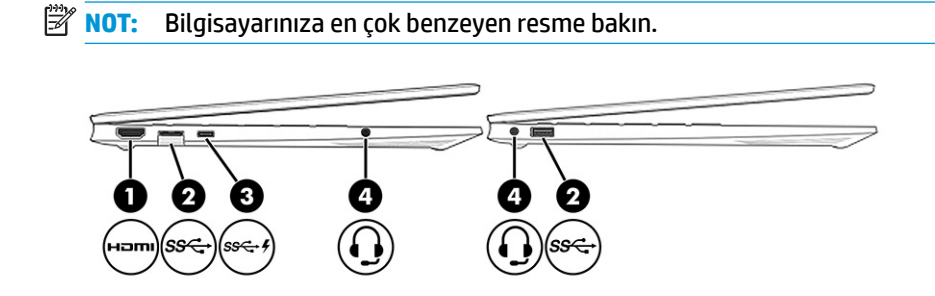

<span id="page-16-0"></span>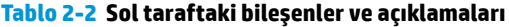

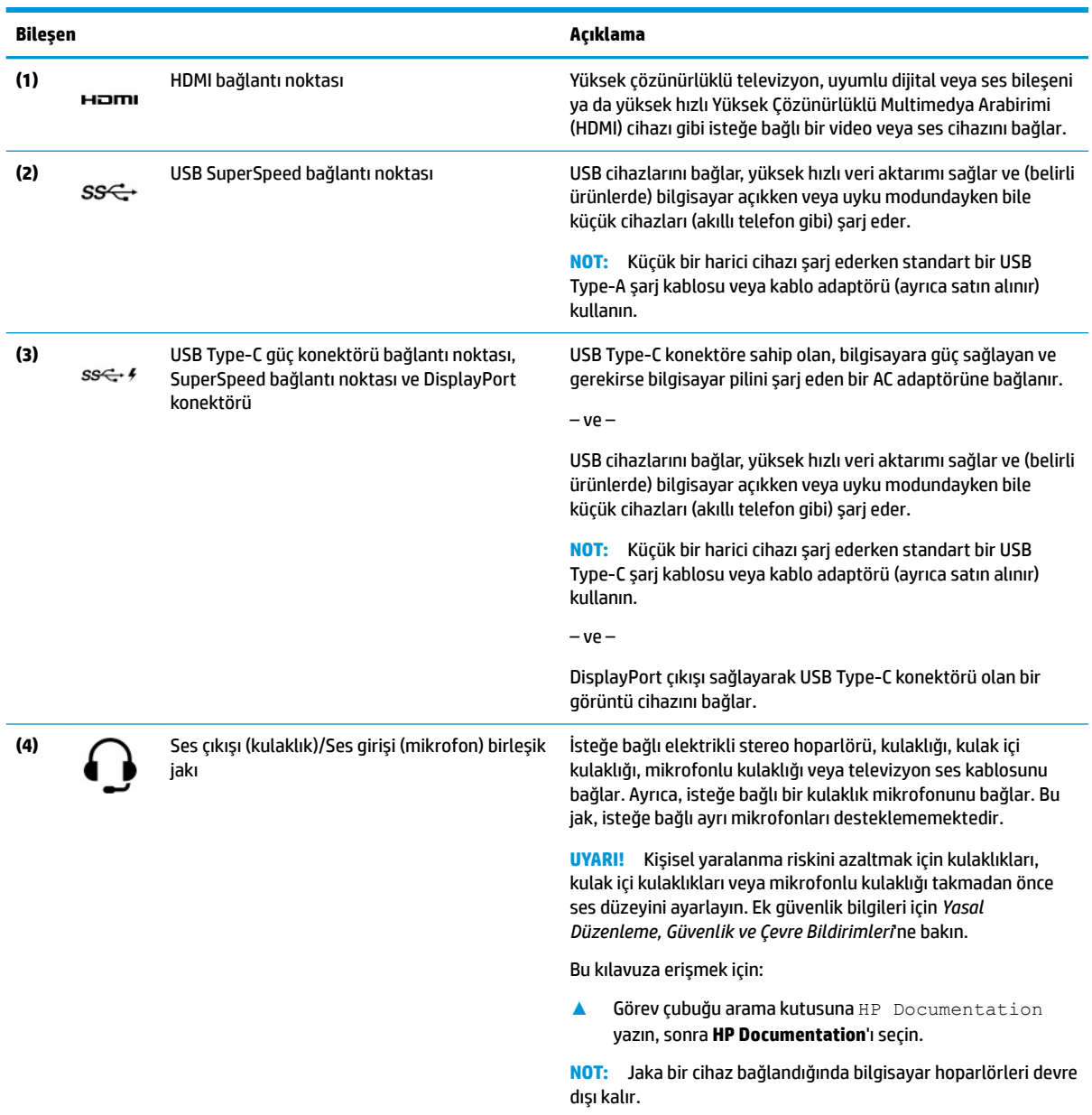

# **Ekran**

Bilgisayar ekranında hoparlörler, antenler, kameralar ve mikrofonlar gibi temel bileşenler yer alabilir.

## Düşük mavi ışık modu (yalnızca belirli ürünlerde)

Bilgisayar ekranınız, göz konforunu artırmak ve gözü korumak amacıyla fabrikadan düşük mavi ışık modunda gönderilir. Ayrıca, bilgisayarınızı gece veya okumak için kullanırken mavi ışık modu, mavi ışık emisyonunu otomatik olarak ayarlar.

**A UYARI!** Ciddi yaralanma riskini azaltmak için *Güvenlik ve Rahat Kullanım Kılavuzu*'nu okuyun. Kılavuzda, iş istasyonunun doğru yerleştirilmesi ve bilgisayar kullanıcıları için doğru duruş şekli, sağlık ve çalışma alışkanlıkları hakkında bilgiler verilmektedir. Güvenlik ve Rahat Kullanım Kılavuzu'nda elektrik ve mekanikle ilgili önemli güvenlik bilgileri de bulunmaktadır. Güvenlik ve Rahat Kullanım Kılavuzu'na internette şu adresten ulaşabilirsiniz: <http://www.hp.com/ergo>.

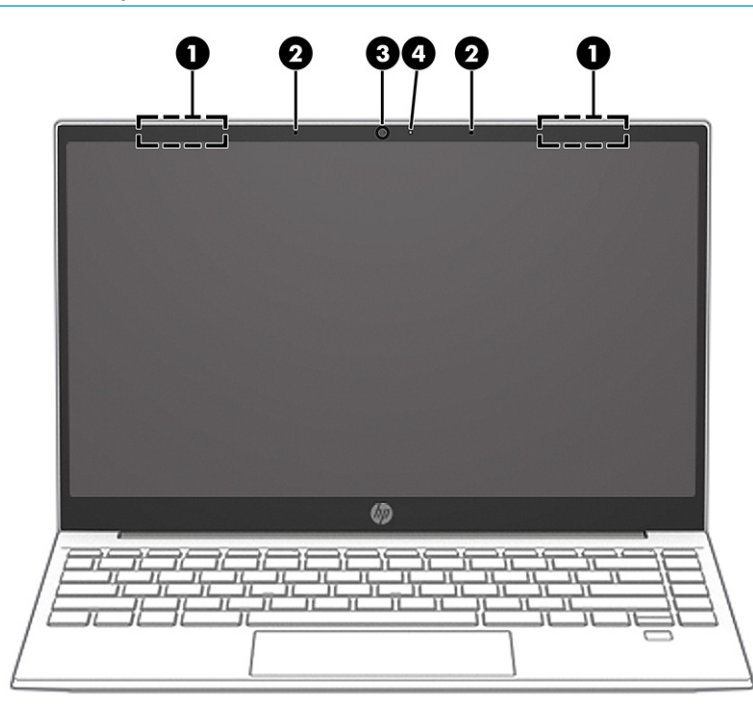

#### Tablo 2-3 Ekran bileşenleri ve açıklamaları

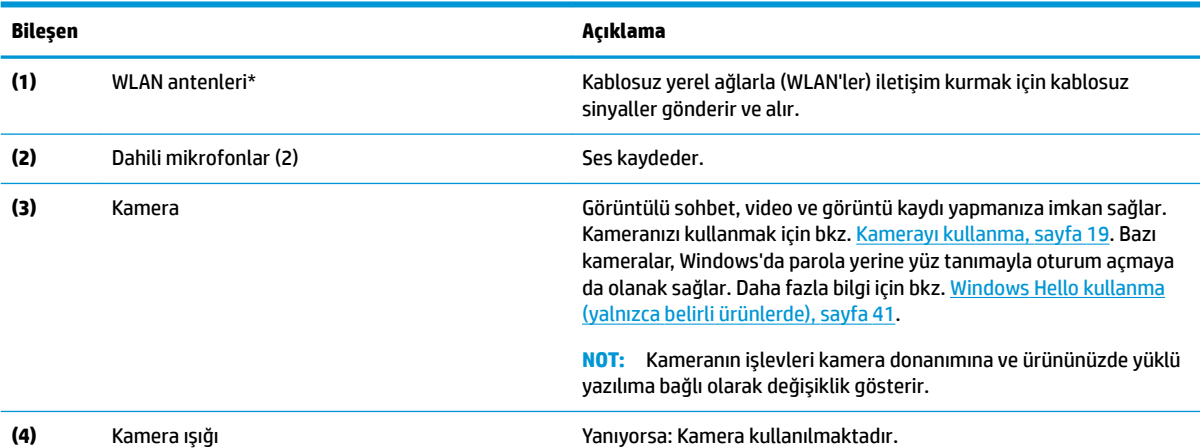

\*Antenler bilgisayarın dışından görünmez. En iyi iletimi sağlamak için antenlerin yakın çevresinde engel bulunmamasına dikkat edin.

Kablosuz iletişim düzenleme bildirimlerini görmek için *Yasal Düzenleme, Güvenlik ve Çevre Bildirimleri*'nin ülkenizle veya bölgenizle ilgili bölümüne bakın.

Bu kılavuza erişmek için:

▲ Görev çubuğu arama kutusuna HP Documentation yazın, sonra HP Documentation'ı seçin.

# <span id="page-18-0"></span>**Klavye alanı**

Klavyeler dile göre değişiklik gösterebilir.

## **Dokunmatik yüzey ayarları ve bileşenleri**

Dokunmatik yüzey ayarlarını ve bileşenlerini öğrenin

### **Dokunmatik yüzey ayarları**

Dokunmatik yüzey ayarlarının nasıl yapılacağını öğrenin.

### **Dokunmatik yüzey ayarlarını yapma**

Dokunmatik yüzey ayarlarını yapmak ve hareketleri ayarlamak için aşağıdaki adımları uygulayın.

- **1.** Görev çubuğu arama kutusuna dokunmatik yüzey ayarları yazın, sonra enter tuşuna basın.
- **2.** Bir ayar seçin.

### **Dokunmatik yüzeyi açma**

Dokunmatik yüzeyi açmak için şu adımları izleyin.

- 1. Görev çubuğu arama kutusuna dokunmatik yüzey ayarları yazın, sonra enter tuşuna basın.
- 2. Harici bir fareyi kullanarak Dokunmatik yüzey düğmesine tıklayın.

Harici fare kullanmıyorsanız işaretçi dokunmatik yüzey düğmesinin üzerine gelene kadar Sekme tuşuna art arda basın. Ardından düğmeyi seçmek için ara çubuğu tuşuna basın.

### **Dokunmatik Yüzey bileşenleri**

Dokunmatik yüzey bileşenlerini belirleyin.

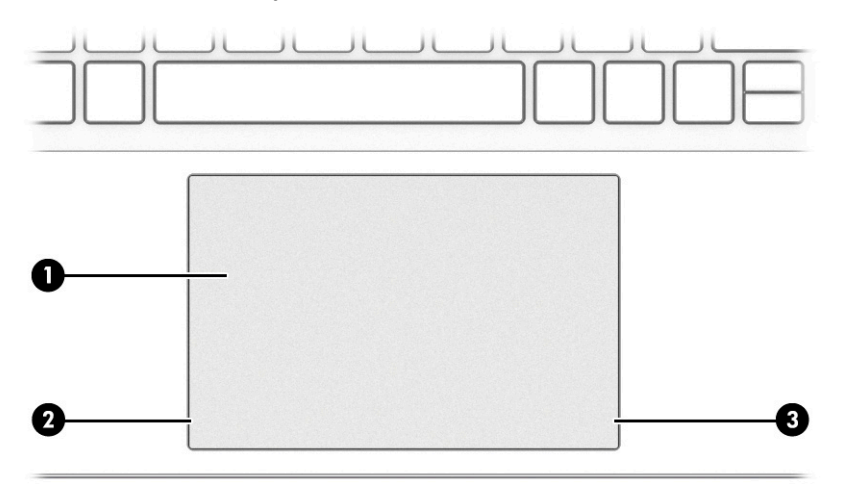

### Tablo 2-4 Dokunmatik yüzey bileşenleri ve açıklamaları

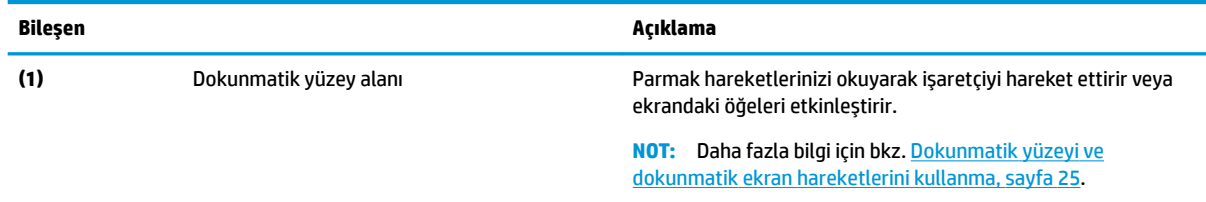

<span id="page-19-0"></span>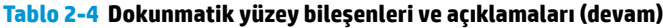

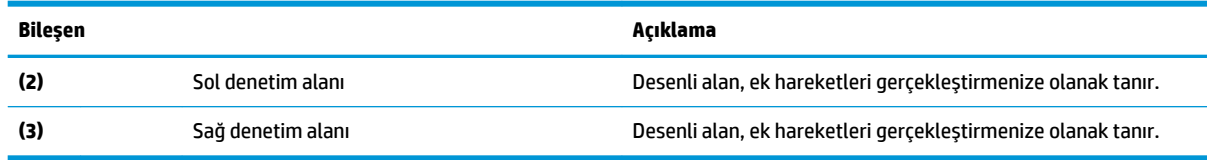

# **Işıklar**

Bilgisayardaki ışıkları belirleyin.

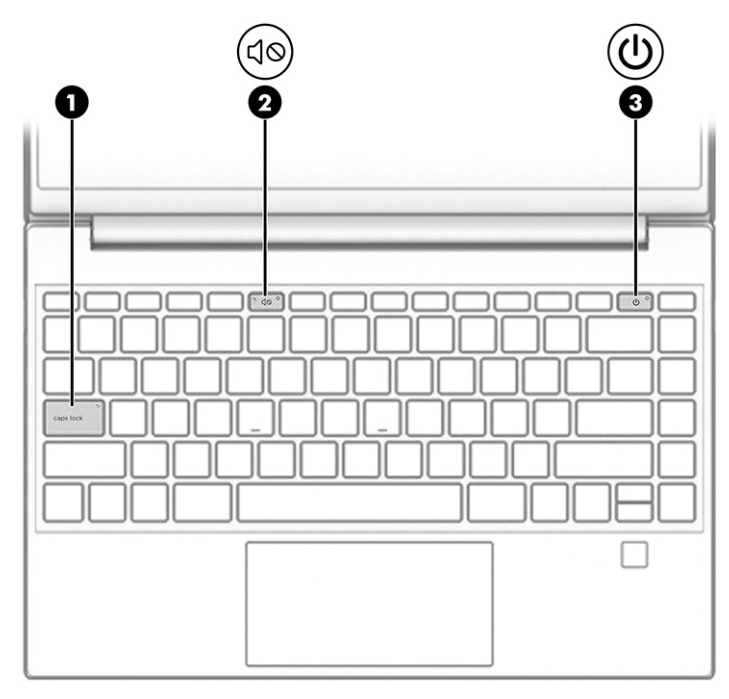

**Tablo 2-5 Işıklar ve açıklamaları**

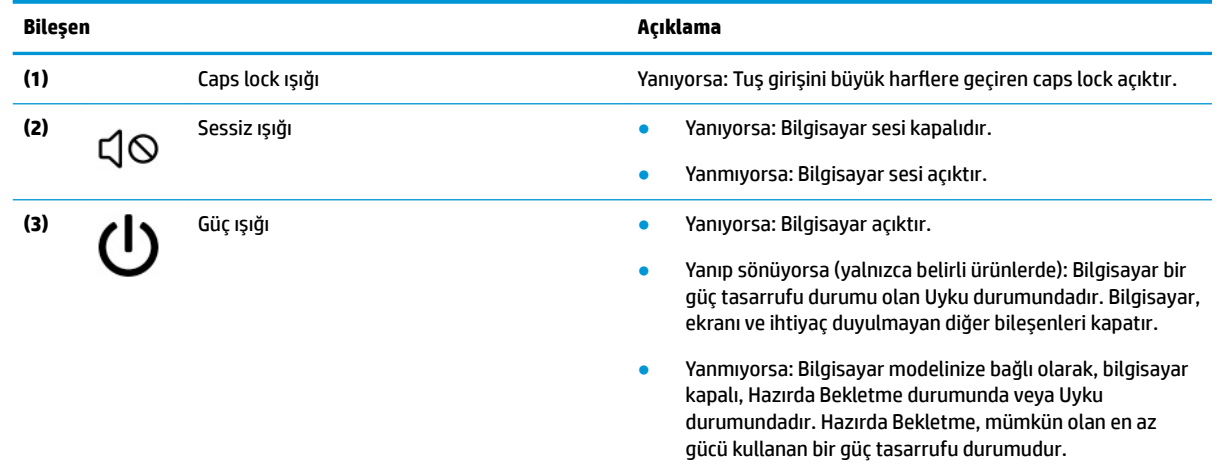

## Düğme, havalandırma deliği ve parmak izi okuyucu

Bilgisayar düğmesini, havalandırma deliğini ve parmak izi okuyucuyu belirleyin.

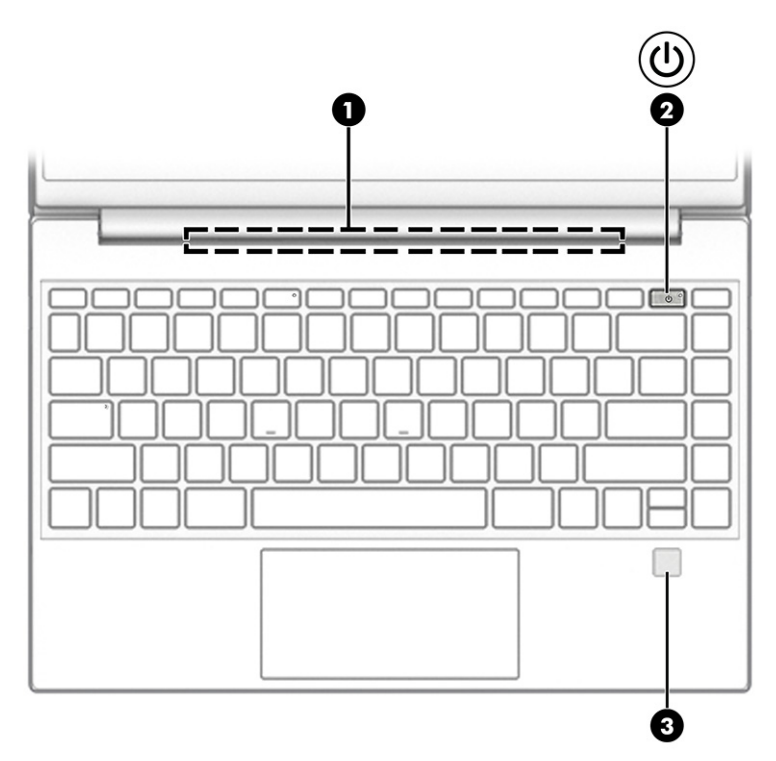

Parmak iziyle oturum açmayı sağlayan parmak izi okuyucular, dokunmatik yüzey üzerinde, bilgisayarın yan panelinde veya klavyenin altındaki üst kapakta yer alabilir.

**Üz önEMLİ:** Bilgisayarınızda parmak izi okuyucuyla oturum açma özelliği olduğunu doğrulamak için görev çubuğu arama kutusuna Oturum açma seçenekleri yazın ve ekrandaki yönergeleri izleyin. Parmak izi okuyucu, bir seçenek olarak listelenmemişse bilgisayarınızda bir parmak izi okuyucu yoktur.

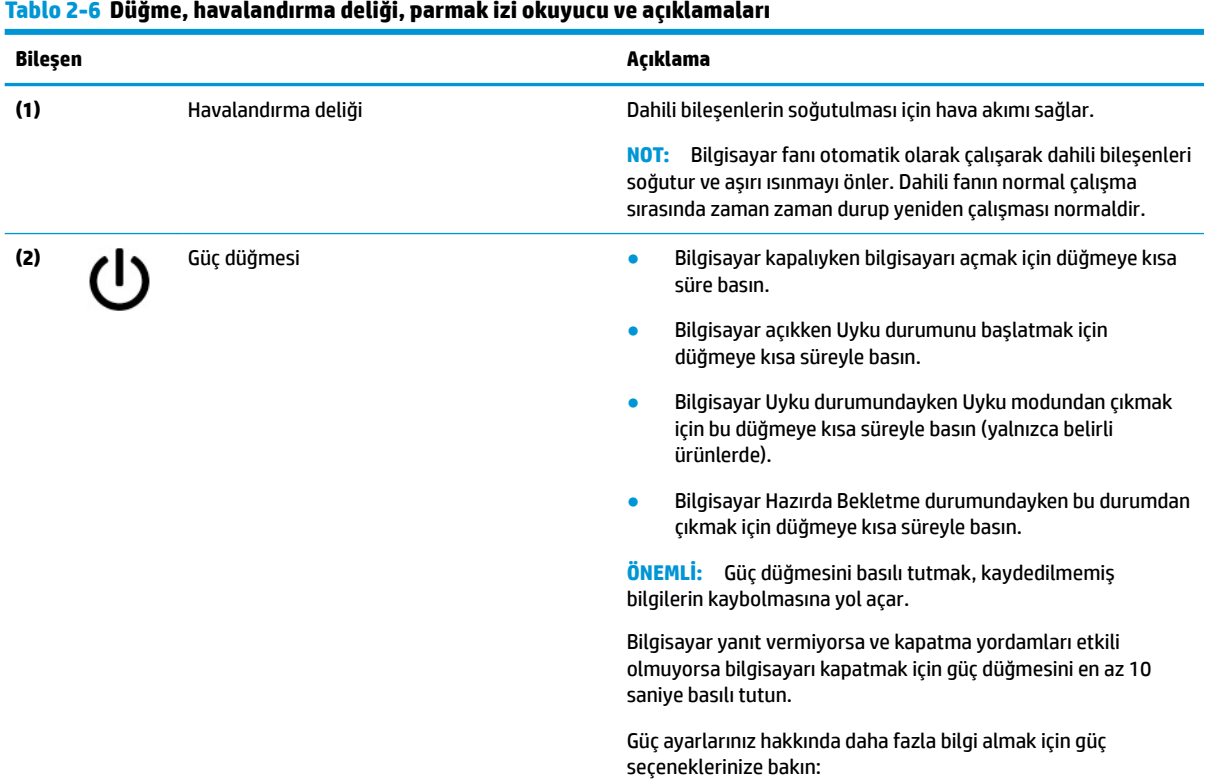

### <span id="page-21-0"></span>Tablo 2-6 Düğme, havalandırma deliği, parmak izi okuyucu ve açıklamaları (devam)

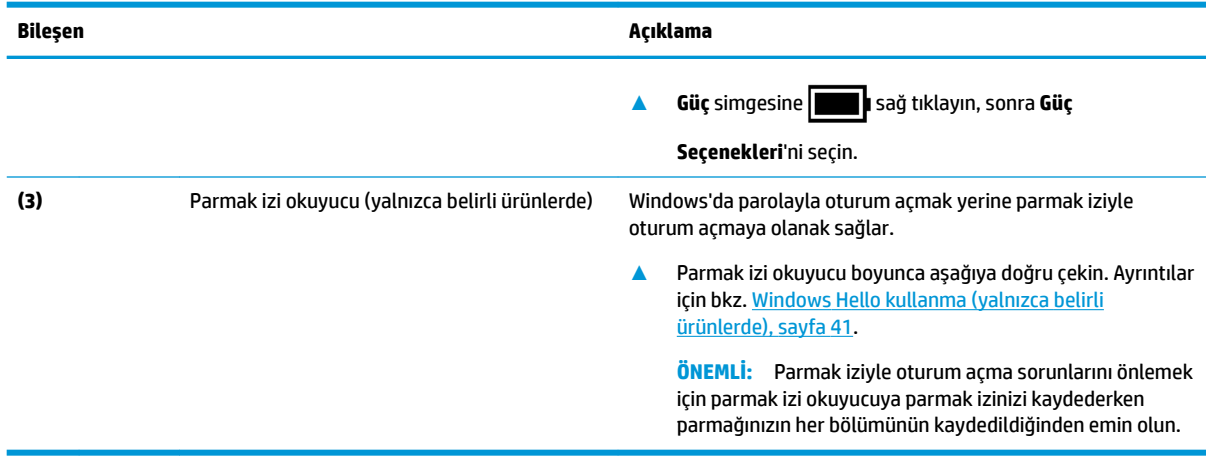

# **Özel tuşlar**

Özel tuşları belirleyin.

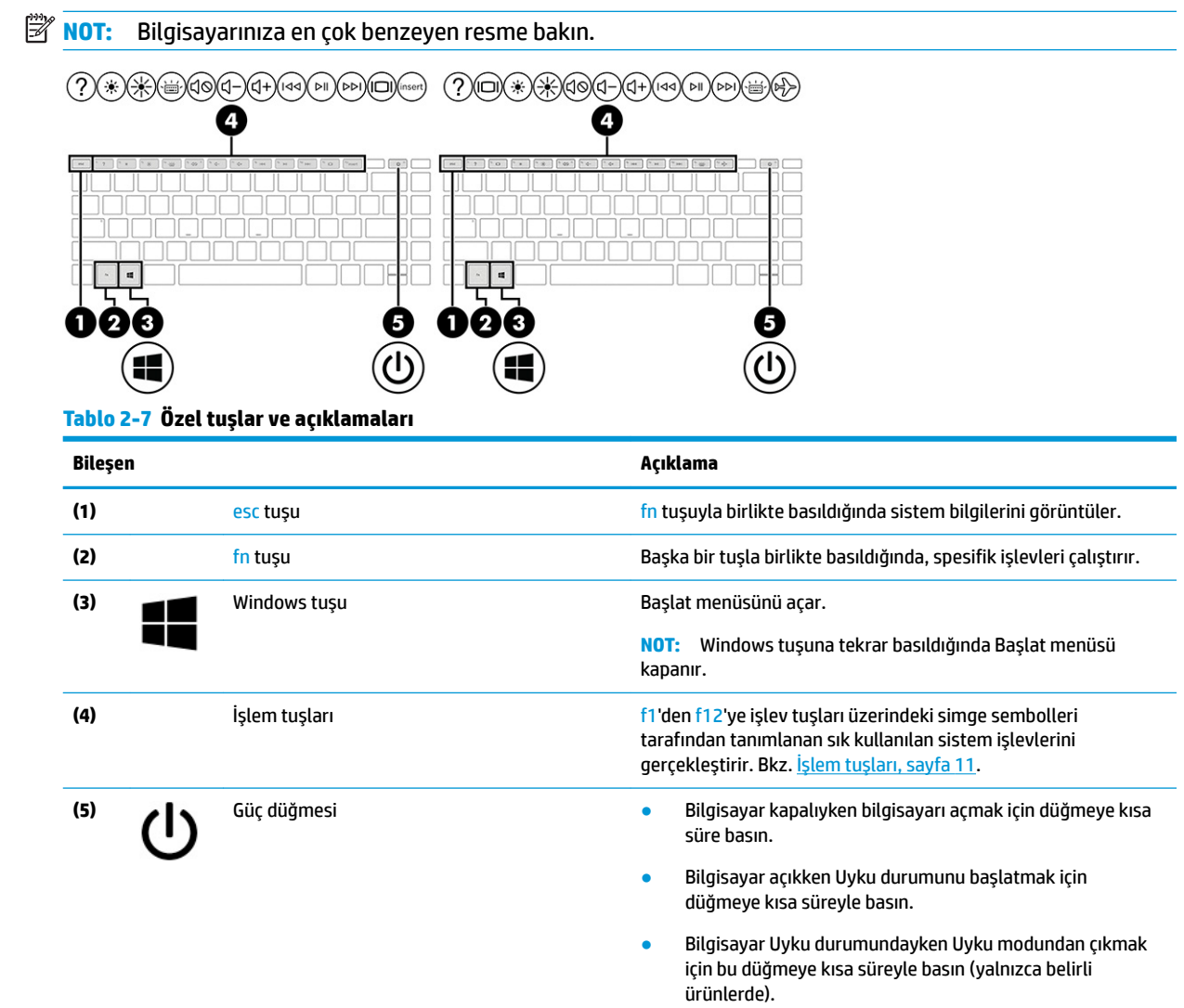

<span id="page-22-0"></span>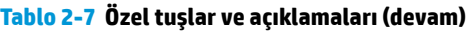

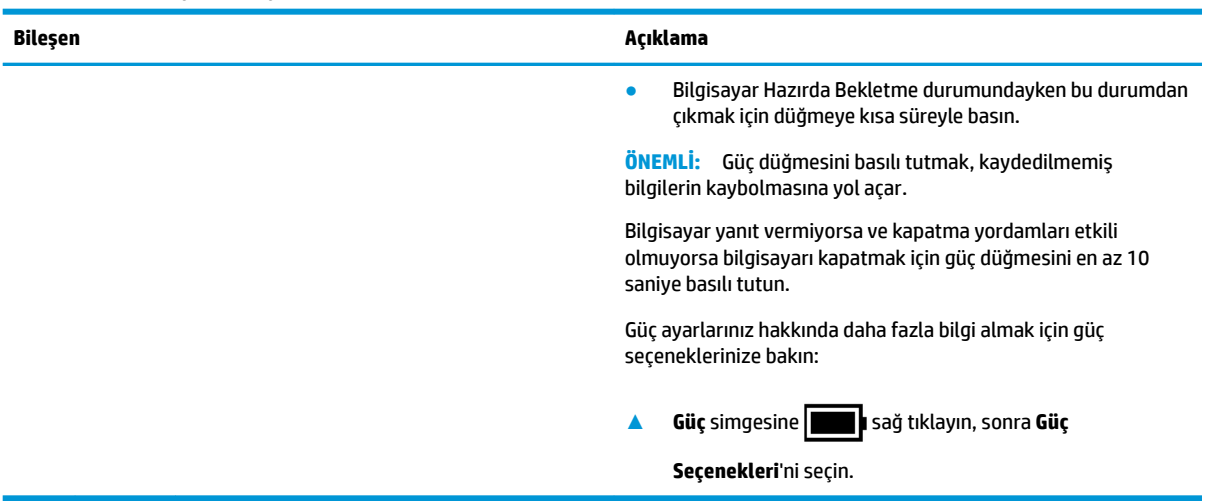

# **İşlem tuşları**

İşlem tuşlarını belirleyin.

İşlem tuşları, f1'den f12'ye kadar olan işlev tuşları üzerindeki simge sembolleriyle tanımlanmış sık kullanılan sistem işlevlerini gerçekleştirir. İşlem tuşları bilgisayara göre farklılık gösterir.

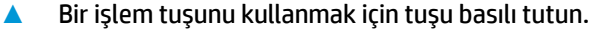

**NOT:** Bazı ürünlerde, işlem tuşu ile birlikte fn tuşuna basmanız gerekir.

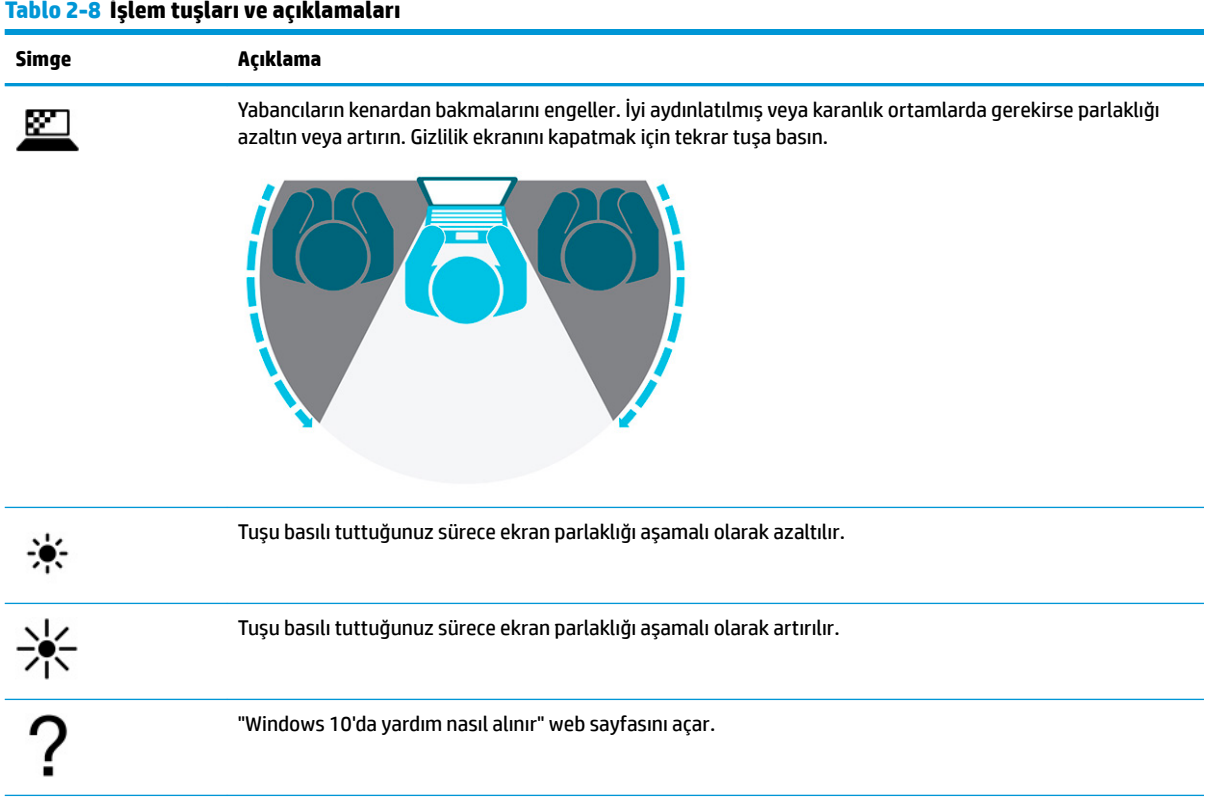

<span id="page-23-0"></span>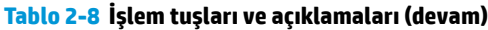

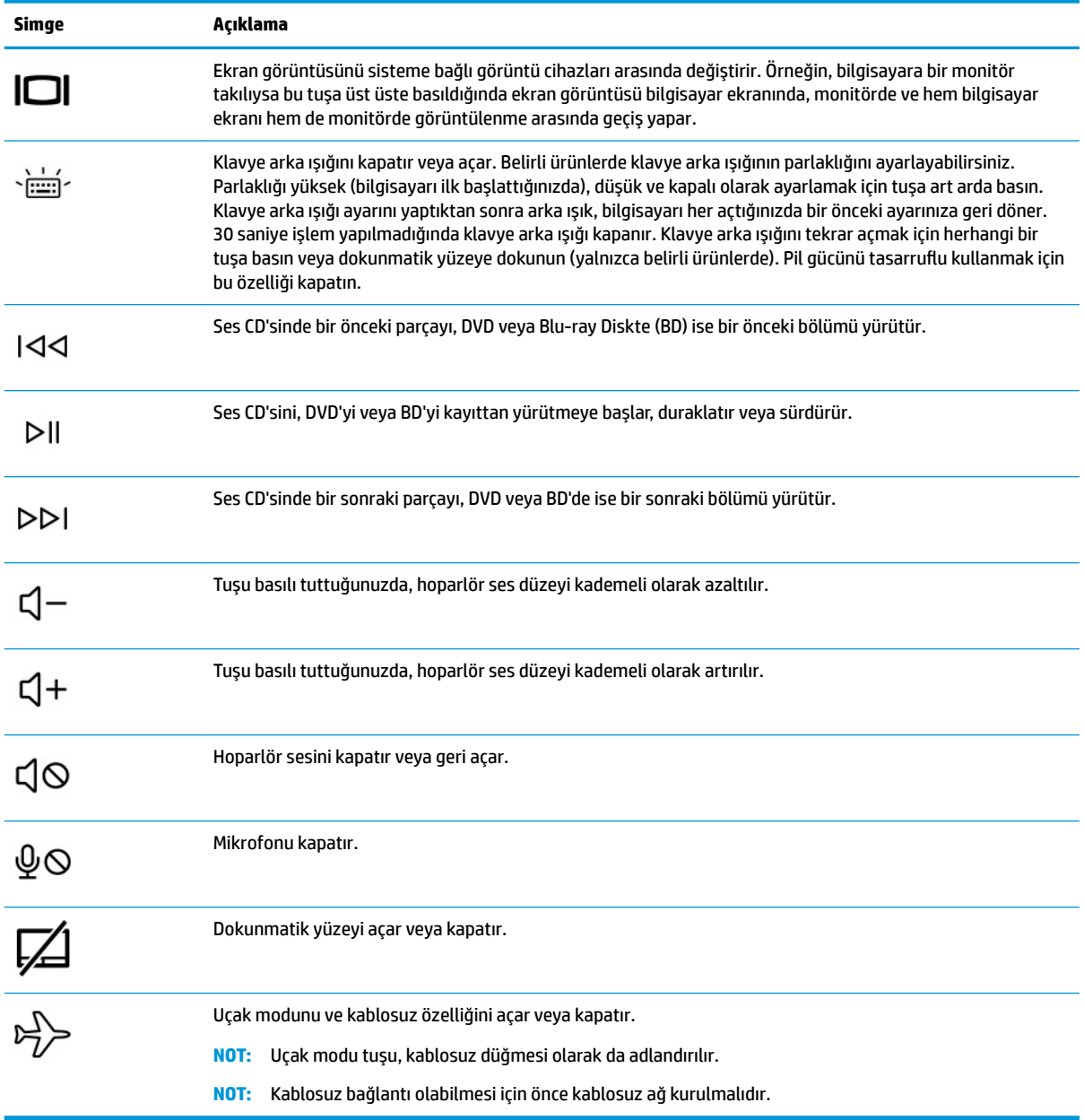

# **Alt taraf**

Alt taraftaki bileşenleri belirleyin.

<span id="page-24-0"></span>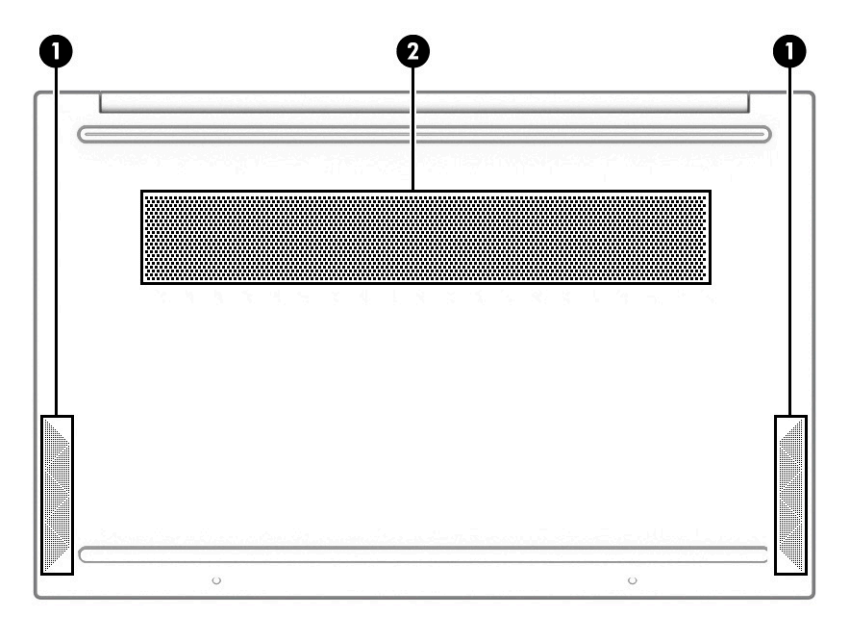

Tablo 2-9 Alt taraftaki bileşenler ve açıklamaları

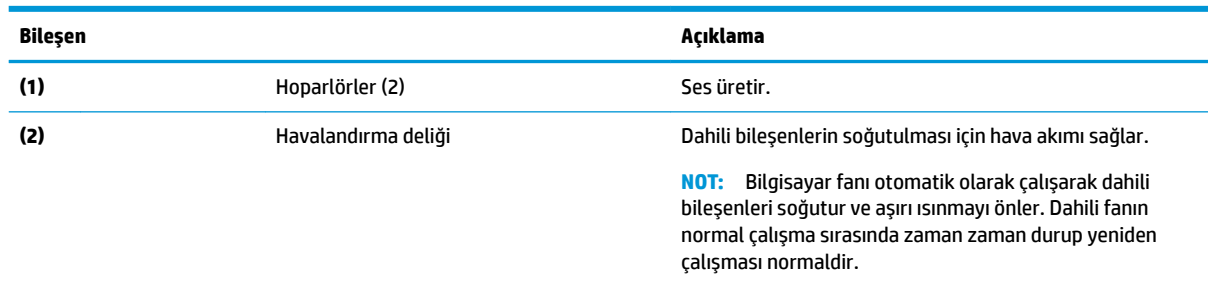

# **Etčketler**

Bilgisayara yapıştırılan etiketler, sistem sorunlarını giderirken veya bilgisayarla uluslararası seyahat ederken gerek duyabileceğiniz bilgileri sağlar. Etiketler kağıt şeklinde olabilir ya da ürünün üzerine basılmış olabilir.

**Ü** önEMLİ: Bu bölümde açıklanan etiketler için şu konumları kontrol edin: Bilgisayarın alt kısmı, pil yuvasının içi, servis kapağının altı, ekranın arkası veya tablet desteğinin alt kısmı.

Servis etiketi: Bilgisayarınızı tanımlayan önemli bilgiler sağlar. Destek ekibinden yardım istediğinizde, seri numarasının yanı sıra muhtemelen ürün numarasını veya model numarasını söylemeniz istenecektir. Destek ekibiyle iletişime geçmeden önce bu numaraları bulun.

Servis etiketiniz, aşağıdaki örneklerden birine benzer. Bilgisayarınızdaki servis etiketine en çok benzeyen resme başvurun.

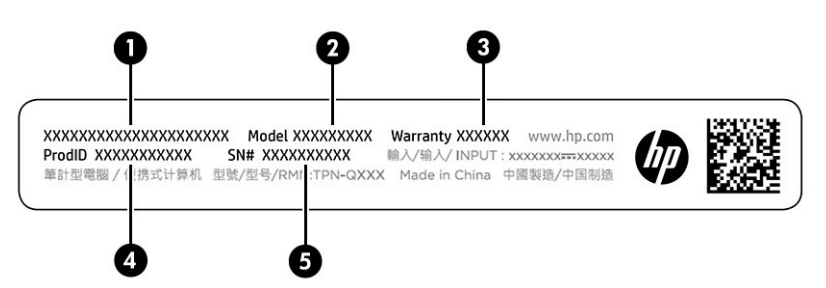

#### **Tablo 2-10 Servis etiketi bileşenleri**

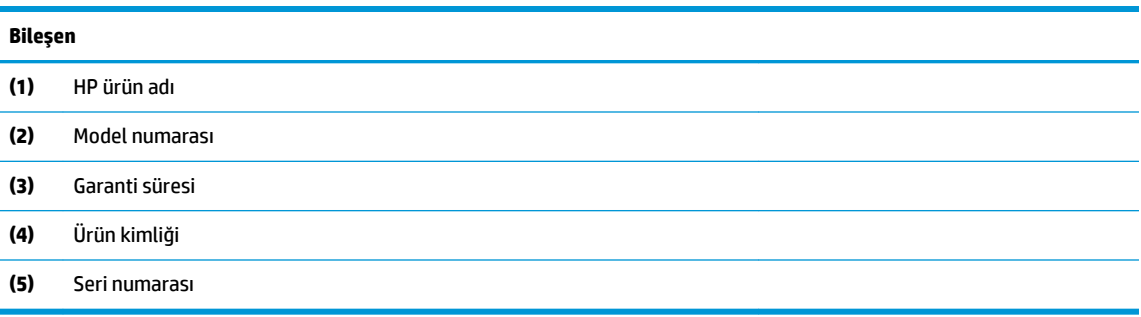

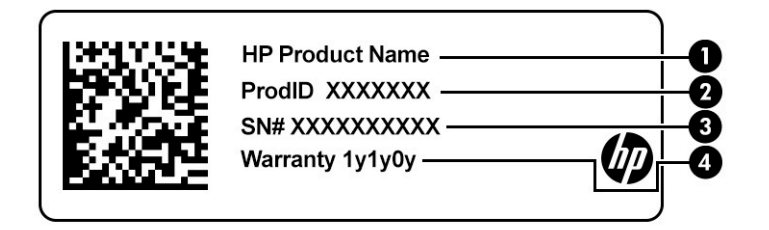

### **Tablo 2-11 Servis etiketi bileşenleri**

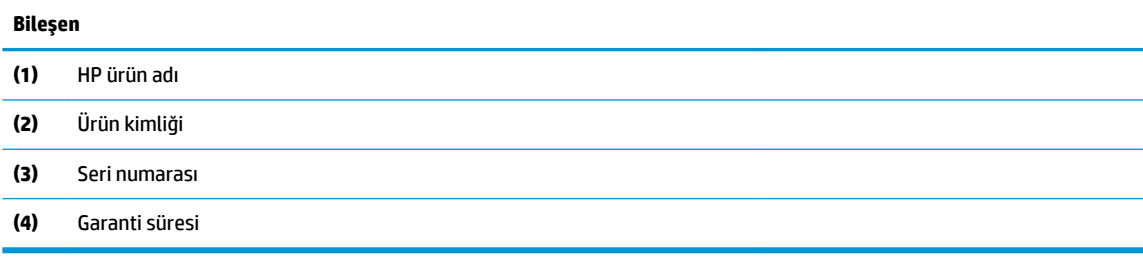

- · Yasal düzenleme etiketi/etiketleri: Bilgisayarla ilgili yasal düzenleme bilgilerini sağlar.
- · Kablosuz sertifikası etiketi/etiketleri: İsteğe bağlı olarak kullanılabilecek kablosuz cihazlarla ilgili bilgileri ve cihazın kullanımının onaylandığı ülke veya bölgeler için onay işaretlerini sağlar.

# <span id="page-26-0"></span>**3 Ağa bağlanma**

Bilgisayarınızı gittiğiniz her yere götürebilirsiniz. Ama evde bile olsanız bilgisayarınızı ve kablolu veya kablosuz bir ağ bağlantısını kullanarak dünyayı keşfedebilir ve milyonlarca web sitesindeki bilgilere erişebilirsiniz. Bu bölüm, dünyaya bağlanmanıza yardımcı olur.

# **Kablosuz ağa bağlanma**

Bilgisayarınızda bir veya daha fazla kablosuz cihazlar bulunabilir.

- WLAN cihazı: Bilgisayarı şirket ofislerindeki, evinizdeki ve havaalanları, restoranlar, kafeler, oteller ve üniversiteler gibi kamuya açık alanlardaki kablosuz yerel ağlara (genel olarak Wi-Fi ağ, kablosuz LAN veya WLAN olarak adlandırılır) bağlar. Bilgisayarınızdaki WLAN cihazı, bir kablosuz yönlendirici veya kablosuz erişim noktasıyla iletişim kurar.
- HP Mobil Geniş Bant Modülü: Daha geniş bir alanda olan kablosuz geniş alan ağında (WWAN) kablosuz bağlantı sağlar. Mobil şebeke operatörleri, büyük coğrafi alanlarda baz istasyonu (cep telefonu kulelerine benzer) ağları kurarak eyaletlerin, bölgelerin, hatta ülkelerin tümünü etkin biçimde kapsama alanına dahil ederler.
- Bluetooth® cihazı: Bilgisayar, telefon, yazıcı, kulaklık, hoparlör ve fotoğraf makinesi gibi diğer Bluetooth özellikli cihazlara bağlanmak için bir kişisel alan ağı (PAN) oluşturur. PAN'da her cihaz doğrudan diğer cihazlarla iletişim kurar ve cihazlar görece olarak yakın (genellikle birbirlerine 10 m [yaklaşık 33 ft] uzaklıkta) olmalıdırlar.

## **Kablosuz denetimlerini kullanma**

Bir veya daha fazla özelliği kullanarak bilgisayarınızdaki kablosuz cihazları denetleyebilirsiniz.

- Uçak modu tuşu (*kablosuz düğmesi* veya *kablosuz tuşu* olarak da adlandırılır)
- İşletim sistemi denetimleri

### **Uçak modu tuşu**

Bilgisayarın bir uçak modu tuşu, bir veya daha fazla kablosuz cihazı ve bir veya iki kablosuz ışığı olabilir. Bilgisayarınızdaki kablosuz cihazların tamamı fabrikada etkinleştirilmiştir.

Kablosuz ışığı, kablosuz cihazlarınızın genel güç durumunu belirtir, tek tek cihazların durumunu belirtmez.

### **İĻletčm sčstemč denetčmlerč**

Ağ ve Paylaşım Merkezi, bir bağlantı veya ağ kurmanıza, bir ağa bağlanmanıza ve ağ sorunlarını tanılayıp onarmanıza olanak sağlar.

İşletim sistemi denetimlerini kullanmak için:

Görev çubuğundaki ağ durumu simgesine sağ tıklayın ve ardından Ağ ve İnternet Ayarlarını Aç öğesini seçin.

- veya -

Görev çubuğundaki ağ durumu simgesini seçin ve ardından **Ağ ve İnternet Ayarları** öğesini seçin.

## <span id="page-27-0"></span>**WLAN'e bağlanma**

Bu prosedürle WLAN'e bağlanabilmek için önce internet erişimi ayarlamanız gerekir.

- **MOT:** Evinizde internet erişimi kurmak için bir internet servis sağlayıcısı (İSS) hesabı oluşturmanız gerekir. İnternet hizmeti ve modem satın almak için yerel bir İSS'ye başvurun. İSS, modemi kurmanıza, ağ kablosu takarak kablosuz yönlendiricinizi modeme bağlamanıza ve internet hizmetini sınamanıza yardımcı olur.
	- **1.** WLAN cihazının açık olduğundan emin olun.
	- **2.** Görev çubuğundaki ağ durumu simgesini seçin ve ardından kullanılabilir ağlardan birine bağlanın.

Söz konusu WLAN güvenlik koruması olan bir WLAN ise ağ güvenlik kodunu girmeniz istenir. Kodu girin, sonra da bağlantıyı tamamlamak için **İleri'**yi seçin.

- **WOT:** Listede hiç WLAN yoksa, kablosuz yönlendiricinin kapsama alanı veya erişim noktası dışında olabilirsiniz.
- **NOT:** Bağlanmak istediğiniz WLAN'ı göremiyorsanız:

Görev çubuğundaki ağ durumu simgesine sağ tıklayın ve ardından Ağ ve İnternet Ayarlarını Aç öğesini secin.

veya

Görev çubuğundaki ağ durumu simgesini seçin ve ardından **Ağ ve İnternet Ayarları** öğesini seçin.

Ağ ayarlarınızı değiştirin bölümünde Ağ ve Paylaşım Merkezi'ni seçin.

Yeni bağlantı veya ağ kurun öğesini seçin.

Bir ağı el ile arayıp bu ağa bağlanmanıza ya da yeni bir ağ bağlantısı oluşturmanıza olanak sağlayan seçeneklerden oluşan bir liste görüntülenir.

**3.** Bağlantıyı tamamlamak için ekrandaki yönergeleri izleyin.

Bağlantı kurulduktan sonra, görev çubuğunun en sağındaki ağ durumu simgesine sağ tıklayarak bağlantının adını ve durumunu doğrulayın.

**WOT:** İslevsel uzaklık (kablosuz sinyallerinin gidebildiği mesafe), WLAN uygulamasına, yönlendirici üreticisine ve diğer elektronik cihazlardan veya duvarlar ve döşemeler gibi yapısal engellerden kaynaklanan parazitlere bağlıdır.

## **HP Mobil Geniş Bant'ı kullanma (yalnızca belirli ürünlerde)**

HP Mobil Geniş Bant bilgisayarınızda, mobil geniş bant hizmeti için yerleşik destek bulunmaktadır. Yeni bilgisayarınız, bir mobil operatörün ağıyla kullanıldığında size Wi-Fi erişim noktası bulmanız gerekmeden čnternete bağlanma, e-posta gönderme veya kurumsal ağınıza bağlanma özgürlüğü sağlar.

Mobil geniş bant servisini etkinleştirmek için HP Mobil Geniş Bant Modülü IMEI numarasına ve/veya MEID numarasına ihtiyacınız olabilir. İlgili numara, bilgisayarınızın alt kısmında, pil yuvasının içinde, servis kapağının altında ya da ekranın arka kısmında yer alan bir etiket üzerinde olabilir.

veya

- 1. Görev çubuğunda, ağ durumu simgesini seçin.
- **2. Ağ ve İnternet ayarları** öğesini seçin.
- **3. Ağ ve İnternet** bölümünün altındaki **Hücresel** öğesini ve ardından Gelişmiş Seçenekler öğesini seçin.

Bazı mobil şebeke operatörleri, abone kimlik modülü (SIM) kartının kullanılmasını gerekli kılar. SIM kart, şebeke bilgilerinin yanı sıra kişisel kimlik numarası (PIN) gibi sizinle ilgili temel bilgileri içerir. Bazı

<span id="page-28-0"></span>bilgisayarlarda önceden takılmış bir SIM kart bulunur. SIM kart önceden takılı değilse bilgisayarınızla birlikte verilen HP Mobil Geniş Bant belgeleri arasında verilebilir veya mobil şebeke operatörü bilgisayardan ayrı olarak verebilir.

HP Mobil Geniş Bant ve tercih edilen mobil şebeke operatöründe servisin nasıl etkinleştirileceği hakkında bilgi için bilgisayarınızdaki HP Mobil Geniş Bant bilgilerine başvurun.

## **eSI0'č kullanma (yalnızca belčrlč ürünlerde)**

Bilgisayarınız eSIM ile donatılmış olabilir. eSIM, yaygın olarak kullanılan SIM'in belirli operatörlerden farklı profiller indirmek için kullanabileceğiniz programlanabilir bir versiyonudur.

eSIM, hücresel veri bağlantısı üzerinden internete bağlanmanıza olanak tanır. eSIM kullandığınızda mobil operatörünüzden SIM kart almanıza gerek kalmaz. Ayrıca mobil operatörler ve veri planları arasında hızlıca geçiş yapabilirsiniz. Örneğin, işiniz için bir hücresel veri planınız ve kişisel kullanım için başka bir mobil operatörle farklı bir planınız bulunabilir. Seyahat halindeyken söz konusu bölgede planlar sunan bir mobil operatör bularak daha fazla yere bağlanabilirsiniz.

eSIM'leri iki şekilde uygulayabilirsiniz:

- eSIM yongası katıştırılabilir (eUICC). Bu durumda dizüstü bilgisayar, birincisi eUICC ve ikincisi bir SIM kart yuvasında yer alan standart veya nano SIM kart olmak üzere çift SIM'li olarak çalışır. Tek seferde sadece bir SIM etkin olabilir.
- Çıkarılabilir fiziksel bir eSIM, standart bir mikro veya nano SIM kart gibi SIM kart tepsisine yerleştirilir. Ancak eSIM tek bir operatörle sınırlı değildir (fiziksel boş eSIM).

Hücresel verivi kullanarak internete bağlanmak için bir eSIM profili eklemeniz gerekir. Profil eklemek, SIM profillerini yönetmek ve eSIM'i nasıl kullanacağınızı öğrenmek için https://www.support.microsoft.com adresine gidip arama çubuğuna eSIM kullanma yazın.

## **GPS kullanma (yalnızca belirli ürünlerde)**

Bilgisayarınızda bir Küresel Konumlandırma Sistemi (GPS) cihazı olabilir. GPS uyduları, GPS donanımlı sistemlere konum, hız ve yön bilgileri sağlar.

GPS'i etkinleştirmek için Konum ayarı bölümünün altında konumun etkinleştirilmiş olduğundan emin olun.

▲ Görev çubuğu arama kutusuna konum yazın, **Konum gizliliği ayarları** öğesini ve ardından bir ayarı secin.

## **Bluetooth özellikli kablosuz cihazları kullanma (yalnızca belirli ürünlerde)**

Bluetooth cihazı, elektronik cihazları bağlamada kullanılan geleneksel fiziksel kablo bağlantılarının yerine geçen kısa mesafeli kablosuz iletişim sağlar.

- Bilgisayarlar (masaüstü, dizüstü bilgisayar)
- Telefonlar (cep telefonu, kablosuz telefon, akıllı telefon)
- Görüntüleme cihazları (yazıcı, kamera)
- **Ses cihazları (mikrofonlu kulaklık, hoparlörler)**
- **Fare**
- Harici tuş takımı

### **Bluetooth cčhazlarını bağlama**

Bir Bluetooth cihazını kullanabilmek için bir Bluetooth bağlantısı oluşturmalısınız.

- <span id="page-29-0"></span>**1.** Görev çubuğu arama kutusuna bluetooth yazın ve **Bluetooth ve diğer cihaz ayarları** öğesini seçin.
- **2.** Zaten etkin değilse **Bluetooth'**u etkinleştirin.
- **3. Bluetooth ya da başka cihaz ekle** öğesini seçin, ardından Cihaz ekle iletişim kutusunda Bluetooth öğesini seçin.
- 4. Cihazınızı listeden seçin, sonra da ekrandaki yönergeleri izleyin.
- **MOT:** Cihazın doğrulanması gerekiyorsa bir eşleştirme kodu görüntülenir. Eklediğiniz cihazda, cihazınızın üzerinde yer alan kodun eşleştirme koduyla eşleştiğini doğrulamak için ekrandaki yönergeleri izleyin. Daha fazla bilgi için cihazla birlikte verilen belgelere bakın.
- **WOT:** Cihazınız listede görünmüyorsa cihazda Bluetooth'un açık olduğundan emin olun. Bazı cihazlarda ek gereksinimler geçerli olabilir; cihazla birlikte verilen belgeleri inceleyin.

# Kablolu bir ağa (LAN) bağlanma (yalnızca belirli ürünlerde)

Bilgisayarı doğrudan evinizdeki yönlendiriciye bağlamak istiyorsanız (yani kablosuz olarak çalışmak istemiyorsanız) veya ofisinizdeki mevcut ağa bağlanmak istiyorsanız LAN bağlantısı kullanın.

Bilgisayarınızda bir RJ-45 bağlantı noktası yoksa bir LAN ağına bağlanmak için bir ağ kablosu ve ağ jakı ya da isteğe bağlı bir yerleştirme cihazı veya genişletme ürünü gerekir.

Ağ kablosunu bağlamak için aşağıdaki adımları izleyin:

- **1.** Ağ kablosunu bilgisayardaki ağ jakına (1) takın.
- **2.** Ağ kablosunun diğer ucunu ağ duvar jakına (2) veya yönlendiriciye takın.
- **MOT:** Ağ kablosunda TV ve radyo yayınlarıyla etkileşimi önleyen parazit giderme devresi (3) varsa kablonun devre ucunu bilgisayara doğru yönlendirin.

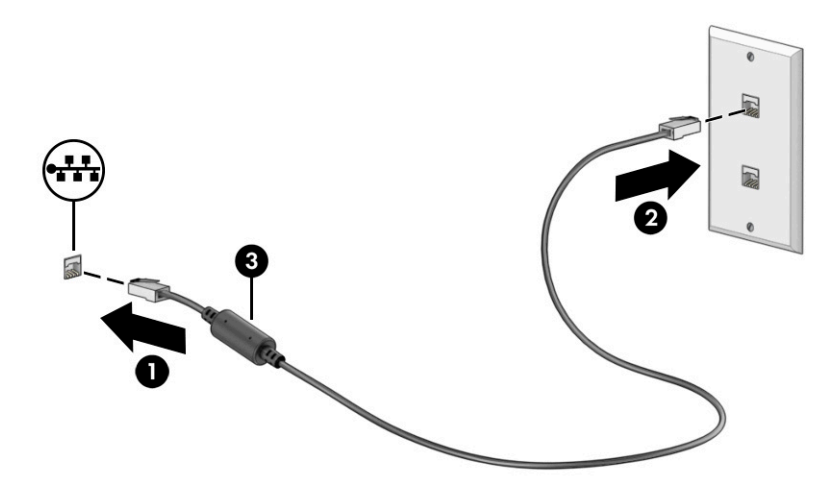

# <span id="page-30-0"></span>**4** Eğlence özelliklerini kullanma

HP bilgisayarınızı bir eğlence merkezi olarak kullanarak kamera üzerinden sosyalleşebilir, müzik dinleyebilir ve müzik kayıtlarınızı yönetebilir, film indirebilir ve izleyebilirsiniz. İsterseniz bilgisayarınızı daha zengin bir eğlence merkezi haline getirmek için monitör, projektör, TV, hoparlör veya kulaklık gibi harici cihazlar da bağlayabilirsiniz.

## **Kamerayı kullanma**

Bilgisayarınızda diğer insanlarla çalışmak veya oyun oynamak için iletişim kurmanızı sağlayan bir ya da birden fazla kamera bulunur. Kameralar ön, arka veya açılır kamera olabilir.

Ürününüzde hangi kameranın ya da kameraların bulunduğunu belirlemek için bkz. Bilgisayarınızı tanımaya [başlama, sayfa 3](#page-14-0).

Birçok kamera görüntülü sohbet etmenize, video ve durağan görüntüler kaydetmenize izin verir. Bazıları aynı zamanda HD (yüksek çözünürlük) özelliği, oyun uygulamaları veya Windows Hello gibi yüz tanıma yazılımı sunar. Windows Hello'yu kullanma hakkında daha fazla bilgi için bkz. Bilgisayarınızı ve bilgilerinizi koruma, [sayfa 40](#page-51-0).

Belirli ürünlerde aynı zamanda kamerayı kapatarak kamera gizliliğinizi de bir üst seviyeye taşıyabilirsiniz. Kamera, varsayılan olarak açıktır. Kameranızı kapatmak için kamera gizlilik tuşuna basın. Kamera gizliliği ışığı yanar. Kamerayı yeniden açmak için tuşa tekrar basın.

Kameranızı kullanmak için görev çubuğu arama kutusuna kamera yazdıktan sonra uygulamalar listesinden **Kamera** öğesini seçin.

# **Ses özelliklerini kullanma**

Müzik indirip dinleyebilir, web'den ses içeriği akışı yapabilir (radyo dahil), ses kaydedebilir veya multimedya oluşturmak için ses ve video karıştırabilirsiniz. Ayrıca bilgisayarda müzik CD'leri çalabilir (belirli ürünlerde) ya da CD'leri çalmak için harici bir optik sürücü bağlayabilirsiniz. Dinleme kalitesini artırmak için hoparlör veya kulaklık gibi harici ses cihazları takın.

## **HoparlÑrlerč bağlama**

Bilgisayarınızdaki veya bir yerleştirme istasyonundaki USB bağlantı noktasına ya da ses çıkışı (kulaklık)/ses girişi (mikrofon) birleşik jakına bağlayarak bilgisayarınıza kablolu hoparlör bağlayabilirsiniz.

Bilgisayarınıza kablosuz hoparlörler bağlamak için cihaz üreticisinin yönergelerini izleyin. Bilgisayara yüksek tanımlı hoparlör bağlamak için bkz. HDMI sesi yapılandırma, sayfa 22. Hoparlörleri bağlamadan önce, ses düzeyi ayarını düşürün.

## **Kulaklıkları bağlama**

Kablolu kulaklıkları bilgisayarınızdaki ses çıkışı (kulaklık)/ses girişi (mikrofon) birleşik jakına bağlayabilirsiniz.

<span id="page-31-0"></span>**A UYARI!** Kişisel yaralanma riskini azaltmak için kulaklıkları, kulak içi kulaklıkları veya mikrofonlu kulaklığı takmadan önce ses düzeyi ayarını düşürün. Ek güvenlik bilgileri için Yasal Düzenleme, Güvenlik ve Çevre *%čldčrčmlerč*'ne bakın.

Bu belgeye erişmek için:

Görev çubuğu arama kutusuna HP Documentation yazın, sonra **HP Documentation**'ı seçin.

Bilgisayarınıza kablosuz kulaklık bağlamak için cihaz üreticisinin yönergelerini izleyin.

## **0čkrofonlu kulaklık bağlama**

Mikrofonla birleştirilmiş kulaklıklara *mikrofonlu kulaklık* denir. Bilgisayarınızdaki ses çıkışı (kulaklık)/ses girişi (mikrofon) birleşik jakına kablolu mikrofonlu kulaklık bağlayabilirsiniz.

<u>A UYARI!</u> Kişisel yaralanma riskini azaltmak için kulaklıkları, kulak içi kulaklıkları veya mikrofonlu kulaklığı takmadan önce ses düzeyi ayarını düşürün. Ek güvenlik bilgileri için Yasal Düzenleme, Güvenlik ve Çevre *%čldčrčmlerč*'ne bakın.

Bu belgeye erişmek için:

**4** Görev çubuğu arama kutusuna HP Documentation yazın, sonra HP Documentation'ı seçin.

Bilgisayarınıza kablosuz mikrofonlu kulaklık bağlamak için cihaz üreticisinin yönergelerini izleyin.

## **Ses ayarlarını kullanma**

Sistem ses düzeyini ayarlamak, sistem seslerini değiştirmek veya ses cihazlarınızı yönetmek için ses ayarlarını kullanın.

### **Ses ayarları**

Ses ayarlarını görüntülemek veya değiştirmek için aşağıdaki adımları uygulayın.

**▲** Görev çubuğu arama kutusuna denetim masası yazın, Denetim Masası'nı, Donanım ve Ses'i, sonra Ses'i seçin.

### **Ses ayarları**

Bilgisayarınızda Bang & Olufsen, B&O veya başka bir sağlayıcının gelişmiş bir ses sistemi olabilir. Sonuç olarak, bilgisayarınız ses sisteminize özel bir ses kontrol paneli üzerinden kontrol edilebilen gelişmiş ses özellikleri içerebilir.

Ses ayarlarını görüntülemek ve kontrol etmek için ses kontrol panelini kullanın.

Görev çubuğu arama kutusuna denetim masası yazın, Denetim Masası'nı, Donanım ve Ses'i, sonra sisteminize özel ses kontrol panelini seçin.

# **Včdeo Ñzellčklerčnč kullanma**

Bilgisayarınız, hem sevdiğiniz web sitelerinden video akışı izlemenize hem de video ve filmleri ağa bağlı olmadığınızda izlemek için indirmenize olanak sağlayan güçlü bir görüntü cihazıdır.

İzleme kalitesini artırmak için bilgisayardaki video bağlantı noktalarından birini kullanarak harici monitör, projektör veya TV bağlayabilirsiniz.

**ÖNEMLİ:** Harici cihazın, bilgisayarınızdaki doğru bağlantı noktasına doğru kablo kullanılarak bağlandığından emin olun. Cihaz üreticisinin yönergelerini izleyin.

USB Type-C özelliklerinin kullanımı hakkında bilgi için <http://www.hp.com/support> konumuna gidin ve yönergeleri izleyerek ürününüzü bulun.

## <span id="page-32-0"></span>**Bčr USB Type-C kablosu kullanarak bčr DčsplayPort cčhazını bağlama (yalnızca belčrlč ürünlerde)**

Harici bir DisplayPort cihazında yüksek çözünürlüklü bir video veya ekran çıkışı görmek için DisplayPort cihazını yönergelere uygun şekilde bağlayın.

- **WOT:** Bilgisayarınıza bir USB Type-C DisplayPort (DP) cihazı bağlamak için ayrıca satın alınan bir USB Type-C kablosuna ihtiyacınız vardır.
	- 1. USB Type-C kablosunun bir ucunu bilgisayardaki USB SuperSpeed bağlantı noktasına ve DisplayPort konektörüne takın.

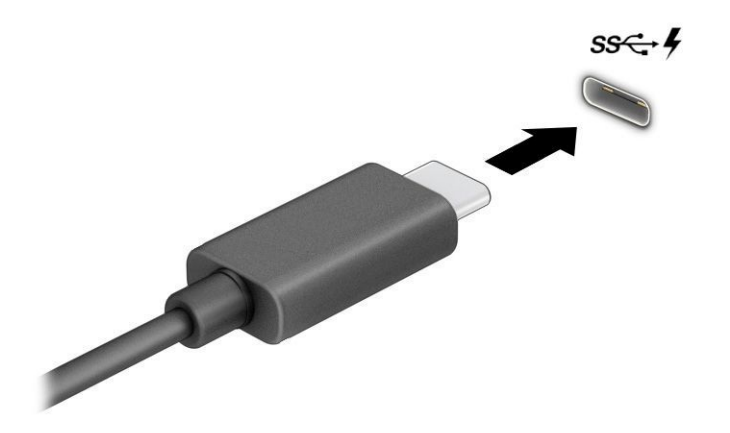

- **2.** Kablonun diğer ucunu harici DisplayPort cihazına bağlayın.
- **3.** Dört ekran durumu arasında geçiş yapmak için Windows tuşu  $\blacksquare$  + p tuşlarına basın:
	- **Yalnızca bilgisayar ekranı:** Ekran görüntüsünü yalnızca bilgisayarda görüntüleme.
	- **Yinele:** Ekran görüntüsünü aynı anda hem bilgisayarda hem de harici cihazda görüntüleme.
	- **Uzat:** Ekran görüntüsünü hem bilgisayarda hem de harici cihaza uzatılmış şekilde görüntüleme.
	- **Yalnızca ikinci ekran:** Ekran görüntüsünü yalnızca harici cihazda görüntüleme.

Windows tuşu  $\blacksquare$  + p tuşlarına her bastığınızda ekran durumu değişir.

**EZ NOT:** Özellikle Uzat seçeneğini belirlediyseniz en iyi sonuçları almak için harici cihazın ekran çözünürlüğünü aşağıda gösterildiği gibi artırın. Başlat düğmesini, Ayarlar seçeneğini ve ardından Sistem öğesini seçin. Ekran seçeneği altından uygun çözünürlüğü seçtikten sonra Değişiklikleri koru öğesini seçin.

## **HDMI kablosu kullanarak včdeo cčhazları bağlama (yalnızca belčrlč ürünlerde)**

HDMI (yüksek çözünürlüklü multimedya arabirimi) kabloları, gelişmiş ses ve video için yüksek çözünürlüklü cihazları bağlar.

### <span id="page-33-0"></span>**HDMI kullanarak bilgisayarınıza yüksek çözünürlüklü TV veya monitör bağlama**

Bilgisayar ekran görüntüsünü yüksek çözünürlüklü bir TV veya monitörde görüntülemek için yönergeleri izleyerek yüksek çözünürlüklü cihazı bağlayın.

 $\tilde{\mathbb{B}}$  **NOT:** Bilgisayarınıza bir HDMI cihazı bağlamak için ayrıca satın alınan bir HDMI kablosu edinmeniz gerekir.

- 1. HDMI kablosunun bir ucunu bilgisayardaki HDMI bağlantı noktasına bağlayın.
	- **MOT:** HDMI bağlantı noktası şekli ürüne göre farklılık gösterebilir.

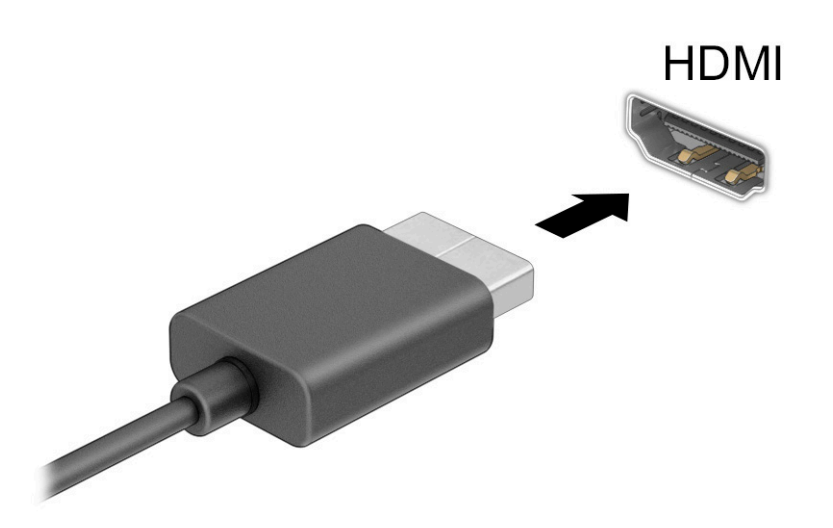

- 2. Kablonun diğer ucunu yüksek çözünürlüklü televizyona veya monitöre bağlayın.
- **3.** Dört ekran durumu arasında geçiş yapmak için Windows tuşu  $\blacksquare$  + p tuşlarına basın:
	- Yalnızca bilgisayar ekranı: Ekran görüntüsünü yalnızca bilgisayarda görüntüleme.
	- Yinele: Ekran görüntüsünü aynı anda hem bilgisayarda hem de harici cihazda görüntüleme.
	- Uzat: Ekran görüntüsünü hem bilgisayarda hem de harici cihaza uzatılmış şekilde görüntüleme.
	- **Yalnızca ikinci ekran:** Ekran görüntüsünü yalnızca harici cihazda görüntüleme.

Windows tuşu  $\blacksquare$  + p tuşlarına her bastığınızda ekran durumu değişir.

**WOT:** Özellikle Uzat seçeneğini belirlediyseniz en iyi sonuçları almak için harici cihazın ekran çözünürlüğünü aşağıda gösterildiği gibi artırın. Başlat düğmesini, Ayarlar seçeneğini ve ardından Sistem öğesini seçin. Ekran seçeneği altından uygun çözünürlüğü seçtikten sonra Değişiklikleri koru öğesini seçin.

### **HDMI sesč yapılandırma**

HDMI, yüksek çözünürlüklü video ve ses özelliklerini destekleyen tek görüntü arabirimidir.

### **HDMI sesini açma**

Bilgisayara bir HDMI TV bağladıktan sonra, bu prosedürü uygulayarak HDMI sesi açabilirsiniz.

- <span id="page-34-0"></span>1. Görev çubuğunun en sağındaki bildirim alanında yer alan **Hoparlör** simgesine sağ tıklayın, sonra Kayıttan yürütme cihazları'nı seçin.
- **2. Kayıttan yürütme** sekmesinde, dijital çıkış cihazının adını seçin.
- **3. Varsayılan Yap'ı, sonra Tamam'ı seçin.**

### **Sesi bilgisayar hoparlörlerine döndürme**

Ses yayınını bilgisayar hoparlörlerine döndürmek için bu adımları uygulayın.

- 1. Görev çubuğunun en sağındaki bildirim alanında yer alan **Hoparlör** simgesine sağ tıklayın, sonra Kayıttan yürütme cihazları'nı seçin.
- **2. Kayıttan Yürütme** sekmesinde, **Hoparlörler**'i seçin.
- **3. Varsayılan Yap'ı, sonra Tamam'ı seçin.**

## **0čracast uyumlu kablosuz ekranları keĻfedčp bağlanma (yalnızca belčrlč ürünlerde)**

Miracast® uyumlu kablosuz ekranları keşfedip bu ekranlara geçerli uygulamalarınızdan ayrılmadan bağlanmak için aşağıdaki adımları izleyin.

- **1.** Görev çubuğu arama kutusuna yansıt yazın, sonra **İkinci ekrana yansıt**'ı seçin.
- **2. Kablosuz bir ekrana bağlan**'ı seçin, sonra ekrandaki yönergeleri izleyin.

# **Verč aktarımını kullanma**

Bilgisayarınız, USB cihazınızdan fotoğraf, video ve film aktarımı yaparak bilgisayarınızda görüntülemenize olanak veren güçlü bir eğlence cihazıdır.

İzleme keyfinizi artırmak için bilgisayardaki USB Type-C bağlantı noktalarından birini kullanarak cep telefonu, kamera, etkinlik izleyici ya da akıllı saat gibi bir USB cihazını takın ve dosyaları bilgisayarınıza aktarın.

**ÜZ ÖNEMLİ:** Harici cihazın, bilgisayarınızdaki doğru bağlantı noktasına doğru kablo kullanılarak bağlandığından emin olun. Cihaz üreticisinin yönergelerini izleyin.

USB Type-C özelliklerinin kullanımı hakkında bilgi için <http://www.hp.com/support> konumuna gidin ve yönergeleri izleyerek ürününüzü bulun.

## **Cčhazları bčr USB Type-C bağlantı noktasına bağlama (yalnızca belčrlč ürünlerde)**

Bilgisayarınıza bir USB Type-C cihazı bağlamak için ayrıca satın alınan bir USB Type-C kablosu edinmeniz gerekir.

1. USB Type-C kablosunun bir ucunu bilgisayardaki USB Type-C bağlantı noktasına bağlayın.

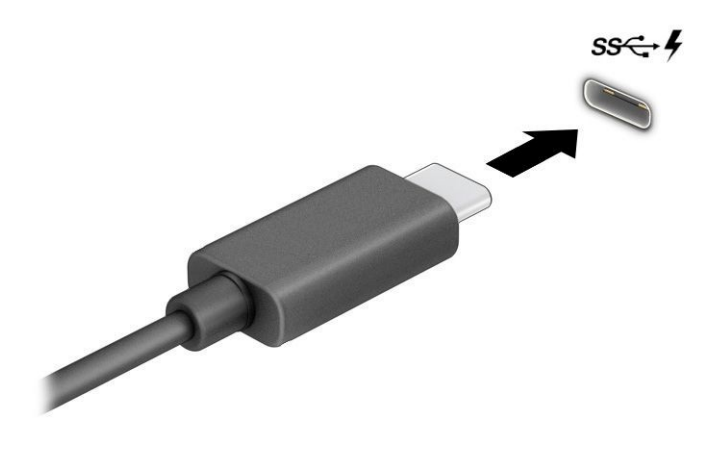

2. Kablonun diğer ucunu harici cihaza bağlayın.
# **5 Ekranda gezinme**

Bilgisayar modeline bağlı olarak, bilgisayar ekranında bir veya daha fazla yöntem kullanarak gezinebilirsiniz.

- · Dokunma hareketlerini doğrudan bilgisayar ekranı üzerinde kullanın.
- · Dokunma hareketlerini dokunmatik yüzey üzerinde kullanın.
- **İsteğe bağlı bir fare veya klavye (ayrıca satın alınır) kullanın.**
- **Ekran klavyesi kullanın.**
- İşaret çubuğu kullanın.

# **Dokunmatik yüzeyi ve dokunmatik ekran hareketlerini kullanma**

Dokunmatik yüzey, basit dokunma hareketlerini kullanarak bilgisayar ekranında gezinmenize ve işaretçiyi kontrol etmenize yardımcı olur. Sol ve sağ dokunmatik yüzey düğmelerini harici faredeki karşılık gelen düğmeler gibi de kullanabilirsiniz. Bir dokunmatik ekranda gezinmek için (yalnızca belirli ürünlerde) ekrana doğrudan bu bölümde açıklanan hareketleri kullanarak dokunun.

Hareketler özelleştirmek nasıl kullanıldığıyla ilgili videoları izlemek için görev çubuğu arama kutusuna denetim masası yazın, Denetim Masası'nı ve ardından Donanım ve Ses'i seçin. Cihazlar ve Yazıcılar altında **Fare**'yi seçin.

Bazı ürünler, gelişmiş hareketi işlevselliği sağlayan bir hassas dokunmatik yüzey içerir. Hassas dokunmatik yüzeyiniz olup olmadığını belirlemek ve daha fazla bilgi için **Başlat'ı, Ayarlar'ı, Cihazlar'ı** ve ardından **Dokunmatik yüzey'i seçin.** 

**MOT:** Aksi belirtilmedikçe, hareketler hem dokunmatik yüzey hem de dokunmatik ekranda kullanılabilir.

### **Dokunma**

Ekranda bir öğenin üzerine gelin, sonra bir parmağınızla dokunmatik yüzey veya dokunmatik ekran alanına dokunarak öğeyi seçin. Herhangi bir öğeyi açmak için üzerine çift dokunun.

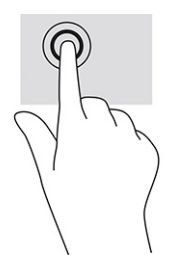

### **İkč parmakla sıkıştırarak yakınlaştırma veya uzaklaştırma**

İki parmakla sıkıştırarak yakınlaştırma veya uzaklaştırma hareketini kullanarak resim veya metinleri yakınlaştırın veya uzaklaştırın.

- · İki parmağınızı aralıklı olarak dokunmatik yüzey alanına veya dokunmatik ekrana yerleştirip, ardından birbirine yaklaştırarak uzaklaştırma yapın.
- İki parmağınızı birlikte dokunmatik yüzey alanına veya dokunmatik ekrana yerleştirip, ardından birbirinden uzaklaştırarak yakınlaştırma yapın.

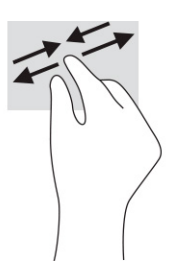

## **İki parmakla kaydırma (dokunmatik yüzey ve hassas dokunmatik yüzey)**

Bir sayfada veya görüntüde yukarı, aşağı ya da yanlara doğru hareket etmek için iki parmağınızı hafifçe aralıklı şekilde dokunmatik yüzey alanına yerleştirip yukarı, aşağı, sola veya sağa sürükleyin.

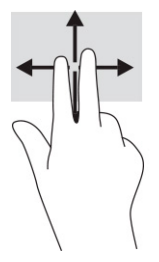

## **İki parmakla dokunma (dokunmatik yüzey ve hassas dokunmatik yüzey)**

İki parmağınızla dokunmatik yüzey alanına dokunarak seçilen nesneye yönelik seçenekler menüsünü açın.

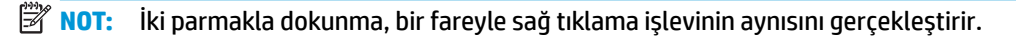

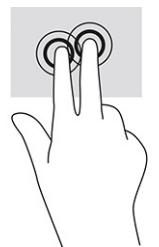

# Üç parmakla dokunma (dokunmatik yüzey ve hassas dokunmatik yüzey)

Üç parmakla dokunma, varsayılan olarak görev çubuğu arama kutusunu açar. Hareketi yapmak için dokunmatik yüzey alanına üç parmağınızla dokunun.

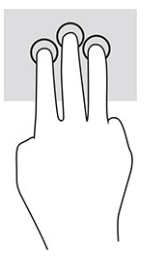

Bu hareketin hassas dokunmatik yüzey üzerindeki işlevini değiştirmek için **Başlat'ı, Ayarlar'ı, Cihazlar'ı** ve ardından Dokunmatik yüzey'i seçin. Üç parmak hareketleri'nin altında Dokunma Eylemleri kutusunda bir hareket avarı secin.

### Dört parmakla dokunma (dokunmatik yüzey ve hassas dokunmatik yüzey)

Varsayılan olarak, dört parmakla dokunma Eylem Merkezini açar. Hareketi yapmak için dokunmatik yüzey alanına dört parmağınızla dokunun.

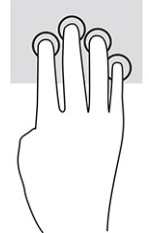

Bu hareketin hassas dokunmatik yüzey üzerindeki islevini değiştirmek için **Başlat'ı, Ayarlar'ı, Cihazlar'ı** ve ardından Dokunmatik yüzey'i seçin. Dört parmak hareketleri'nin altında Dokunma Eylemleri kutusunda bir hareket ayarı secin.

## **Üc parmakla çekme (dokunmatik yüzey ve hassas dokunmatik yüzey)**

Varsayılan olarak, üç parmakla kaydırma açık uygulamalarla masaüstü arasında geçiş yapar.

- Tüm açık pencereleri görmek için 3 parmağınızı kendinizden uzağa doğru itin.
- · Masaüstünü görüntülemek için 3 parmağınızı kendinize doğru çekin.
- Açık pencereler arasında geçiş yapmak için 3 parmağınızı sola veya sağa doğru çekin.

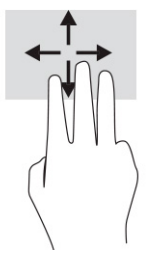

Bu hareketin hassas dokunmatik yüzey üzerindeki islevini değiştirmek için **Başlat'ı, Ayarlar'ı, Cihazlar'ı** ve ardından Dokunmatik yüzey'i seçin. Üç parmak hareketleri'nin altında Kaydırmalar kutusunda bir hareket ayarı seçin.

### **Dört parmakla çekme (hassas dokunmatik yüzey)**

Varsayılan olarak, dört parmakla kaydırma açık masaüstleri arasında geçiş yapar.

- · Tüm açık pencereleri görmek için 4 parmağınızı kendinizden uzağa doğru itin.
- · Masaüstünü görüntülemek için 4 parmağınızı kendinize doğru çekin.
- · Masaüstleri arasında geçiş yapmak için 4 parmağınızı sola veya sağa doğru çekin.

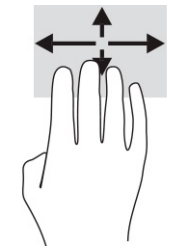

Bu hareketin işlevini değiştirmek için Başlat'ı, Ayarlar'ı, Cihazlar'ı ve ardından Dokunmatik yüzey'i seçin. Dört parmak hareketleri'nin altında **Kaydırmalar** kutusunda bir hareket ayarı seçin.

### **Tek parmakla kaydırma (dokunmatik ekran)**

Tek parmakla kaydırma hareketini kullanarak kaydırma yapın veya listeler ve sayfalar arasında gezinin ya da bir nesneyi taşıyın.

- · Ekran üzerinde kaydırma yapmak için, bir parmağınızı ekranın üzerinde hareket etmek istediğiniz yönde hafifçe kaydırın.
- Taşımak istediğiniz nesneyi, parmağınızı üzerinde basılı tutarak sürükleyin.

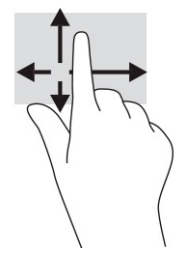

# **İsteğe bağlı bčr klavye veya fare kullanma**

İsteğe bağlı klavye veya fareyle yazabilir, öğeleri secebilir, ekranı kaydırabilir ve dokunma hareketleriyle aynı islevleri gerçekleştirebilirsiniz. Klavye, islem tuşları ile kısayol tuşlarını kullanarak belirli islevleri gerçekleştirmenize de imkan verir.

# Bir ekran klavyesi kullanma (yalnızca belirli ürünlerde)

Belirli ürünlerde ekran klavyesi vardır.

- **1.** Ekran klavyesini görüntülemek için görev çubuğundaki bildirim alanının en sağında yer alan klavye simgesine dokunun.
- **2.** Yazmaya başlayın.
	- **WOT:** Önerilen kelimeler ekran klavyesinin üstünde gösterilebilir. Bir kelimeyi seçmek için kelimeye dokunun.
- **WOT:** İşlem ve kısayol tuşları, ekran klavyesinde görüntülenmez ve çalışmaz.

# **6 Gücü yönetme**

Bilgisayarınız pil gücüyle veya harici güç kaynağına bağlanarak çalışabilir. Bilgisayar pil gücüyle çalışıyorsa ve pili şarj etmek için harici güç kaynağı kullanılmıyorsa pil şarjını izlemek ve korumak önemlidir.

Bu bölümde açıklanan güç yönetim özelliklerinden bazıları bilgisayarınızda bulunmayabilir.

# **Uyku ve Hazırda Bekletme'yi kullanma**

Windows, Uyku ve Hazırda Bekletme olmak üzere iki adet güç tasarrufu durumuna sahiptir.

**MEMLİ:** Bilgisayar Uyku durumundayken birkaç iyi bilinen güvenlik açığı bulunmaktadır. İzinsiz bir kullanıcının bilgisayarınızdaki verilere ve hatta şifrelenmiş verilere erişmesini engellemek için HP, bilgisayarınızın fiziksel olarak elinizde olmadığı zamanlarda her zaman Uyku yerine Hazırda Bekletmeyi başlatmanızı önerir. Bu işlem, yanınıza bilgisayarınızı da aldığınız seyahatlerde özellikle önemlidir.

**ÖNEMLİ:** Olası ses ve görüntü bozulmalarını, ses çalma veya video oynatma işlevlerindeki kayıpları ya da bilgi kayıplarını engellemek için diske veya harici ortam kartına yazma ya da bunlardan okuma yaparken Uyku durumunu başlatmayın.

- Uyku: Uyku durumu bir süre işlem yapılmaması durumunda otomatik olarak başlatılır. Çalışmanız belleğe kaydedilir, böylece işinize hızlı bir şekilde geri dönebilirsiniz. Uyku durumunu elle de başlatabilirsiniz. Daha fazla bilgi için bkz. Uyku durumunu başlatma ve bu durumdan çıkma, sayfa 29.
- Hazırda Bekletme: Hazırda bekletme durumu, pil kritik düzeye erişirse veya bilgisayar uzun bir süre Uyku durumunda kalmışsa otomatik olarak başlatılır. Hazırda Bekletme durumunda, çalışmalarınız bir hazırda bekletme dosyasına kaydedilir ve bilgisayar kapanır. Hazırda Bekletme durumunu elle de başlatabilirsiniz. Daha fazla bilgi için bkz. [Hazırda Bekletme durumunu başlatma ve bu durumdan çıkma](#page-41-0) (yalnızca belirli ürünlerde), sayfa 30.

### **Uyku durumunu başlatma ve bu durumdan çıkma**

Uyku durumunu birçok şekilde başlatabilirsiniz.

- **Başlat** düğmesini, Güç simgesini, sonra da Uyku'yu seçin.
- Ekranı kapatın (yalnızca belirli ürünlerde).
- Uyku kısayol tuşuna basın (yalnızca belirli ürünlerde); örneğin, fn+f1 veya fn+f12.
- Güç düğmesine kısa süreyle basın (yalnızca belirli ürünlerde).

Aşağıdakilerden birini yaparak Uyku durumundan çıkabilirsiniz:

- Güç düğmesine kısa süreyle basın.
- Bilgisayar kapalıysa ekranı kaldırın (yalnızca belirli ürünlerde).
- Klavyedeki bir tuşa basın (yalnızca belirli ürünlerde).
- Dokunmatik yüzeye dokunun (yalnızca belirli ürünlerde).

Bilgisayar Uyku durumundan çıkarken, çalışmalarınız bıraktığınız yerden ekrana geri döner.

**MOT:** Uyku durumundan çıkarken bir parola istenmesini ayarladıysanız çalışmalarınız ekrana geri dönmeden önce bir Windows parolası girmeniz istenir.

### <span id="page-41-0"></span>**Hazırda Bekletme durumunu başlatma ve bu durumdan çıkma (yalnızca belčrlč ürünlerde)**

Güç Seçenekleri'ni kullanarak, kullanıcının başlattığı Hazırda Bekletme durumunu etkinleştirebilir ve diğer güç ayarlarını ve zaman aşımlarını değiştirebilirsiniz.

- **1. Güç** simgesine sağ tıklayın, sonra Güç Secenekleri'ni seçin.
- 2. Sol bölmede, Güç düğmelerinin yapacaklarını seçin öğesini seçin (ifade ürüne göre farklılık gösterebilir).
- **3.** Ürününüze bağlı olarak, Hazırda Bekletme pil gücüyle veya harici güç için aşağıdaki yollardan biriyle etkinleştirebilir:
	- $\bullet$  **Güç düğmesi: Güç ve uyku düğmeleri ve kapak ayarları** altında (sözcükler ürüne göre değişebilir), Güç düğmesine bastığımda öğesini seçin, sonra Hazırda Beklet'i seçin.
	- **Uyku düğmesi** (yalnızca belirli ürünlerde): Güç ve uyku düğmeleri ve kapak ayarları altında (sözcükler ürüne göre değişebilir), Uyku düğmesine bastığımda öğesini seçin, sonra Hazırda **Beklet'i seçin.**
	- Kapak (yalnızca belirli ürünlerde): Güç ve uyku düğmeleri ve kapak ayarları altında (sözcükler ürüne göre değişebilir), **Kapağı kapattığımda** öğesini seçin, sonra **Hazırda Beklet**'i seçin.
	- **Güç menüsü: Şu anda kullanılamayan Ayarları değiştir** öğesini seçin ve ardından **Kapatma** ayarları altında Hazırda Beklet onay kutusunu seçin.

Güç menüsüne **Başlat** düğmesi seçilerek erişilebilir.

**4. Değişiklikleri kaydet**'i seçin.

Hazırda Bekletme durumunu başlatmak için adım 3'te etkinleştirdiğiniz yöntemi kullanın.

Hazırda Bekletme durumundan çıkmak için güç düğmesine kısa süreyle basın.

**MOT:** Hazırda Bekletme durumundan çıkarken bir parola istenmesini ayarladıysanız çalışmalarınız ekrana geri dönmeden önce bir Windows parolası girmeniz istenir.

## **Bčlgčsayarı kapatma**

Kapat komutu, işletim sistemi dahil tüm açık programları kapatır, ardından ekranla bilgisayarı kapatır.

**[ v önEMLİ:** Bilgisayar kapatıldığında, kaydedilmemiş bilgiler kaybedilir. Bilgisayarı kapatmadan önce çalışmalarınızı kaydettiğinizden emin olun.

Uzun süre kullanılmayacak ve harici güç bağlantısı kesik olacaksa bilgisayarı kapatın.

Önerilen yordam Windows'un Bilgisayarı Kapat komutunu kullanmaktır.

- $\mathbb{F}$  <mark>NOT:</mark> Bilgisayar Uyku veya Hazırda Bekletme durumundaysa önce güç düğmesine kısa süre basarak Uyku ya da Hazırda Bekletme durumundan çıkın.
	- 1. Çalışmalarınızı kaydedin ve tüm açık programları kapatın.
	- **2. Başlat** düğmesini, **Güç** simgesini, sonra **Bilgisayarı Kapat**'ı seçin.

<span id="page-42-0"></span>Bilgisayar yanıt vermiyorsa ve yukarıdaki kapatma yordamlarını kullanamıyorsanız aşağıdaki acil durum yordamlarını verilen sırada uygulamayı deneyin:

- ctrl+alt+delete tuş birleşimine basın, **Güç** simgesini seçin, sonra **Bilgisayarı kapat**'ı seçin.
- Güç düğmesini en az 10 saniye basılı tutun.
- Bilgisayarınızda kullanıcı tarafından değiştirilebilir pil (yalnızca belirli ürünlerde) varsa bilgisayarın harici güç bağlantısını kesin ve ardından pili çıkarın.

# **Güç simgesini ve Güç Seçeneklerini kullanma**

Farklı Güç simgeleri, bilgisayarın pille veya harici güç kaynağıyla çalıştığını gösterir. Pil düşük veya kritik pil düzeyine eriştiyse fare işaretçisini simgenin üzerine getirmek bir ileti görüntüler.

Güç simgesi **devilis , Wündows görev çubuğunda yer alır. Güç simgesi, güç ayarlarına kolayca erişmenize ve** 

kalan pil şarjını görüntülemenize olanak sağlar.

- Kalan pil şarjının yüzdesini görüntülemek için fare işaretçisini **Güç** simgesinin **Güç** izerine getirin.
- Güç Seçenekleri'ni kullanmak için Güç simgesine sağ tıkladıktan sonra Güç Seçenekleri'ni seçin.

## **Pil gücüyle çalışma**

Bilgisayarda şarj edilmiş bir pil varsa ve bilgisayar harici güce bağlı değilse pil gücüyle çalışır. Bilgisayar kapalıyken ve harici güç kaynağı bağlantısı kesildiğinde, bilgisayardaki pil yavaş yavaş boşalır. Pil düşük veya kritik pil düzeyine eriştiğinde bilgisayar bir ileti görüntüler.

**A UYARI!** Olası güvenlik sorunlarını azaltmak için yalnızca bilgisayarla birlikte verilen pili, HP tarafından sağlanan yedek pili veya HP'den satın alınan uyumlu pili kullanın.

Bilgisayarın pil ömrü güç yönetimi ayarları, bilgisayarda çalıştırılan programlar, ekran parlaklığı, bilgisayara takılı harici cihazlar ve diğer etkenlere bağlı olarak değişir.

**WOT:** Belirli bilgisayar ürünleri, pilin şarj ömrünü korumak için grafik denetleyiciler arasında geçiş yapabilir.

### **HP Hızlı Şarj'ı kullanma (yalnızca belirli ürünlerde)**

HP Hızlı Şarj özelliği, bilgisayarınızın pilini hızlı biçimde şarj etmenizi sağlar. Şarj süresi ±%10 oranında değişebilir. Kalan pil şarjı 0 ve %50 arasında olduğunda, bilgisayar modelinize bağlı olarak, pil tam kapasitesinin %50'sine 30−45 dakika içerisinde şarj olacaktır.

HP Hızlı Şarj özelliğini kullanmak için bilgisayarınızı kapatın ve ardından AC adaptörünü bilgisayarınıza ve harici güç kaynağına bağlayın.

#### **Pil şarjını gösterme**

Bilgisayarınız yalnızca pil gücüyle çalışırken, pil şarjını düzenli olarak kontrol edin.

Kalan pil şarjının yüzdesini görüntülemek için fare işaretçisini **Güç** simgesinin **Güzü** üzerine getirin.

## **HP Support Assistant'ta pil bilgilerini bulma (yalnızca belirli ürünlerde)**

Pil bilgilerine birkaç şekilde erişebilirsiniz.

**1.** Görev çubuğu arama kutusuna support yazıp **HP Support Assistant** uygulamasını seçin.

– veya –

Görev çubuğundaki soru işareti simgesini seçin.

**2. Sorun giderme ve onarımlar'ı, Tanılama** bölümünü ve sonra HP Pil Denetimi'ni seçin. HP Pil Denetimi, pilinizin değiştirilmesi gerektiğini belirtiyorsa desteğe başvurun.

HP Support Assistant, pil hakkında aşağıdaki araçları ve bilgileri sağlar:

- HP Pil Denetimi
- Pil türleri, teknik özellikler, kullanım ömürleri ve kapasite hakkında bilgiler

### **Pčl gücünü tasarruƮu kullanma**

Pil gücünü muhafaza ettiğinizden ve pil ömrünü en üst düzeye çıkardığınızdan emin olun.

- Ekran parlaklığını düşürün.
- Kullanmadığınız zaman kablosuz cihazları kapatın.
- Harici bir güç kaynağına bağlı olmayan ve kullanılmayan harici cihazları (USB bağlantı noktasına bağlı bir harici sabit sürücü gibi) çıkarın.
- Kullanmadığınız harici ortam kartlarını durdurun, devre dışı bırakın veya çıkarın.
- Çalışmanızın başından ayrılmadan önce, Uyku durumunu başlatın veya bilgisayarı kapatın.

### **Düşük pil düzeylerini belirleme**

Bilgisayarın kullanabileceği tek güç kaynağı olan pil düşük veya kritik pil düzeyine geldiğinde, pil ışığı ve güç simgesi düşük pil düzeyi bildirimi gösterir.

- Pil ışığı (yalnızca belirli ürünlerde) düşük veya kritik pil düzeyini gösterir.
- veya –
- Güç simgesi **de ku**, düşük veya kritik pil bildirimini gösterir.

**MOT:** Güç simgesiyle ilgili ek bilgi için bkz. Güç simgesini ve Güç Seçeneklerini kullanma, sayfa 31.

Bilgisayar, kritik pil düzeyi için aşağıdaki işlemleri yapar:

- Hazırda Bekletme durumu devre dışıysa ve bilgisayar açıksa veya Uyku durumundaysa kısa bir süre Uyku durumunda kalıp kapatılır ve kaydedilmemiş bilgileriniz kaybedilir.
- Hazırda Bekletme etkinse ve bilgisayar açıksa veya Uyku durumundaysa bilgisayar Hazırda Bekletme'yi başlatır.

### **Düşük pil düzeyini çözümleme**

Düşük pil düzeyi durumlarını hızla çözümleyebilirsiniz.

#### **Harici güç varken düşük pil düzeyini çözümleme**

Aşağıdakilerden birini bilgisayara ve harici güce bağlayın.

- AC adaptörü
- İsteğe bağlı yerleştirme cihazı veya genişletme ürünü
- HP'den aksesuar olarak satın alınan isteğe bağlı güç adaptörü

#### **Herhangi bir güç kaynağı yokken düşük pil düzeyini çözümleme**

Çalışmanızı kaydedip bilgisayarı kapatın.

#### Bilgisayar Hazırda Bekletme durumundan çıkamadığında düşük pil düzeyini çözümleme

Pil düzeyi düşükse ve bilgisayarı hazırda bekletme durumundan çıkaramıyorsanız AC adaptörünü bağlayın.

- **1.** AC adaptörünü bilgisayara ve harici güce bağlayın.
- 2. Güç düğmesine basarak Hazırda Bekletme durumundan çıkın.

### **Fabrikada** mühürlenmiş pil

Pilin durumunu izlemek için veya pilde artık şarj kalmadıysa HP Support Assistant uygulamasındaki HP Pil Denetimi'ni çalıştırın (yalnızca belirli ürünlerde).

**1.** Görev çubuğu arama kutusuna support yazıp **HP Support Assistant** uygulamasını seçin.

– veya –

Görev çubuğundaki soru işareti simgesini seçin.

**2. Sorun giderme ve onarımlar'ı, Tanılama** bölümünü ve sonra **HP Pil Denetimi'**ni seçin. HP Pil Denetimi, pilinizin değiştirilmesi gerektiğini belirtiyorsa desteğe başvurun.

Bu üründeki pil veya piller kullanıcıların kendisi tarafından kolayca değiştirilemez. Pilin çıkarılması veya değiştirilmesi, garanti kapsamınızı etkileyebilir. Pil artık şarj tutmuyorsa desteğe başvurun.

# **Harici güçle çalışma**

Harici güç kaynağına bağlanma konusunda bilgi edinmek için bilgisayar kutusunda sağlanan Kurulum Yönergeleri posterine başvurun.

Bilgisayar, onaylı bir AC adaptörü veya isteğe bağlı bir yerleştirme cihazı ya da genişletme ürünüyle harici bir güç kaynağına bağlıyken pil gücünü kullanmaz.

<u>/l'\ UYARI!</u> Olası güvenlik sorunlarını azaltmak için yalnızca bilgisayarla birlikte sağlanan AC adaptörünü, HP tarafından sağlanan yedek AC adaptörünü veya HP'den satın alınan uyumlu bir AC adaptörünü kullanın.

**AUYARI!** Bilgisayarın pilini uçakta şarj etmeyin.

Bilgisayarı aşağıdaki koşullardan biri geçerli olduğunda harici güç kaynağına bağlayın:

- Pili şarj veya kalibre ederken
- Sistem yazılımı yüklerken veya güncelleştirirken
- Sistem BIOS'unu güncelleştirirken
- · Diske bilgi yazarken (yalnızca belirli ürünlerde)
- · Dahili sabit sürücüsü olan bilgisayarlarda Disk Birleştiricisi'ni çalıştırırken
- Yedekleme veya kurtarma işlemi gerçekleştirirken

Bilgisayarı harici güç kaynağına bağladığınızda:

- **•** Pil şarj olmaya başlar.
- Güç simgesinin **dü** görünümü değişir.

Harici güç kaynağı bağlantısını çıkardığınızda:

- · Bilgisayar pil gücüne geçer.
- Güç simgesinin **gürünümü** değişir.

# **7 Bčlgčsayarınızın bakımını yapma**

Düzenli bakım yapmak, bilgisayarınızı en ideal durumda tutar. Bu bölümde Disk Birleştiricisi ve Disk Temizleme gibi araçların nasıl kullanılacağı açıklanmaktadır. Ayrıca, programları ve sürücüleri güncelleştirme yönergelerini, bilgisayarı temizleme adımlarını ve bilgisayarla seyahat etme (veya bilgisayarı nakletme) ipuçlarını sağlar.

## **Performansı artırma**

Disk Birleştiricisi ve Disk Temizleme gibi araçları kullanarak gerçekleştireceğiniz düzenli bakım görevleriyle bilgisayarınızın performansını ciddi şekilde arttırabilirsiniz.

### **Disk Birleştiricisi'ni kullanma**

HP, sabit sürücünüzü Disk Birleştiricisi'ni kullanarak en az ayda bir birleştirmenizi önerir.

**MOT:** Disk Birleştiricisi'ni katı hal sürücülerinde çalıştırmak gerekmez.

Disk Birleştiricisi'ni çalıştırmak için:

- 1. Bilgisayarı AC güç kaynağına bağlayın.
- 2. Görev çubuğu arama kutusuna sürücüleri yazın, sonra da Sürücüleri Birleştir ve İyileştir'i seçin.
- **3.** Ekrandaki yönergeleri izleyin.

Ek bilgi için Disk Birleştiricisi yazılımında Yardım'a erişin.

### **Disk Temizleme'yi kullanma**

Disk alanı boşaltmak için güvenli şekilde silebileceğiniz gereksiz dosyaları sabit sürücüde aramak ve bilgisayarın daha verimli çalışmasına yardımcı olmak için Disk Temizleme kullanın.

Disk Temizleme'yi çalıştırmak için:

- **1.** Görev çubuğu arama kutusuna disk yazın ve ardından **Disk Temizleme** öğesini seçin.
- **2.** Ekrandaki yönergeleri izleyin.

### **HP 3D DriveGuard'ı kullanma (yalnızca belirli ürünlerde)**

HP 3D DriveGuard, bazı koşullarda sürücüyü park edip veri isteklerini durdurarak sabit sürücüyü korur.

- · Bilgisayarı düşürürseniz
- Bilgisayar pil gücüyle çalışırken bilgisayarı ekranı kapalı olarak taşırsanız

Bu olaylardan herhangi birinden kısa süre sonra, HP 3D DriveGuard sabit sürücüyü normal çalışmasına geri döndürür.

- **MOT:** Yalnızca dahili sabit sürücüler HP 3D DriveGuard tarafından korunur. İsteğe bağlı yerleştirme cihazına takılan veya USB bağlantı noktasına bağlı bir sabit sürücü, HP 3D DriveGuard tarafından korunmaz.
- **WOT:** Katı hal sürücülerinde (SSD) hareketli parçalar olmadığından bu sürücüler için HP 3D DriveGuard gerekli değildir.

#### **HP 3D DriveGuard durumunu belirleme**

Bilgisayardaki sabit sürücü ışığının rengi, birincil ve/veya ikincil (yalnızca belirli ürünlerde) sabit sürücü yuvasındaki sürücünün beklemeye alındığını gösterecek şekilde değişir.

# **Programları ve sürücüleri güncelleştirme**

HP, programlarınızı ve sürücülerinizi düzenli olarak güncelleştirmenizi önerir. Güncelleştirmeler, sorunları çözerek bilgisayarınıza yeni özellikler ve seçenekler kazandırabilir. Örneğin, eski grafik bileşenleri en son oyun yazılımlarıyla iyi çalışmayabilir. En son sürücüye sahip olmadan donanımınızdan en iyi şekilde yararlanamazsınız.

Programları ve sürücüleri güncelleştirmek için aşağıdaki yöntemlerden birini seçin:

- Windows 10'da programları ve sürücüleri güncelleştirme, sayfa 36
- Windows 10 S kullanarak programları güncelleştirme, sayfa 36
- Windows 10 S kullanarak sürücüleri güncelleştirme, sayfa 36

### **Windows 10'da programları ve sürücüleri güncelleştirme**

Programları ve sürücüleri güncelleştirmek için bu prosedürü uygulayın.

**1.** Görev çubuğu arama kutusuna support yazıp **HP Support Assistant** uygulamasını seçin.

veya

Görev çubuğundaki soru işareti simgesini seçin.

- 2. **Dizüstü bilgisayarım'ı, Güncelleştirmeler** sekmesini, sonra da Güncelleştirmeleri ve iletileri denetle'yi seçin.
- **3.** Ekrandaki yönergeleri izleyin.

### **Windows 10 S kullanarak programları güncelleştirme**

Programları güncelleştirmek için bu prosedürü uygulayın.

- 1. **Başlat** öğesini seçtikten sonra Microsoft Mağaza öğesini seçin.
- 2. Arama kutusunun yanındaki hesap profil resminizi, ardından **İndirmeler ve güncelleştirmeler**'i seçin.
- **3. <b>İndirmeler ve güncelleştirmeler** sayfasında, güncelleştirmeleri seçin ve ekrandaki yönergeleri izleyin.

### **Wčndows 10 S kullanarak s×r×c×lerč g×ncelleĻtčrme**

Sürücüleri güncelleştirmek için bu prosedürü uygulayın.

- 1. Görev çubuğu arama kutusuna windows update ayarları yazın ve ardından Windows Update ayarları'nı seçin.
- **2. Güncelleştirmeleri denetle** öğesini seçin.
- **WOT:** Windows yeni bir sürücü bulamazsa cihaz üreticisinin web sitesini ziyaret edin ve talimatları izleyin.

# <span id="page-48-0"></span>**Bilgisayarınızı temizleme**

Bilgisayarınızı düzenli olarak temizleyerek kir ve kalıntıları çıkarabilir ve cihazınızı en iyi şekilde çalışmaya devam etmesini sağlayabilirsiniz. Bilgisayarınızın dış yüzeylerini güvenli bir şekilde temizlemek için aşağıdaki bilgilerden yararlanın.

## **HP Easy Clean'i etkinleştirme (yalnızca belirli ürünlerde)**

HP Easy Clean, bilgisayar yüzeylerini temizlerken kazara giriş yapmanızı önlemenizi sağlar. Bu yazılım bilgisayarın tüm yüzeylerini temizleyebilmeniz için klavye, dokunmatik ekran ve dokunmatik yüzey gibi cihazları belirlenen bir süre boyunca devre dışı bırakır.

- 1. HP Easy Clean'i aşağıdaki yollardan birini kullanarak başlatın:
	- Başlat menüsünü seçtikten sonra HP Easy Clean öğesini seçin.
		- veya –
	- **•** Görev çubuğundan **HP Easy Clean** simgesini seçin.

– veya –

- **Başlat** menüsünü seçtikten sonra **HP Easy Clean** kutucuğunu seçin.
- 2. Cihazınızın kısa bir süre boyunca devre dışı bırakıldığından, bilgisayarınızdaki çok temas edilen, harici yüzeyleri temizlemede önerilen adımlar için bkz. Bilgisayarınızdan kir ve kalıntıları çıkarma, sayfa 37. Kiri ve kalıntıları çıkardıktan sonra, yüzeyleri dezenfektanla da temizleyebilirsiniz. Zararlı bakteri ve virüslerin yayılmasını önlemeye yardımcı olacak yönergeler için Bilgisayarınızı dezenfektanla temizleme, [sayfa 38](#page-49-0) bölümüne bakın.

### **Bčlgčsayarınızdan kčr ve kalıntıları çıkarma**

Kir ve kalıntının bilgisayarınızdan temizlenmesi için önerilen adımlar aşağıda sunulmaktadır.

Ahşap kaplama bilgisayarlar için bkz. Ahşap kaplamanın bakımı (yalnızca belirli ürünlerde), sayfa 38.

- 1. Yüzeyleri temizlerken tek kullanımlık lateks (latekse karşı alerjiniz varsa nitril eldiven) eldiven giyin.
- 2. Cihazınızı kapatarak güç kablosunu ve diğer bağlı harici cihazları çıkarın. Kablosuz klavye gibi cihazlarda takılı olan tüm pilleri çıkarın.
- $\Lambda$  DİKKAT: Elektrik çarpmasını veya bileşenlerin hasar görmesini önlemek için ürünü hiçbir zaman açıkken veya fişe takılıyken temizlemeyin.
- **3.** Mikrofiber bezi suyla nemlendirin. Bez ıslak değil, hafif nemli olmalıdır.
- **Z** ÖNEMLİ: Yüzeyin zarar görmesini önlemek için aşındırıcı bez, havlu ve kağıt havlu kullanmayın.
- **4.** Nemlendirilmiş bezle ürünün dış kısmını bastırmadan silin.
- **ÜZ** ÖNEMLİ: Sıvıları üründen uzak tutun. Açıklıklardan nem girmesini önleyin. HP ürününüzün içine sıvı girerse ürün zarar görebilir. Doğrudan ürünün üzerine sıvı püskürtmeyin. Kaplamaya zarar verebilecek aerosol sprey, çözücü, aşındırıcı veya hidrojen peroksit ya da çamaşır suyu içeren temizleyici kullanmayın.
- **5.** Ekrandan başlayın (uygunsa). Bir yöne doğru dikkatle silin ve ekranın üst kısmından aşağıya doğru hareket edin. En son güç kablosu, klavye kablosu ve USB kabloları gibi esnek kabloları temizleyin.
- **6.** Temizliğin ardından cihazı açmadan önce yüzeylerin tamamen havayla kuruduğundan emin olun.
- 7. Her temizlikten sonra eldiveni atın. Eldiveni çıkarır çıkarmaz ellerinizi temizleyin.

<span id="page-49-0"></span>Bilgisayarınızdaki sık sık temas edilen dış yüzeyleri temizleyerek zararlı bakteri ve virüslerin yayılmasını önlemeye yardımcı olacak önerilen adımlar için Bilgisayarınızı dezenfektanla temizleme, sayfa 38 bölümüne bakın.

### **Bilgisayarınızı dezenfektanla temizleme**

Dünya Sağlık Örgütü (WHO), viral solunum hastalıkları ve zararlı bakterilerin yayılmasını önlemek için yüzeylerin temizlenmesinin ve ardından dezenfekte edilmesinin en iyi uygulama olduğunu belirtmektedir.

Bilgisayarınızın dış yüzeylerini Bilgisayarınızdan kir ve kalıntıları çıkarma, sayfa 37, Ahşap kaplamanın bakımı (yalnızca belirli ürünlerde), sayfa 38 veya her iki bölümde açıklanan adımları uygulayarak temizledikten sonra, yüzeyleri dezenfektanla da temizleyebilirsiniz. HP'nin temizlik yönergelerinde önerilen dezenfektan %70 izopropil alkol ve %30 sudan oluşan alkol solüsyonudur. Bu solüsyon, antiseptik alkol olarak da bilinir ve çoğu mağazaya satılır.

Bilgisayarınızdaki sık sık temas edilen dış yüzeyleri dezenfekte etmek için bu adımları uygulayın:

- 1. Yüzeyleri temizlerken tek kullanımlık lateks (latekse karşı alerjiniz varsa nitril eldiven) eldiven giyin.
- 2. Cihazınızı kapatarak güç kablosunu ve diğer bağlı harici cihazları çıkarın. Kablosuz klavye gibi cihazlarda takılı olan tüm pilleri çıkarın.
	- **ADİKKAT:** Elektrik çarpmasını veya bileşenlerin hasar görmesini önlemek için ürünü hiçbir zaman açıkken veya fişe takılıyken temizlemeyin.
- **3.** Mikrofiber bezi %70 izopropil alkol ve %30 su karışımıyla nemlendirin. Bez ıslak değil, hafif nemli olmalıdır.
	- **A DİKKAT:** Sprey yüzey temizleyiciler dahil, aşağıdaki kimyasalları veya bunları içeren herhangi bir çözeltiyi kullanmayın: çamaşır suyu, peroksitler (hidrojen peroksit dahil), aseton, amonyak, etil alkol, metilen klorür veya benzin, boya tineri, benzen ya da toluen gibi petrol bazlı malzemeler.
- **ÖNEMLİ:** Yüzeyin zarar görmesini önlemek için aşındırıcı bez, havlu ve kağıt havlu kullanmayın.
- **4.** Nemlendirilmiş bezle ürünün dış kısmını bastırmadan silin.
- **ÜZ ÖNEMLİ:** Sıvıları üründen uzak tutun. Açıklıklardan nem girmesini önleyin. HP ürününüzün içine sıvı girerse ürün zarar görebilir. Doğrudan ürünün üzerine sıvı püskürtmeyin. Kaplamaya zarar verebilecek aerosol sprey, çözücü, aşındırıcı veya hidrojen peroksit ya da çamaşır suyu içeren temizleyici kullanmayın.
- **5.** Ekrandan başlayın (uygunsa). Bir yöne doğru dikkatle silin ve ekranın üst kısmından aşağıya doğru hareket edin. En son güç kablosu, klavye kablosu ve USB kabloları gibi esnek kabloları temizleyin.
- 6. Temizliğin ardından cihazı açmadan önce yüzeylerin tamamen havayla kuruduğundan emin olun.
- **7.** Her temizlikten sonra eldiveni atın. Eldiveni çıkarır çıkarmaz ellerinizi temizleyin.

### **Ahşap kaplamanın bakımı (yalnızca belčrlč ürünlerde)**

Ürününüzde yüksek kaliteli ahşap kaplama bulunabilir. Tüm doğal ahşap ürünlerde olduğu gibi, ürünün kullanım ömrü boyunca en iyi sonuçları elde etmek için doğru bakım önemlidir. Doğal ahşabın yapısından dolayı dokuda çeşitlilik ve hafif renk farklılıkları görmeniz normaldir.

- Ahşabı kuru, statik elektriklenmeyen mikrofiber bir bez veya güderi ile silin.
- Amonyak, metilen klorür, aseton, terebentin gibi maddeler veya diğer petrol bazlı çözeltiler içeren temizlik ürünlerinden kaçının.
- Ahşabı güneş ışığı veya rutubete uzun süre maruz bırakmayın.
- Ahşap ıslandığında, emici bir tüy bırakmayan bezle silerek kurutun.
- Ahşabı boyayabilecek veya rengini soldurabilecek her türlü maddeyle temastan kaçının.
- Ahşabı çizebilecek keskin nesneler veya sert yüzeylerle temastan kaçının.

Bilgisayarınızdaki sık sık temas edilen dış yüzeyleri temizlemeye yönelik önerilen adımlar için Bilgisayarınızdan kir ve kalıntıları çıkarma, sayfa 37 bölümüne bakın. Kiri ve kalıntıları çıkardıktan sonra, yüzeyleri dezenfektanla da temizleyebilirsiniz. Zararlı bakteri ve virüslerin yayılmasını önlemeye yardımcı olacak hijyen yönergeleri için Bilgisayarınızı dezenfektanla temizleme, sayfa 38 bölümüne bakın.

# **Bilgisayarınızla seyahat etme veya bilgisayarı kargoya verme**

Bilgisayarınızla seyahat edecekseniz veya bilgisayarınızı kargoyla gönderecekseniz ekipmanın güvenliği için şu ipuçlarını dikkate alın.

- Bilgisayarı seyahat veya nakliye için hazırlama:
	- Bilgilerinizi bir harici sürücüye yedekleyin.
	- Bellek kartları gibi tüm harici medya kartlarını ve tüm diskleri çıkarın.
	- Kapatın, sonra da tüm harici cihazları çıkarın.
	- Bčlgčsayarı kapatın.
- Bilgilerinizin bir yedeğini alın. Yedeği bilgisayardan ayrı yerde saklayın.
- Uçakla yolculuk yaparken bilgisayarınızı yanınıza alın; diğer valizlerinizle birlikte bagaja vermeyin.
- <u>Ü</u>⁄ öNEMLİ: Sürücüyü manyetik alanlara maruz bırakmayın. Manyetik alana sahip güvenlik cihazlarına örnek olarak, havaalanlarında içinden geçilmesi gereken cihazlar ve üst aramasında kullanılan el cihazları verilebilir. Havaalanı taşıyıcı bantları ve valiz ve çantaları kontrol eden benzer güvenlik cihazları, manyetik alan yerine, sürücülere zarar vermeyen röntgen ışınlarını kullanır.
- Bilgisayarı uçuş sırasında kullanmayı planlıyorsanız uçak içinde bilgisayarı kullanabileceğinizi belirten anonsun yapılmasını bekleyin. Uçuş sırasında bilgisayar kullanımı, havayolu şirketinin iznine bağlıdır.
- Bilgisayarı veya sürücüyü postayla gönderecekseniz uygun bir koruyucu pakete koyun ve üzerine "KIRILACAK EŞYA" yazın.
- Kablosuz cihazların kullanımı bazı ortamlarda kısıtlanmış olabilir. Bu kısıtlamalar uçakta, hastanelerde, patlayıcı maddelere yakın yerlerde ve tehlikeli bölgelerde geçerli olabilir. Bilgisayarınızda kablosuz cihazın kullanımıyla ilgili olarak uyulması gereken kurallardan emin değilseniz, bilgisayarınızı açmadan önce yetkililerden kullanmak için izin isteyin.
- Uluslararası seyahat ediyorsanız şu önerileri izleyin:
	- Gideceğiniz her ülkenin veya bölgenin bilgisayarlarla ilgili gümrük düzenlemelerini inceleyin.
	- Bilgisayarı kullanmayı düşündüğünüz yerler için uygun güç kablosu ve güç adaptörü gereksinimlerini kontrol edin. Voltaj, frekans ve fiş özellikleri değişebilir.

**AUYARI!** Elektrik çarpması, yangın veya ekipmanın hasar görmesi riskini azaltmak amacıyla bilgisayarı, bazı araçlar için satılan voltaj dönüştürücülerle birlikte çalıştırmayın.

# **8 Bilgisayarınızı ve bilgilerinizi koruma**

Bilgisayar güvenliği, bilgilerinizin gizliliğini, bütünlüğünü ve kullanılabilirliğini korumak için önemlidir. Windows işletim sistemi, HP uygulamaları, Setup Utility (BIOS) ve diğer üçüncü taraf yazılımlar tarafından sağlanan standart güvenlik çözümleri, bilgisayarınızı virüs, solucan ve diğer kötü amaçlı kod türleri gibi çeşitli risklerden korumanıza yardımcı olabilir.

**WOT:** Bu bölümde listelenen bazı güvenlik özellikleri bilgisayarınızda bulunmayabilir.

# **Parolaları kullanma**

Parola, bilgisayardaki bilgilerinizi korumak ve çevrimiçi işlemlerin güvenliğini sağlamak için seçtiğiniz bir grup karakterdir. Birkaç tür parola ayarlayabilirsiniz. Örneğin, bilgisayarınızın ilk kurulumunu yaparken, bilgisayarınızın güvenliğini sağlamak için bir kullanıcı parolası oluşturmanız istenmişti. Windows'da veya bilgisayarınıza önceden yüklenmiş olan HP Setup Utility'de (BIOS) ek parolalar ayarlayabilirsiniz.

Bir Setup Utility (BIOS) özelliği ve Windows güvenlik özelliği için aynı parolayı kullanmayı kolaylaştırıcı bulabilirsiniz.

Parolaları oluşturmak ve kaydetmek için aşağıdaki ipuçlarını kullanın:

- Bilgisayarın kilitlenmesini önlemek için her parolayı kaydedip bilgisayardan uzakta, güvenli bir yerde saklayın. Parolaları bilgisayardaki bir dosyaya kaydetmeyin.
- Parolaları oluştururken program tarafından belirlenen gereksinimlere uyun.
- Parolalarınızı en az 3 ayda bir değiştirin.
- İdeal bir parola uzundur ve harfler, noktalama işaretleri, simgeler ve sayılar içerir.
- Bilgisayarınızı servise göndermeden önce dosyalarınızı yedekleyin, gizli dosyaları silin ve parola ayarlarının tümünü kaldırın.

**WOT:** Ekran koruyucu parolaları gibi Windows parolaları hakkında ek bilgi için:

Görev çubuğu arama kutusuna support yazıp **HP Support Assistant** uygulamasını seçin.

- veya -

Görev çubuğundaki soru işareti simgesini seçin.

### **Wčndows'da parola oluşturma**

Windows parolaları, bilgisayarınızı yetkisiz erişime karşı korumanıza yardımcı olabilir.

#### Tablo 8-1 Windows parolalarının türleri ve bunların işlevleri

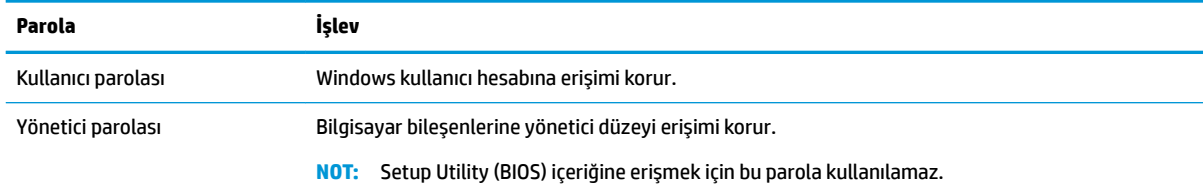

## **Setup Utility (BIOS) parolaları ayarlama**

BIOS parolaları, bilgisayarınız için ek güvenlik katmanları sağlar.

#### Tablo 8-2 BIOS parolalarının türleri ve bunların işlevleri

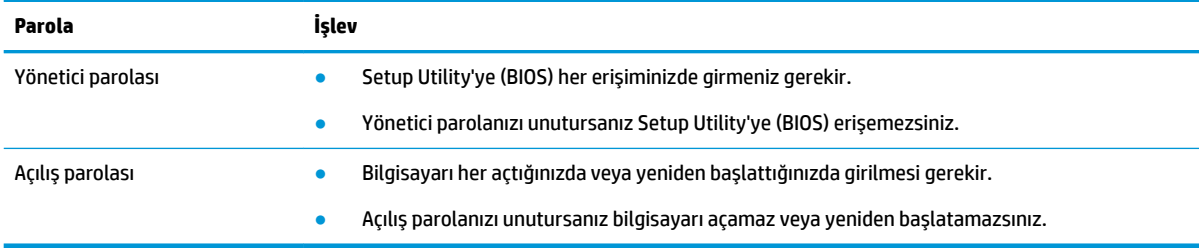

Setup Utility'de (BIOS) bir yönetici veya açılış parolası oluşturmak, değiştirmek veya silmek için:

**[ v önemli:** Setup Utility'de (BIOS) değişiklik yaparken son derece dikkatli olun. Hatalar bilgisayarın düzgün çalışmasını engelleyebilir.

- **1.** Setup Utility'yi (BIOS) başlatın:
	- Bilgisayarlar veya klavyeli tabletler:
		- **▲** Bčlgčsayarı açın veya yenčden başlatın, hızla esc tuşuna basın, sonra da f10 tuşuna basın.
	- Klavyesiz tabletler:
		- 1. Tableti açın veya yeniden başlatın ve ardından ses düzeyi artırma düğmesine hızlı bir şekilde basıp tutun.
			- veya -

Tableti açın veya yeniden başlatın ve ardından sesi azaltma düğmesine hızlı bir şekilde basıp tutun.

- veya -

Tableti açın veya yeniden başlatın ve ardından Windows düğmesine hızlı bir şekilde basıp tutun.

- **2. f10** tuşuna dokunun.
- **2. Güvenlik**'i seçin ve ekrandaki yönergeleri izleyin.

Değişikliklerinizi kaydetmek için Çıkış'ı, Değişiklikleri Kaydet ve Çık'ı seçin ve ardından Evet'i seçin.

**MOT:** Seçiminizi vurgulamak için ok tuşlarını kullanıyorsanız enter tuşuna basmanız gerekir.

Değişiklikleriniz bilgisayar yeniden başlatılınca etkinleşir.

# Windows Hello kullanma (yalnızca belirli ürünlerde)

Parmak izi okuyucu veya kızılötesi kameraya sahip ürünlerdeki Windows Hello özelliği, parmak izinizi ve yüz kimliğinizi kaydetmenize ve bir PIN ayarlamanıza olanak sağlar. Kayıt işlemini tamamladıktan sonra parmak izi okuyucunuzu, yüz kimliğinizi veya PIN'inizi kullanarak Windows'da oturum açabilirsiniz.

Windows Hello'yu kurma:

- **1. Başlat** düğmesini, **Ayarlar'ı, Hesaplar'ı** ve ardından Oturum açma seçenekleri'ni seçin.
- **2.** Parola eklemek için **Parola** öğesini seçin, ardından **Ekle** öğesini seçin.
- **3. Windows Hello Parmak İzi** veya Windows Hello Yüz bölümünün altında Kur öğesini seçin.
- **4. Başlarken** öğesini seçin ve ardından ekrandaki yönergeleri izleyerek parmak izinizi veya yüz kimliğinizi kaydedin ve bir PIN avarlayın.
- **T** öNEMLİ: Parmak iziyle oturum açma sorunlarını önlemek için parmak izi okuyucuya parmak izinizi kaydederken parmağınızın her bölümünün kaydedildiğinden emin olun.
- **WOT:** PIN uzunluğu sınırlı değildir. Varsayılan ayar yalnızca sayılardan oluşur. Alfabetik veya özel karakterler eklemek için harfler ve sembolleri dahil et onay kutusunu işaretleyin.

# **İnternet güvenliği yazılımı kullanma**

Bilgisayarınızı e-postalara, ağa veya internete erişmek için kullandığınızda bilgisayarınız muhtemelen çeşitli bilgisayar virüslerine, casus yazılımlara ve diğer çevrimiçi tehditlere maruz kalır. Bilgisayarınızın korunmasına yardımcı olmak için bilgisayarınıza virüsten koruma ve güvenlik duvarı özellikleri içeren bir internet güvenliği yazılımının deneme teklifi önceden yüklenmiş olabilir. Yeni keşfedilen virüslere ve diğer güvenlik risklerine karşı sürekli koruma sağlamak için güvenlik yazılımının güncel tutulması gerekir. HP, bilgisayarınızı tam olarak korumak için güvenlik yazılımının deneme sürümünü yükseltmenizi veya seçeceğiniz bir virüsten koruma programını satın almanızı kesinlikle önerir.

### **Virüsten koruma yazılımı kullanma**

Bilgisayar virüsleri; programları, yardımcı programları veya işletim sistemini devre dışı bırakabilir ya da anormal şekilde çalışmalarına neden olabilir. Virüsten koruma yazılımı birçok virüsü algılayıp yok edebilir ve çoğu durumda, yol açtıkları zararları onarabilir.

Yeni keşfedilen virüslere karşı sürekli koruma sağlamak için virüsten koruma yazılımının güncel tutulması gerekir.

Bilgisayarınızda önceden yüklenmiş bir virüsten koruma yazılımı olabilir. HP, bilgisayarınızı tam olarak korumak için seçeceğiniz bir virüsten koruma programını kullanmanızı kesinlikle önerir.

Bilgisayar virüsleri hakkında daha fazla bilgi için görev çubuğu arama kutusuna support yazıp HP Support **Assistant** uygulamasını seçin.

- veya -

Görev çubuğundaki soru işareti simgesini seçin.

### **G×venlčk duvarı yazılımı kullanma**

Güvenlik duvarları, sisteme veya ağa yetkisiz erişimi engellemek üzere tasarlanmıştır. Güvenlik duvarı, bilgisayarınıza ve/veya ağınıza yüklediğiniz yazılımlar ya da hem donanım hem yazılımdan oluşan bir bileşim olabilir.

İki güvenlik duvarı türü bulunmaktadır:

- Ana bilgisayar tabanlı güvenlik duvarları: Yalnızca yüklü oldukları bilgisayarı koruyan yazılımlar.
- Ağ tabanlı güvenlik duvarları: Ağdaki tüm bilgisayarları korumak için DSL veya kablo modeminiz ile ev ağınız arasına yüklüdür.

Sisteme bir güvenlik duvarı vüklendiğinde, sisteme gönderilen ve sistemden gönderilen tüm veriler izlenerek bir dizi kullanıcı tanımlı güvenlik kriteri ile karşılaştırılır. Bu kriterleri karşılamayan tüm veriler engellenir.

# **Yazılım güncelleştirmelerini yükleme**

Bilgisayarınıza yüklenmiş HP, Windows ve üçüncü taraf yazılımlar, güvenlik sorunlarını düzeltmek ve yazılım performansını geliştirmek için düzenli aralıklarla güncelleştirilmelidir.

<u>M</u> önEMLİ: Microsoft, güvenlik güncelleştirmeleri de içerebilecek Windows güncelleştirmeleri ile ilgili uyarılar gönderir. Bilgisayarı güvenlik ihlallerinden ve bilgisayar virüslerinden korumak için, uyarı alır almaz Microsoft'un tüm güncellestirmelerini vükleyin.

Bu güncelleştirmeleri otomatik olarak yükleyebilirsiniz.

Ayarları görüntülemek veya değiştirmek için:

- **1. Başlat** düğmesini, **Ayarlar'**ı, sonra da Güncelleştirme ve Güvenlik öğesini seçin.
- **2. Windows Update**'i seçin, sonra da ekrandaki yönergeleri izleyin.
- 3. Güncelleştirmelerin yükleneceği bir zaman ayarlamak için Gelişmiş seçenekler'i seçin ve ardından ekrandaki yönergeleri izleyin.

# **HP Device as a Service'i kullanma (yalnızca belirli ürünlerde)**

HP DaaS, işletmelerin şirket varlıklarını etkili şekilde yönetmesine ve korumasına imkan veren bulut tabanlı bir BT çözümüdür.

HP DaaS, cihazları kötü amaçlı yazılımlardan ve diğer saldırılardan korumaya yardımcı olur, cihazın durumunu izler, cihaz ve güvenlik sorunlarını çözmeye harcadığınız zamanı azaltmanızı sağlar. Geleneksel şirket içi çözümlerden çok daha ekonomik olan yazılımı hızla indirip kurabilirsiniz. Daha fazla bilgi için https://www.hptouchpointmanager.com/ adresine gidin.

# **Kablosuz ağınızı koruma**

WLAN kurarken veya mevcut bir WLAN'e erişirken ağınızı yetkisiz erişimden korumak için daima güvenlik özelliklerini etkinleştirin. Kafe ve havaalanı gibi herkese açık alanlardaki WLAN'ler (erişim noktaları) hiçbir güvenlik sağlamıyor olabilir.

# **Yazılım uygulamalarınızı ve bilgilerinizi yedekleme**

Yazılım uygulamalarınızı ve bilgilerinizi, bir virüs saldırısı veya yazılım ya da donanım arızası nedeniyle kalıcı olarak kaybolmaktan veya hasar görmekten korumak için düzenli olarak yedekleyin.

# **İsteğe bağlı bir güvenlik kablosu kullanma (yalnızca belirli ürünlerde)**

Güvenlik kablosu (ayrıca satın alınmış) caydırıcı olacak şekilde tasarlanmıştır; ancak bilgisayarın hatalı kullanılmasını veya çalınmasını engelleyemeyebilir. Bilgisayarınıza bir güvenlik kablosu bağlamak için cihaz üreticisinin yönergelerini izleyin.

# <span id="page-55-0"></span>**9 • Setup Utility'yi (BIOS) kullanma**

Setup Utility veya Temel Giriş/Çıkış Sistemi (BIOS), sistemdeki tüm giriş ve çıkış cihazları (disk sürücüler, ekran, klavye, fare ve yazıcı gibi) arasındaki iletişimi denetler. Setup Utility (BIOS), yüklü cihaz türleri, bilgisayarınızın başlatma sırası ve sistem belleği ve genişletilmiş bellek miktarı ile ilgili ayarlar içerir.

 $\mathbb{F}$  **NOT:** Dönüştürülebilir bilgisayarlarda Setup Utility'yi başlatmak için bilgisayarınızın dizüstü bilgisayar modunda olması ve dizüstü bilgisayarınıza bağlı klavyeyi kullanmanız gerekir.

# **Setup Utčlčty'yč (BIOS) başlatma**

Setup Utility'ye (BIOS) erişmek için çeşitli yöntemleri kullanabilirsiniz.

- **MEMLİ:** Setup Utility'de (BIOS) değişiklik yaparken son derece dikkatli olun. Hatalar bilgisayarın düzgün çalışmasını engelleyebilir.
	- **A** Bilgisayarı açın veya yeniden başlatın ve hemen f10 tuşuna basın.

- veya -

Bilgisayarı açın veya yeniden başlatın, hemen esc tuşuna basın ve ardından Başlat menüsü görüntülendiğinde f10 tuşuna basın.

# **Setup Utility'yi (BIOS) güncelleştirme**

Setup Utility'nin (BIOS) güncelleştirilmiş sürümleri HP web sitesinde bulunabilir. HP web sitesindeki BIOS güncelleştirmelerinin çoğu *SoftPaq* adı verilen sıkıştırılmış dosyalar içinde yer alır. İndirilecek paketlerin bazılarında, dosya yükleme ve sorun giderme ile ilgili bilgiler içeren Readme.txt (Benioku.txt) adında bir dosya bulunur.

### **BIOS sürümünü belčrleme**

Setup Utility (BIOS) güncelleştirmesi gerekip gerekmediğine karar vermek için öncelikle bilgisayarınızın BIOS sürümünü belirleyin.

BIOS sürümü bilgilerini (*ROM tarihi* ve *Sistem BIOS*'u olarak da bilinir) görüntülemek için şu seçeneklerden birini kullanın.

- **HP Support Assistant** 
	- **1.** Görev çubuğu arama kutusuna support yazıp **HP Support Assistant** uygulamasını seçin.

- veya -

Görev çubuğundaki soru işareti simgesini seçin.

- 2. **Dizüstü bilgisayarım'ı**, sonra da Belirtimler'i seçin.
- Setup Utility (BIOS)
- 1. Setup Utility'yi başlatın (BIOS) (bkz. Setup Utility'yi (BIOS) başlatma, sayfa 44).
- **2. Ana** öğesini seçin, sonra da BIOS sürümünü not edin.
- 3. Çıkış'ı seçin, seçeneklerden birini belirleyin ve ardından ekrandaki yönergeleri izleyin.
- Windows'da ctrl+alt+s tuşlarına basın.

Sonraki BIOS sürümlerini kontrol etmek için bkz. BIOS güncelleştirmesine hazırlanma, sayfa 45.

#### **BIOS güncelleştirmesine hazırlanma**

BIOS güncelleştirmesini indirip yüklemeden önce tüm önkoşullara uyduğunuzdan emin olun.

- **ÜZ ÖNEMLİ:** Bilgisayarın hasar görmesi veya yüklemenin başarısız olması riskini azaltmak için BIOS güncelleştirmesini indirip yüklerken bilgisayarın AC adaptörü kullanılarak güvenilir bir harici güç kaynağına bağlı olması gerektiğini unutmayın. BIOS güncelleştirmesini bilgisayar pil gücüyle çalışırken, isteğe bağlı bir yerleştirme cihazına takılıyken veya isteğe bağlı bir güç kaynağına bağlıyken indirmeyin veya yüklemeyin. İndirme ve yükleme sırasında şu yönergeleri izleyin:
	- · Güç kablosunu elektrik prizinden çıkararak bilgisayara giden elektriği kesmeyin.
	- Bilgisayarı kapatmayın veya Uyku durumunu başlatmayın.
	- Cihaz veya kablo takmayın, çıkarmayın, bağlamayın, bağlı olanları ayırmayın.
- **WOT:** Bilgisayarınız bir ağa bağlıysa yazılım güncelleştirmelerini, özellikle de sistem BIOS'u bilgi güncelleştirmesini yüklemeden önce ağ yöneticinize danışın.

#### **BIOS güncellestirmesini indirme**

Önkoşulları inceledikten sonra BIOS güncelleştirmelerini kontrol edip indirebilirsiniz.

1. Görev çubuğu arama kutusuna support yazıp HP Support Assistant uygulamasını seçin.

- veya -

Görev çubuğundaki soru işareti simgesini seçin.

- **2. Güncelleştirmeler**'i seçin, sonra da Güncelleştirmeleri ve iletileri denetle'yi seçin.
- **3.** Ekrandaki yönergeleri izleyin.
- **4.** İndirme alanında şu adımları izleyin:
	- **a.** En yeni BIOS güncelleştirmelerini belirleyin ve bilgisayarınızda yüklü bulunan BIOS sürümü ile karşılaştırın. Güncelleştirme BIOS sürümünüzden daha yeniyse tarihi, adı veya diğer tanımlayıcıları not edin. Güncelleştirme sabit sürücünüze yüklendikten sonra, güncelleştirmenin konumunu belirlemek için bu bilgilere gerek duyabilirsiniz.
	- **b.** Seçiminizi sabit sürücünüze indirmek için ekrandaki yönergeleri izleyin.

BIOS güncelleştirmesinin sabit sürücünüzde indirildiği konumun yolunu bir yere not edin. Güncelleştirmeyi yüklemeye hazır olduğunuzda bu yola erişmeniz gerekecektir.

#### **BIOS güncelleştirmesini yükleme**

BIOS yükleme yordamları farklı olabilir. İndirme işlemi tamamlandıktan sonra ekranda görünen yönergeleri izleyin. Hiçbir yönerge görüntülenmezse bu adımları izleyin.

- **1.** Görev çubuğu arama kutusuna dosya yazın, sonra da **Dosya Gezgini'**ni seçin.
- **2.** Sabit sürücü harfinizi seçin. Sabit sürücü ataması genellikle Yerel Disk (C:) sürücüsüdür.
- 3. Daha önce kaydettiğiniz sabit sürücü yolunu kullanarak, güncelleştirmenin bulunduğu klasörü açın.
- 4. Uzantısı .exe olan dosyaya (örneğin *dosyaadı*.exe) çift tıklayın.

BIOS yüklemesi başlar.

**5.** Ekrandaki yönergeleri izleyerek yüklemeyi tamamlayın.

**MOT:** Ekranda görüntülenen bir mesajla yükleme işleminin başarıyla tamamlandığı bildirildikten sonra, indirilen dosyayı sabit sürücünüzden silebilirsiniz.

# **10 HP PC Hardware Diagnostics aracını kullanma**

Bilgisayar donanımınızın düzgün çalışıp çalışmadığını belirlemek için HP PC Hardware Diagnostics yardımcı programını kullanabilirsiniz. HP PC Hardware Diagnostics Windows, HP PC Hardware Diagnostics UEFI (Unified Extensible Firmware Interface) ve (yalnızca belirli ürünlerde) Remote HP PC Hardware Diagnostics UEFI adlı bir bellenim özelliği olmak üzere üç sürüm bulunur.

# **HP PC Hardware Dčagnostčcs Wčndows aracını kullanma (yalnızca belčrlč ürünlerde)**

HP PC Hardware Diagnostics Windows, bilgisayar donanımının düzgün çalışıp çalışmadığını belirlemek için tanılama sınamaları çalıştırmanıza imkan veren Windows tabanlı bir yardımcı programdır. Araç, Windows işletim sistemi dahilinde çalışarak donanım arızalarını tanılar.

HP PC Hardware Diagnostics Windows bilgisayarınıza yüklü değilse öncelikle uygulamayı indirip yüklemeniz gereklidir. HP PC Hardware Diagnostics Windows aracını indirmek için bkz. HP PC Hardware Diagnostics Windows aracını indirme, sayfa 48.

### **HP PC Hardware Dčagnostčcs Wčndows donanım arızası kčmlčk kodunu kullanma**

HP PC Hardware Diagnostics Windows tarafından donanımın değiştirilmesini gerektiren bir arıza tespit edildiğinde, seçili bileşen testleri için 24 basamaklı bir arıza kimlik kodu oluşturulur. Klavye, fare veya ses ve video paleti gibi etkileşimli testler için arıza kimliğini almadan önce, sorun giderme adımlarını yerine getirmeniz gerekir.

- Arıza kimliğini aldıktan sonra birden fazla seçeneğiniz vardır:
	- **Destek kaydı oluşturabileceğiniz Event Automation Service (EAS) sayfasını açmak için <b>İleri** öğesine tıklayın.

- veya -

· QR kodunu mobil cihazınızla tarayın, bu sizi destek kaydı oluşturabileceğiniz EAS sayfasına götürür.

- veya -

• Arıza kodunuzu kopyalayıp destek ekibine göndermek için 24 basamaklı arıza kimliğinin yanındaki kutuya tıklayın.

### **HP PC Hardware Diagnostics Windows aracına erişme**

HP PC Hardware Diagnostics Windows aracını yükledikten sonra araca HP Help and Support ya da HP Support Assistant uygulamaları veya Başlat menüsü üzerinden erişebilirsiniz.

#### **HP PC Hardware Diagnostics Windows aracına HP Yardım ve Destek üzerinden erişme (yalnızca belčrlč ürünlerde)**

HP PC Hardware Diagnostics Windows aracını yükledikten sonra HP Yardım ve Destek üzerinden erişmek için bu adımları izleyin.

- <span id="page-59-0"></span>1. **Başlat** düğmesini ve ardından **HP Help and Support** öğesini seçin.
- **2. HP PC Hardware Diagnostics Windows** aracını seçin.
- **3.** Araç açıldığında, çalıştırmak istediğiniz tanılama testi türünü seçtikten sonra ekrandaki yönergeleri izleyin.
- **WE** NOT: Tanılama testini durdurmak için **İptal**'i seçin.

#### **HP PC Hardware Diagnostics Windows aracına Support Assistant üzerinden erişme**

HP PC Hardware Diagnostics Windows aracını yükledikten sonra araca HP Support Assistant üzerinden erismek için bu adımları izleyin.

1. Görev çubuğu arama kutusuna support yazıp HP Support Assistant uygulamasını seçin.

- veya -

Görev çubuğundaki soru işareti simgesini seçin.

- **2. Sorun giderme ve düzeltmeler** öğesini seçin.
- **3. Tanılama** öğesini ve ardından HP PC Hardware Diagnostics Windows öğesini seçin.
- **4.** Araç açıldığında, çalıştırmak istediğiniz tanılama testi türünü seçtikten sonra ekrandaki yönergeleri izleyin.

**WOT:** Tanılama testini durdurmak için **İptal**'i seçin.

#### **HP PC Hardware Diagnostics Windows aracına Başlat menüsünden erişme (yalnızca belirli ürünlerde)**

HP PC Hardware Diagnostics Windows aracını yükledikten sonra araca Başlat menüsü üzerinden erişmek için bu adımları izleyin.

- 1. **Başlat** düğmesini seçin.
- **2. HP PC Hardware Diagnostics for Windows** seçeneğine sağ tıkayıp **Daha fazla** öğesini seçtikten sonra Yönetici olarak çalıştır öğesini seçin.
- 3. Araç açıldığında, çalıştırmak istediğiniz tanılama testi türünü seçtikten sonra ekrandaki yönergeleri izleyin.

**NOT:** Tanılama testini durdurmak için **İptal**'i seçin.

### **HP PC Hardware Diagnostics Windows aracını indirme**

HP PC Hardware Diagnostics Windows aracını indirme talimatları yalnızca İngilizce olarak mevcuttur. Yalnızca .exe dosyaları sunulduğu için bu aracı indirmek için Windows yüklü bir bilgisayar kullanmanız gerekir.

#### **En yenč HP PC Hardware Dčagnostčcs Wčndows sürümünü čndčrme**

HP PC Hardware Diagnostics Windows aracını indirmek için şu adımları izleyin:

- 1. http://www.hp.com/go/techcenter/pcdiags adresine gidin. HP PC Diagnostics ana sayfası görüntülenir.
- **2. <b>HP Diagnostics Windows'u İndirin**'i seçin ve ardından bilgisayarınıza veya bir USB flash sürücüye indirmek için ilgili Windows tanılama sürümünü belirleyin.

Araç, seçilen konuma indirilir.

#### **HP PC Hardware Diagnostics Windows aracını Microsoft Store'dan indirme**

HP PC Hardware Diagnostics Windows aracını Microsoft Store'dan indirebilirsiniz.

- 1. Masaüstündeki Microsoft Store uygulamasını seçin veya görev çubuğu arama kutusuna Microsoft Store yazın.
- **2. 0čcrosoft Store** arama kutusuna HP PC Hardware Diagnostics Windows yazın.
- **3.** Ekrandaki yönergeleri izleyin.

Araç, seçilen konuma indirilir.

#### **HP Hardware Dčagnostčcs Wčndows aracını ürün adı ya da numarasına göre čndčrme (yalnızca belčrlč ürünlerde)**

HP PC Hardware Diagnostics Windows aracını ürün adı ya da numarasına göre indirebilirsiniz.

- **WOT:** Bazı ürünler için ürün adını veya numarasını kullanarak yazılımı USB flash sürücüye indirmeniz gerekebilir.
	- **1.** <http://www.hp.com/support> adresine gidin.
	- **2. Yazılım ve Sürücüler** öğesini seçin, ürününüzün türünü seçin ve görüntülenen arama kutusuna ürün adını veya numarasını girin.
	- **3. Tanılama** bölümünde *İndir'i seçtikten sonra bilgisayarınıza veya USB flash sürücünüze indirilecek olan* ilgili Windows tanılama sürümünü seçmek için ekrandaki yönergeleri izleyin.

Arac, secilen konuma indirilir.

#### **HP PC Hardware Dčagnostčcs Wčndows aracını yükleme**

HP PC Hardware Diagnostics Windows'u kurmak için bilgisayarınızda ya da USB flash sürücüde .exe dosyasının indirildiği klasöre gidin, .exe dosyasına çift tıklayın ve ardından ekrandaki yönergeleri izleyin.

## **HP PC Hardware Diagnostics UEFI aracını kullanma**

HP PC Hardware Diagnostics UEFI (Unified Extensible Firmware Interface), bilgisayar donanımının düzgün calışıp çalışmadığını belirlemek için tanılama sınamaları yapmanıza imkan verir. Araç, donanım arızalarını işletim sistemi veya diğer yazılım bileşenlerinin yol açabileceği sorunlardan izole etmek için işletim sistemi dışında çalışır.

**WOT:** Yalnızca .exe dosyaları temin edilmesinden dolayı Windows 10 S bilgisayarlarda HP UEFI destek ortamını indirip oluşturmak için Windows yüklü bir bilgisayar ve USB flash sürücü kullanmanız gerekir. Daha fazla bilgi için bkz. HP PC Hardware Diagnostics UEFI aracını USB flash sürücüye indirme, sayfa 50.

Bilgisayarınızda Windows başlatılamıyorsa HP PC Hardware Diagnostics UEFI aracını kullanarak donanım sorunlarını tanılayabilirsiniz.

### **HP PC Hardware Dčagnostčcs UEFI donanım arızası kčmlčk kodunu kullanma**

HP PC Hardware Diagnostics UEFI aracı, donanımın değiştirilmesini gerektiren bir arıza tespit ettiğinde 24 basamaklı bir arıza kimlik kodu oluşturulur.

Sorunu çözmek üzere yardım almak için:

**HP'ye başvurun** öğesini seçin, HP gizlilik yasal uyarısını kabul edin ve bir mobil cihazı kullanarak bir sonraki ekranda görünen arıza kimlik kodunu tarayın. Arıza kimliğiniz ve ürün numaranız otomatik

<span id="page-61-0"></span>olarak doldurulmuş şekilde HP Müşteri Desteği - Servis Merkezi sayfası görüntülenir. Ekrandaki yönergeleri izleyin.

- veya -

Desteğe başvurun ve arıza kimlik kodunu verin.

<mark>■ NOT:</mark> Dönüştürülebilir bir bilgisayarda tanılamayı başlatmak için bilgisayarınızın dizüstü bilgisayar modunda olması ve bağlı klavyeyi kullanmanız gerekir.

**WOT:** Tanılama sınamasını durdurmak isterseniz esc tuşuna basın.

### **HP PC Hardware Diagnostics UEFI aracını başlatma**

HP PC Hardware Diagnostics UEFI aracını başlatmak için bu prosedürü uygulayın.

- 1. Bilgisayarı açın ya da yeniden başlatın ve hemen esc tuşuna basın.
- **2.** f2 tuşuna basın.

BIOS, tanılama araçlarını üç yerde aşağıdaki sırayla arar:

- **a.** Takılı olan USB Ʈash sürücü
- **WOT:** HP PC Hardware Diagnostics UEFI aracını bir USB flash sürücüye indirmek için bkz. En yeni HP PC Hardware Diagnostics UEFI sürümünü indirme, sayfa 50.
- **b.** Sabit sürücü
- **c.** BIOS
- **3.** Tanılama aracı açıldığında bir dil seçin, çalıştırmak istediğiniz tanılama sınaması türünü seçin ve ekrandaki yönergeleri izleyin.

### **HP PC Hardware Dčagnostčcs UEFI aracını USB Ʈash sürücüye čndčrme**

HP PC Hardware Diagnostics UEFI aracının USB flash sürücüye indirilmesi bazı durumlarda ise yarayabilir.

- HP PC Hardware Diagnostics UEFI aracı, önceden yüklenen pakete dahil değilse.
- HP PC Hardware Diagnostics UEFI, HP Araç bölünmesine dahil değilse.
- Sabit sürücü zarar görmüşse.

#### **En yeni HP PC Hardware Diagnostics UEFI sürümünü indirme**

En yeni HP PC Hardware Diagnostics UEFI sürümünü USB flash sürücüye indirmek için bu prosedürü uygulayın.

- 1. http://www.hp.com/go/techcenter/pcdiags adresine gidin. HP PC Diagnostics ana sayfası görüntülenir.
- **2. HP Diagnostics UEFI'yi İndirin'i ve sonra Çalıştır'ı seçin.**

#### **HP PC Hardware Dčagnostčcs UEFI aracını ürün adı ya da numarasına göre čndčrme (yalnızca belčrlč ürünlerde)**

HP PC Hardware Diagnostics UEFI aracını ürün adına ya da numarasına göre (yalnızca belirli ürünlerde) USB flash sürücüye indirebilirsiniz.

**X** NOT: HP PC Hardware Diagnostics UEFI aracını indirme talimatları yalnızca İngilizce olarak mevcuttur ve yalnızca .exe dosyaları sunulduğundan, HP UEFI destek ortamını indirmek ve oluşturmak için Windows yüklü bir bilgisayar kullanmanız gerekir.

- **MOT:** Bazı ürünler için ürün adını veya numarasını kullanarak yazılımı USB flash sürücüye indirmeniz gerekebilir.
	- 1. <http://www.hp.com/support> adresine gidin.
	- **2.** Ürün adı ya da numarasını girip bilgisayarınızı seçtikten sonra işletim sisteminizi seçin.
	- **3. Tanılama** bölümünde bilgisayarınıza özel UEFI Diagnostics sürümünü seçip indirmek için ekrandaki yönergeleri izleyin.

# **Remote HP PC Hardware Diagnostics UEFI ayarlarını kullanma (yalnızca belčrlč ürünlerde)**

Remote HP PC Hardware Diagnostics UEFI, HP PC Hardware Diagnostics UEFI aracını bilgisayarınıza indiren bir ürün yazılımı (BIOS) özelliğidir. Bu araç, daha sonra bilgisayarınızda tanılamayı çalıştırarak sonuçları, önceden yapılandırılmış bir sunucuya yükleyebilir.

Remote HP PC Hardware Diagnostics UEFI hakkında daha fazla bilgi için [http://www.hp.com/go/techcenter/](http://www.hp.com/go/techcenter/pcdiags) pcdiags adresine gidin ve **Daha fazla bilgi** öğesini seçin.

### **Remote HP PC Hardware Diagnostics UEFI aracını indirme**

HP Remote PC Hardware Diagnostics UEFI aracı, bir sunucuya indirebileceğiniz bir SoftPaq olarak da sunulmaktadır.

#### **En yeni Remote HP PC Hardware Diagnostics UEFI sürümünü indirme**

En yeni HP PC Hardware Diagnostics UEFI sürümünü USB flash sürücüye indirebilirsiniz.

- 1. http://www.hp.com/go/techcenter/pcdiags adresine gidin. HP PC Diagnostics ana sayfası görüntülenir.
- **2. Remote Diagnostics'i İndirin'i ve ardından Çalıştır'ı seçin.**

#### **Remote HP PC Hardware Dčagnostčcs UEFI aracını ürün adı ya da numarasına göre čndčrme**

HP Remote PC Hardware Diagnostics UEFI aracını ürün adı ya da numarasına göre indirebilirsiniz.

- **WOT:** Bazı ürünler için ürün adını veya numarasını kullanarak yazılımı indirmeniz gerekebilir.
	- 1. <http://www.hp.com/support> adresine gidin.
	- 2. **Yazılım ve Sürücüler** öğesini seçin, ürününüzün türünü seçin, görüntülenen arama kutusuna ürün adını veya numarasını girin, bilgisayarınızı seçin ve ardından işletim sisteminizi seçin.
	- **3. Tanılama** bölümünde ekrandaki yönergeleri izleyerek ürün için sunulan Uzak UEFI sürümünü seçip indirin.

### **Remote HP PC Hardware Diagnostics UEFI ayarlarını özelleştirme**

Computer Setup (BIOS)'taki Remote HP PC Hardware Diagnostics ayarını kullanarak birçok özelleştirme gerçekleştirebilirsiniz.

- **Tanılamayı gözetimsiz durumda çalıştırmak için bir takvim ayarlayabilirsiniz. Ayrıca Remote HP PC** Hardware Diagnostics özelliğini çalıştır öğesini seçerek tanılamayı interaktif modda hemen baslatabilirsiniz.
- · Tanılama araçlarını indirmek istediğiniz konumu belirleyebilirsiniz. Bu özellik, HP web sitesindeki veya kullanım için önceden ayarlanmış bir sunucudaki araçlara erişim sağlar. Bilgisayarınız, uzaktan tanılamayı çalıştırmak için geleneksel yerel depolama medyası (bir sabit sürücü veya USB flash sürücü) gerektirmez.
- Test sonuçlarını saklamak için bir konum belirleyin. Karşıya yüklemek için kullandığınız kullanıcı adı ve parolayı da ayarlayabilirsiniz.
- Daha önce çalıştırılan tanılamayla ilgili durum bilgilerini görüntüleyebilirsiniz.

Remote HP PC Hardware Diagnostics UEFI ayarlarını özelleştirmek için şu adımları izleyin:

- **1.** Bilgisayarı açın veya yeniden başlatın. HP logosu göründüğünde f10 tuşuna basarak Computer Setup'a girin.
- **2. Advanced** (Gelişmiş) öğesini ve ardından **Settings** (Ayarlar) öğesini seçin.
- **3.** Özelleştirme seçimlerinizi yapın.
- **4. Main**'i (Ana Sayfa) seçin ve sonra da ayarlarınızı kaydetmek için Save Changes and Exit (Değişiklikleri Kaydet ve Çık) öğesini seçin.

Değişiklikleriniz, bilgisayar yeniden başlatıldığında etkin hale gelir.

# <span id="page-64-0"></span>**11 Yedekleme, geri yükleme ve kurtarma**

Bilgilerinizi yedeklemek, bir geri yükleme noktası oluşturmak, bilgisayarınızı sıfırlamak, kurtarma medyası oluşturmak veya bilgisayarınızı fabrika ayarlarına geri yüklemek için Windows araçlarını ya da HP yazılımını kullanabilirsiniz. Bu standart prosedürleri uygulayarak bilgisayarınızı daha hızlı bir şekilde çalışır hale getirebilirsiniz.

**Üz önemli:** Tablet üzerinde kurtarma işlemi gerçekleştirecekseniz tablet pili kurtarma işlemine başlamadan önce en az %70 oranında dolu olmalıdır.

**ÖNEMLİ:** Çıkarılabilir klavyeye sahip bir tablet için kurtarma işlemine başlamadan önce tableti klavye tabanına takın.

# **Bčlgčlerč yedekleme ve kurtarma medyası oluşturma**

Bu kurtarma medyası ve yedekleme oluşturma yöntemleri yalnızca belirli ürünlerde kullanılabilir.

### **Yedekleme için Windows araçlarını kullanma**

HP, ilk kurulumundan hemen sonra bilgilerinizi yedeklemenizi önerir. Bu işlemi, Windows Yedekleme'yi harici bir USB sürücüsüyle yerel olarak veya çevrimici araçlar kullanarak yapabilirsiniz.

- **ÜZ** ÖNEMLİ: Windows, kişisel bilgilerinizi yedeklemenize izin veren tek seçenektir. Bilgi kaybını önlemek için düzenli yedeklemeler planlayın.
- **WOT:** Bilgisayarın depolama alanı 32 GB ya da daha azsa Microsoft Sistem Geri Yükleme varsayılan olarak devre dışı bırakılır.

### **Kurtarma medyası oluşturmak için HP Cloud Recovery Download Tool aracını kullanma (yalnızca belčrlč ürünlerde)**

Önyüklenebilir bir USB flash sürücüde HP Recovery medyası oluşturmak için HP Cloud Recovery Download Tool aracını kullanabilirsiniz.

Avrıntılar icin:

- ▲ <http://www.hp.com/support> adresine gidin, HP Cloud Recovery öğesini aratın ve sahip olduğunuz bilgisayarın türüyle eşleşen sonucu seçin.
- **MOT:** Kurtarma medyasını kendiniz oluşturamıyorsanız kurtarma disklerini edinmek için destekle iletişime geçin. <http://www.hp.com/support> adresine gidip ülkenizi veya bölgenizi seçtikten sonra ekrandaki yönergeleri izleyin.
- **ÖNEMLİ:** HP, HP kurtarma disklerini edinip kullanmaya başlamadan önce bilgisayarınızı geri yüklemek için المرض Geri yükleme ve kurtarma yöntemleri, sayfa 54'te yer alan talimatları izlemenizi önerir. Yakın tarihli bir yedekleme kullanmak, HP kurtarma disklerini kullanmaya kıyasla makinenizi çalışma durumuna daha erken getirebilir. Sistem geri yüklendikten sonra, ilk satın alma tarihinizden bu yana yayınlanan tüm işletim yazılımlarını yeniden yüklemek uzun sürebilir.

# <span id="page-65-0"></span>**Sisteminizi geri yükleme ve kurtarma**

Masaüstü yüklenemezse sisteminizi kurtarmak için hem Windows dahilinde hem de dışında birçok araçtan yararlanabilirsiniz.

HP, Geri yükleme ve kurtarma yöntemleri, sayfa 54 yardımıyla sisteminizi geri yüklemeye çalışmanızı önerir.

### **Sčstem gerč yükleme noktası oluşturma**

Sistem Geri Yükleme Windows dahilinde sunulmaktadır. Sistem Geri Yükleme yazılımı, belirli bir noktada bilgisayardaki sistem dosyalarının ve ayarlarının geri yükleme noktalarını veya anlık görüntülerini otomatik ya da manuel olarak oluşturabilir.

Sistem Geri Yükleme'yi kullandığınızda bilgisayarınız, belirlediğiniz geri yükleme noktasındaki durumuna geri döner. Kişisel dosyalarınız ve belgeleriniz etkilenmez.

### **Gerč yükleme ve kurtarma yÑntemlerč**

İlk yöntemi uyguladıktan sonra bir sonraki yönteme geçmeden sorunun halen devam edip etmediğini kontrol edin. Sorun devam etmiyorsa ikinci yöntemi uygulamak gereksiz olacaktır.

- **1.** Microsoft Sistem Geri Yükleme'yi çalıştırın.
- **2.** Bu Bilgisayarı Sıfırla'yı çalıştırın.
- **MOT: Her şeyi kaldır** ve ardından **Sürücüyü tamamen temizle** seçeneklerinin tamamlanması birkaç saat sürebilir ve bilgisayarınıza hiçbir bilgi bırakamaz. Geri dönüşüm yapmadan önce bilgisayarınızı sıfırlamak için en güvenli yoldur.
- **3.** HP kurtarma medyasını kullanarak kurtarın. Daha fazla bilgi için bkz. HP Recovery medyası kullanarak kurtarma, sayfa 54.

İlk iki vöntem hakkında daha fazla bilgi için Yardım Alın uygulamasına göz atın:

Başlat düğmesini, ardından Yardım Alın uygulamasını seçin ve gerçekleştirmek istediğiniz işlemi girin.

**MOT:** Yardım Alın uygulamasına erişebilmek için internete bağlı olmanız gerekir.

#### **HP Recovery medyası kullanarak kurtarma**

Orijinal işletim sistemini ve fabrikada yüklenen yazılım programlarını kurtarmak için HP Recovery medyasını kullanabilirsiniz. Kurtarma medyası, belirli ürünlerde HP Cloud Recovery Download Tool kullanılarak önyüklenebilir bir USB flash sürücü üzerinde oluşturulabilir.

Ayrıntılar için bkz. Kurtarma medyası oluşturmak için HP Cloud Recovery Download Tool aracını kullanma (yalnızca belirli ürünlerde), sayfa 53.

**MOT:** Kurtarma medyasını kendiniz oluşturamıyorsanız kurtarma disklerini edinmek için destekle iletişime geçin. <http://www.hp.com/support> adresine gidip ülkenizi veya bölgenizi seçtikten sonra ekrandaki yönergeleri izleyin.

Sisteminizi kurtarmak için:

**HP Recovery medyasını taktıktan sonra bilgisayarı yeniden başlatın.** 

**MOT:** HP, HP kurtarma disklerini edinip kullanmaya başlamadan önce bilgisayarınızı geri yüklemek için Geri yükleme ve kurtarma yöntemleri, sayfa 54'te yer alan talimatları izlemenizi önerir. Yakın tarihli bir yedekleme kullanmak, HP kurtarma disklerini kullanmaya kıyasla makinenizi çalışma durumuna daha erken getirebilir. Sistem geri yüklendikten sonra, ilk satın alma tarihinizden bu yana yayınlanan tüm işletim yazılımlarını yeniden yüklemek uzun sürebilir.

### **Bilgisayarın önyükleme sırasını değiştirme**

Bilgisayarınız HP Recovery medyasıyla yeniden başlamıyorsa bilgisayarın önyükleme sırasını, yani başlangıç bilgileri için BIOS'ta listelenen cihaz sırasını değiştirebilirsiniz. HP Recovery medyanızın konumuna bağlı olarak optik sürücü veya USB flash sürücü arasından seçim yapabilirsiniz.

**Ü** önEMLİ: Çıkarılabilir klavyeye sahip bir tablet için bu adımlara başlamadan önce tableti klavye tabanına takın.

Önyükleme sırasını değiştirmek için:

- **1.** HP Recovery medyasını takın.
- **2.** Sistem **Başlangıç** menüsüne erişin.
	- Bilgisayarlar veya klavye takılı tabletlerde, bilgisayarı veya tableti açın ya da yeniden başlatın, hızlıca esc tuşuna basın ve ardından f9 tuşuna basarak önyükleme seçeneklerini görüntüleyin.
	- Klavyesiz tabletlerde, tableti açın ya da yeniden başlatın, hızlıca ses düzeyini artırma düğmesine basıp düğmeyi basılı tutun ve ardından **f9** öğesini seçin.

- veya -

Tableti açın ya da yeniden başlatın, hızlıca ses düzeyini azaltma düğmesine basıp düğmeyi basılı tutun ve ardından f9 öğesini seçin.

**3.** Önyüklemenin yapılmasını istediğiniz optik sürücüyü veya USB flash sürücüsünü seçtikten sonra ekrandaki yönergeleri izleyin.

### **HP Sure Recover'ı kullanma (yalnızca belčrlč ürünlerde)**

Belirli bilgisayar modelleri, donanım ve ürün yazılımına yerleşik bir bilgisayar işletim sistemi (OS) kurtarma çözümü olan HP Sure Recover ile yapılandırılmıştır. HP Sure Recover, HP işletim sistemi görüntüsünü yüklü bir kurtarma yazılımı olmaksızın tamamen geri yükleyebilir.

HP Sure Recover'ı kullanarak bir yönetici veya kullanıcı sistemi geri yükleyebilir ve ayrıca şunları yükleyebilir:

- İşletim sisteminin en son sürümü
- Platforma özel cihaz sürücüleri
- Özel bir görüntünün olması durumunda yazılım uygulamaları

HP Sure Recover ile ilgili en son belgelere erişmek için <http://www.hp.com/support> adresine gidin. Ürününüzü bulmak ve belgelerinizin yerini belirlemek için ekrandaki yönergeleri izleyin.

# **12 Elektrostatik deşarj**

Elektrostatik deşarj, iki nesne birbirine temas ettiğinde statik elektriğin boşalmasıdır (örneğin, halıda yürüyüp sonra metal bir kapı koluna dokunduğunuzda aldığınız şok).

Parmaklardaki veya diğer elektrostatik iletkenlerdeki statik elektriğin deşarj olması, elektronik bileşenlere zarar verebilir.

<mark>Ü</mark>∕ <mark>ÖNEMLİ:</mark> Bilgisayarın veya sürücülerin hasar görmesini veya veri kaybı yaşanmasını önlemek için aşağıdaki önlemleri alın:

- · Çıkarma veya takma yönergeleri sizi bilgisayarı fişten çekmeye yönlendiriyorsa öncelikle düzgün topraklama yapıldığından emin olun.
- · Takmaya hazır olana dek, bileşenleri statik elektriğe karşı korumalı kaplarında tutun.
- Pimlerle, uçlarla ve devrelerle temas etmekten kaçının. Elektronik bileşenlere olabildiğince az dokunun.
- **Manyetik olmayan aletler kullanın.**
- Bir bileşeni elinize almadan önce, boyasız metal yüzeyine dokunarak statik elektriği boşaltın.
- Çıkardığınız bir bileşeni statik elektriğe karşı korumalı bir kaba koyun.

# **13 Belirtimler**

Giriş gücü derecelendirmeleri ve çalıştırma belirtimleri, bilgisayarınızla seyahat ettiğiniz veya bilgisayarınızı sakladığınız dönemlere yönelik faydalı bilgiler sağlar.

# **Giriş gücü**

Bu bölümdeki güç bilgileri, bilgisayarı uluslararası bir seyahatte yanınızda götürmeyi planladığınızda yardımcı olabilir.

Bilgisayar AC veya DC güç kaynağıyla sağlanabilecek DC gücüyle çalışır. AC güç kaynağı değeri 100–240 V, 50– 60 Hz olmalıdır. Bilgisayar ayrı bir DC güç kaynağı ile kullanabilmesine karşın, yalnızca bu bilgisayarla kullanılmak üzere HP tarafından sağlanan ve onaylanan AC adaptörü veya DC güç kaynağıyla kullanılmalıdır.

Bilgisayar, aşağıdaki özelliklerden biri veya birden fazla aralıktaki DC güç beslemesinde çalışabilir. Çalışma voltajı ve akımı platforma göre değişiklik gösterir. Bilgisayarınızın voltaj ve akım bilgileri yasal düzenleme etiketinde yer alır.

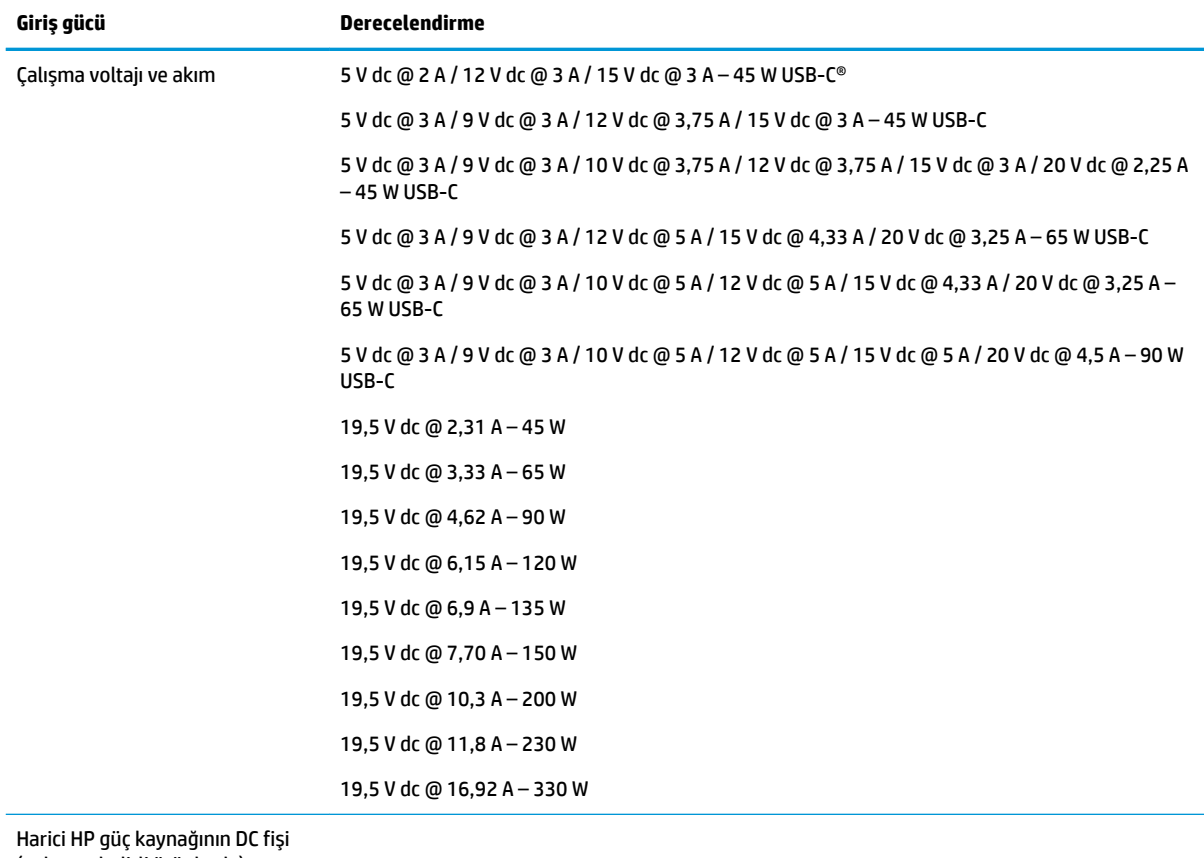

#### **Tablo 13-1 DC güç belirtimleri**

(yalnızca belirli ürünlerde)

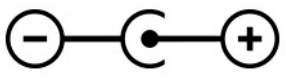

**MOT:** Bu ürün, Norveç'te BT güç sistemleri için, faz-faz voltajı 240 V rms'yi aşmayacak şekilde tasarlanmıştır.

# **Çalışma ortamı**

Bilgisayarınızla seyahat ederken veya bilgisayarınızı sakladığınız dönemlerde faydalanabileceğiniz bilgiler için çalıştırma belirtimlerini kullanın.

#### Tablo 13-2 Çalışma ortamı belirtimleri

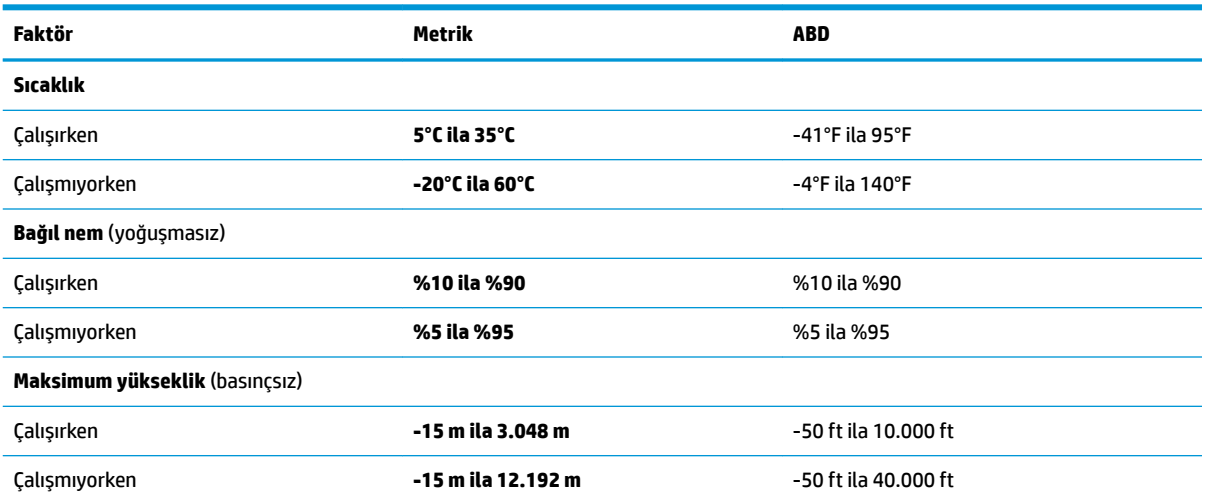

# **14 Erişilebilirlik**

HP'nin amacı, tek başına veya uygun üçüncü taraf yardımcı teknoloji (AT) cihazlarıyla veya uygulamalarla herkesin her yerde kullanabileceği ürünler, hizmetler ve bilgiler tasarlamak, üretmek ve piyasaya sunmaktır.

# **HP ve erişilebilirlik**

HP, çeşitliliği, katılımı ve iş/yaşam dengesini şirketin yapısına nakşetmek istediği için bu, HP'nin yaptığı her işte kendini gösterir. HP, dünya genelinde insanları teknolojinin gücüne bağlamaya odaklı kapsayıcı bir ortam yaratmaya çalışır.

### **İhtiyaç duyduğunuz teknoloji araçlarını bulma**

Teknoloji, potansiyelinizi açığa çıkarabilir. Yardımcı teknoloji engelleri ortadan kaldırır ve evde, işte ve toplulukta bağımsız olmanızı sağlar. Yardımcı teknoloji, elektronik ve bilgi teknolojilerinin işlevsel özelliklerini artırmaya, korumaya ve geliştirmeye yardımcı olur.

Daha fazla bilgi için bkz. En iyi yardımcı teknolojiyi bulma, sayfa 60.

### **HP bağlılığı**

HP, engelli bireyler için erişilebilir ürünler ve hizmetler sunmaya kararlıdır. Bu bağlılık, şirketin çeşitlilik hedeflerini destekler ve teknolojinin faydalarının herkese sunulmasını sağlamaya yardımcı olur.

HP'nin erişilebilirlik hedefi, engelli bireyler dahil herkes tarafından ister tek başına isterse uygun yardımcı cihazlar ile birlikte kullanılabilecek ürün ve hizmetler tasarlamak, üretmek ve pazarlamaktır.

Bu hedefe ulaşmak için bu Erişilebilirlik Politikası, HP'nin faaliyetlerinin yönlendiren yedi temel hedef belirler. Tüm HP yöneticileri ve çalışanlarının, görev ve sorumlulukları doğrultusunda bu hedefleri ve uygulamalarını desteklemesi beklenir:

- HP'de erişilebilirlik sorunlarına dair farkındalık seviyesini yükseltmek ve erişilebilir ürünler ve hizmetler tasarlamak, üretmek, pazarlamak ve sunmak üzere ihtiyaç duydukları eğitimleri çalışanlara vermek.
- Ürünler ve hizmetler için erişilebilirlik yönergeleri geliştirmek ve bu yönergelerin rekabetçi, teknik ve ekonomik olarak uygun olan yerlerde uygulanması için ürün geliştirme gruplarını sorumlu tutmak.
- Engelli bireyleri, erişilebilirlik yönergelerinin geliştirilmesine ve ürün ve hizmetlerin tasarım ve test sürecine dahil etmek.
- Erişilebilirlik özelliklerini belgelemek ve HP ürün ve hizmetleriyle ilgili bilgileri erişilebilir bir biçimde kamuya açık hale getirmek.
- $\bullet$  Önde gelen yardımcı teknoloji ve çözüm sağlayıcılarla ilişkiler kurmak.
- HP ürünleriyle ve hizmetleriyle ilgili yardımcı teknolojileri geliştiren iç ve dış araştırma ve geliştirme faaliyetlerini desteklemek.
- Erişilebilirlik için endüstri standartlarına ve yönergelere destek ve katkıda bulunmak.

### **Uluslararası Erişilebilirlik Uzmanları Birliği (IAAP)**

IAAP; ağ iletişimi, eğitim ve sertifikasyon yoluyla erişilebilirlik uzmanlığını ilerletmeye odaklanmış, kâr amacı gütmeyen bir birliktir. Amaç, erişilebilirlik uzmanlarının kariyerlerini geliştirmelerine ve ilerletmelerine

<span id="page-71-0"></span>yardımcı olmak ve kuruluşların erişilebilirliği ürünlerine ve altyapılarına daha iyi entegre etmelerini sağlamaktır.

Kurucu üye olarak HP, erişilebilirlik alanında ilerleme sağlamak için diğer kuruluşlara katılmıştır. Bu bağlılık, HP'nin, engelli bireylerin etkili bir şekilde kullanabileceği ürün ve hizmetleri tasarlama, üretme ve pazarlama konusundaki erişilebilirlik hedefini destekler.

IAAP birbirlerinden bilgiler alabilmeleri için birevler, öğrenciler ve organizasyonlar arasında bağlantı sağlayarak mesleği daha güçlü hale getirecektir. Daha fazla bilgi edinmek isterseniz çevrimiçi topluluğa katılmak, bültenlere kaydolmak ve üyelik seçenekleri hakkında bilgi edinmek için http://www.accessibilityassociation.org adresine gidin.

### **En iyi yardımcı teknolojiyi bulma**

Engelli veya yaşa bağlı sınırlamaları olan bireyler dahil herkes iletişim kurabilmeli, kendini ifade edebilmeli ve teknolojiyi kullanarak dünya ile bağlantı kurabilmelidir. HP, hem HP içinde hem müşterilerimiz ve ortaklarımız arasında erişilebilirliğe dair farkındalığı artırmaya kararlıdır.

Gözlerinizi yormayan büyük fontlar, ellerinizi dinlendirmenizi sağlayan ses tanıma özelliği veya özel durumunuza yardımcı olacak diğer yardımcı teknolojiler gibi çok çeşitli yardımcı teknolojiler HP ürünlerini kullanmayı kolaylaştırır. Seçiminizi nasıl yaparsınız?

#### **ihtiyaçlarınızı değerlendirme**

Teknoloji, potansiyelinizi açığa çıkarabilir. Yardımcı teknoloji engelleri ortadan kaldırır ve evde, işte ve toplulukta bağımsız olmanızı sağlar. Yardımcı teknoloji (AT), elektronik ve bilgi teknolojilerinin işlevsel özelliklerini artırmaya, korumaya ve geliştirmeye yardımcı olur.

Birçok AT ürünü arasından seçim yapabilirsiniz. AT değerlendirmeniz; birkaç ürünü değerlendirmenize, sorularınızı yanıtlamanıza ve durumunuz için en iyi çözümü seçmenize olanak tanımalıdır. AT değerlendirmelerini gerçekleştirebilen uzmanların fiziksel terapi, mesleki terapi, konuşma/dil patolojisi ve daha birçok uzmanlık alanından gelen lisanslı veya sertifikalı kişiler olduklarını göreceksiniz. Bazıları ise sertifikalı veya lisanslı olmasa bile değerlendirme bilgileri sağlayabilir. Uzmanın ihtiyaçlarınıza uygun olup olmadığını belirlemek için deneyimi, uzmanlığı ve ücretleri hakkında sorular sormak isteyeceksiniz.

#### **HP ürünleri için erişilebilirlik**

Bu bağlantılar, çeşitli HP ürünlerinde bulunan erişilebilirlik özellikleri ve yardımcı teknoloji hakkında bilgi sağlar. Bu kaynaklar, durumunuz için en uygun yardımcı teknoloji özelliklerini ve ürünleri seçmenize yardımcı olacaktır.

- HP Yaşlanma ve Erişilebilirlik: <http://www.hp.com> adresine gidin, arama kutusuna Erişilebilirlik yazın. Yaşlanma ve Erişilebilirlik Ofisi öğesini seçin.
- HP bilgisayarlar: Windows 7, Windows 8 ve Windows 10 için <http://www.hp.com/support> adresine gidin, **Bilgilerimiz içinde arama yap** arama kutusuna Windows Erişilebilirlik Seçenekleri yazın. Sonuçlar içerisinden uygun işletim sistemini seçin.
- HP Alışveriş, HP ürünleri için çevre birimleri <http://store.hp.com> adresine gidin, **Alışveriş yap** öğesini seçin, sonra da Monitörler veya Aksesuarlar öğesini seçin.

HP ürününüzdeki erişilebilirlik özellikleriyle ilgili ek desteğe ihtiyacınız varsa bkz. Desteğe başvurma, [sayfa 63](#page-74-0).

Ek yardım sağlayabilecek harici iş ortakları ve tedarikçiler için ek bağlantılar:

- Microsoft Erișilebilirlik bilgileri (Windows 7, Windows 8, Windows 10, Office)
- Google Ürünleri erişilebilirlik bilgileri (Android, Chrome, Google Apps)
# <span id="page-72-0"></span>**Standartlar ve mevzuat**

Dünya çapında ülkeler, engellilerin ürün ve hizmetlere erişimini artırmak için düzenlemeler yürürlüğe koymaktadır. Bu düzenlemeler geçmişten günümüze telekomünikasyon ürünleri ve hizmetleri, belirli iletişimlere ve video oynatma özelliklerine sahip bilgisayar ve yazıcılar, bunların ilgili kullanıcı belgeleri ve müşteri desteği için geçerlidir.

## **Standartlar**

ABD Erişim Kurulu; fiziksel, duyusal veya bilişsel engelliler için bilgiye ve iletişim teknolojilerine (ICT) erişimi düzenlemek için Federal Satın Alma Yönetmeliği (FAR) standartları Bölüm 508'i oluşturmuştur.

Standartlar, çeşitli teknolojilere özgü teknik kriterleri ve kapsanan ürünlerin fonksiyonel özelliklerine odaklanan performans tabanlı gereklilikleri içerir. Özel kriterler; yazılım uygulamaları ve işletim sistemlerini, web tabanlı bilgi ve uygulamaları, bilgisayarları, telekomünikasyon ürünlerini, video ve multimedyayı ve bağımsız kapalı ürünleri kapsar.

#### **Dčrektčf 376 – EN 301 549**

Avrupa Birliği, Direktif 376 ile birlikte EN 301 549 standardını kamuda ICT ürünlerinin satın alınmasına yönelik çevrimiçi araç seti olarak oluşturdu. Standartta ICT ürünleri ve hizmetleri için geçerli olan erişilebilirlik gereksinimleri, her bir gereksinim için test prosedürlerinin ve değerlendirme metodolojisinin açıklamasıyla birlikte belirtilmektedir.

#### **Web İçeriği Erişilebilirlik Yönergeleri (WCAG)**

W3C'nin Web Erişilebilirliği Girişimi (WAI) kapsamındaki Web İçeriği Erişilebilirlik Yönergeleri (WCAG), web tasarımcılarının ve geliştiricilerin engelli veya yaşa bağlı sınırlamaları olan bireylerin gereksinimlerini daha iyi karşılayan siteler oluşturmalarına yardımcı olur.

WCAG, tüm web içeriği (metin, görüntü, ses ve video) ve web uygulamaları genelinde erişilebilirliği artırır. WCAG hassas bir şekilde test edilebilir, anlaşılması ve kullanımı kolaydır ve web geliştiricilerine yenilik esnekliği sağlar. WCAG 2.0, ayrıca [ISO/IEC 40500:2012](http://www.iso.org/iso/iso_catalogue/catalogue_tc/catalogue_detail.htm?csnumber=58625/) onaylıdır.

WCAG, özellikle görsel, işitsel, fiziksel, bilissel ve nörolojik engellere sahip bireylerin ve erişilebilirlik ihtiyaçları olan ileri yaştaki web kullanıcılarının deneyimlediği web erişim engellerini ele alır. WCAG 2.0 erişilebilir içerik özellikleri sağlar:

- Algılanabilir (örneğin, resimler için metin alternatifleri, ses için açıklamalı alt yazı, sunum uyarlanabilirliği ve renk kontrastı ile)
- **Çalıştırılabilir** (klavye erişimi, renk kontrastı, giriş zamanlaması, nöbet önleme ve gezinebilirlik ile)
- **Anlaşılabilir** (okunabilirlik, tahmin edilebilirlik ve giriş yardımı ile)
- Sağlam (örneğin, uyumluluğu yardımcı teknolojilerle ele alarak)

## **Mevzuat ve yönetmelikler**

BT ve bilgilerin erişilebilirliği, hukuki önem taşıyan bir alan haline gelmiştir. Bu bağlantılarda temel mevzuat, yönetmelikler ve standartlar hakkındaki bilgiler verilmiştir.

- Amerika Birleşik Devletleri
- [Kanada](http://www8.hp.com/us/en/hp-information/accessibility-aging/legislation-regulation.html#canada)
- **[Avrupa](http://www8.hp.com/us/en/hp-information/accessibility-aging/legislation-regulation.html#europe)**
- **[Avustralya](http://www8.hp.com/us/en/hp-information/accessibility-aging/legislation-regulation.html#australia)**

# <span id="page-73-0"></span>Kullanışlı erişilebilirlik kaynakları ve bağlantılar

Bu kuruluşlar, kurumlar ve kaynaklar; engelliler ve yaşla ilgili kısıtlamalar hakkında faydalı bilgiler sunabilir.

**MOT:** Bu kapsamlı bir liste değildir. Bu kuruluşlar yalnızca bilgi amaçlı olarak verilmiştir. HP, internette karşılaştığınız bilgiler veya kişiler için sorumluluk kabul etmez. Bu sayfadaki listeleme, HP'nin listede yer alan kuruluşları desteklediği anlamına gelmez.

# **Kuruluşlar**

Bu kuruluşlar, engellilik ve yaşla ilgili kısıtlamalar hakkında bilgi veren birçok kuruluştan bazılarıdır.

- Amerikan Engelliler Birliği (AAPD)
- Yardımcı Teknoloji Yasası Programları Birliği (ATAP)
- Amerikan İşitme Kaybı Birliği (HLAA)
- Bilgi Teknolojisi Teknik Yardım ve Eğitim Merkezi (ITTATC)
- $\bullet$  Lighthouse International
- · Ulusal İşitme Engelliler Birliği
- Ulusal Görme Engelliler Federasyonu
- Kuzey Amerika Rehabilitasyon Mühendisliği ve Yardımcı Teknoloji Topluluğu (RESNA)
- İşitme Engelliler ve İşitme Kaybı Olanlar için Telekomünikasyon (TDI)
- · W3C Web Erişilebilirliği Girişimi (WAI)

## **Eúčtčm kurumları**

Bu örnekler dahil olmak üzere birçok eğitim kurumu, engellilik ve yaşla ilgili kısıtlamalar hakkında bilgi sağlar.

- Kaliforniya Üniversitesi, Engellilik Merkezi (CSUN)
- Wisconsin Üniversitesi Madison, İzleme Merkezi
- Minnesota Üniversitesi bilgisayar kolaylıkları programı

# **Engellčlčk čle člgčlč dčúer kaynaklar**

Bu örnekler dahil olmak üzere bircok kaynak, engellilik ve yaşla ilgili kısıtlamalar hakkında bilgi sağlar.

- ADA (Engelli Amerikalılar Yasası) Teknik Yardım Programı
- ILO Küresel İş ve Engellilik ağı
- **EnableMart**
- Avrupa Engellilik Forumu
- İş Kolaylığı Ağı
- Microsoft Enable

# **HP bağlantıları**

HP'ye özel bu bağlantılarda, engellilik ve yaşla ilgili sınırlamalar hakkında bilgiler sağlanmaktadır.

HP Güvenlik ve Rahat Kullanım Kılavuzu

[HP Kamu Sektörü Satışları](https://government.hp.com/)

# <span id="page-74-0"></span>**Desteğe başvurma**

HP, engelli müşteriler için erişilebilirlik seçenekleriyle ilgili teknik destek ve yardım sunar.

**NOT:** Destek yalnızca İngilizce dilindedir.

- Teknik destek veya HP ürünlerinin erişilebilirliği hakkında soruları olan, işitme engelli veya işitme güçlüğü yaşayan müşteriler:
	- Pazartesi-Cuma MST 06:00-21:00 arasında TRS/VRS/WebCapTel ile (877) 656-7058 numarasını arayabilirsiniz.
- · Teknik destek veya HP ürünlerinin erişilebilirliği hakkında soruları olan, diğer engellere sahip veya yaşa bağlı sınırlamaları olan müşteriler aşağıdaki seçeneklerden birini seçebilir:
	- Pazartesi-Cuma MST 06:00-21:00 arasında (888) 259-5707 numarasını arayabilirsiniz.
	- Engelli veya yaşa bağlı sınırlamaları olan bireyler için iletişim formu'nu doldurabilirsiniz.

# **Dizin**

#### **A**

AC adaptörü ve pil ışığı, belirleme [4](#page-15-0) ağa bağlanma [15](#page-26-0) alt taraftaki bileşenler [12](#page-23-0) AT (yardımcı teknoloji) amaç [59](#page-70-0) bulma [60](#page-71-0)

#### **B**

bağlantı noktaları HDMI [4,](#page-15-0) [5,](#page-16-0) [21](#page-32-0), [22](#page-33-0) USB SuperSpeed [4,](#page-15-0) [5](#page-16-0) USB Type-C [23](#page-34-0) USB Type-C DisplayPort [4](#page-15-0), [5](#page-16-0) USB Type-C güç konektörü [4](#page-15-0), [5](#page-16-0) USB Type-C SuperSpeed [4,](#page-15-0) [5](#page-16-0) USB Type-C SuperSpeed bağlantı noktası ve DisplayPort konektörü [21](#page-32-0) bakım Disk Birlestiricisi [35](#page-46-0) Disk Temizleme [35](#page-46-0) programları ve sürücüleri güncelleştirme [36](#page-47-0) belirtimler [57](#page-68-0) bileşenler alt taraf [12](#page-23-0) dokunmatik yüzey [7](#page-18-0) ekran [5](#page-16-0) ışıklar [8](#page-19-0) klavye alanı [7](#page-18-0) sağ taraf [3](#page-14-0) sol taraf [4](#page-15-0) bilgisayarı kapatma [30](#page-41-0) bilgisayarı kargoya verme [39](#page-50-0) bilgisayarınızı temizleme [37](#page-48-0) ahşap kaplamanın bakımı [38](#page-49-0) dezenfeksiyon [38](#page-49-0) HP Easy Clean [37](#page-48-0) kir ve kalıntıları temizleme [37](#page-48-0) bilgisayarınızın bakımını yapma [37](#page-48-0) bilgisayarla seyahat etme [13,](#page-24-0) [39](#page-50-0) BIOS güncelleştirme [44](#page-55-0) güncelleştirme indirme [45](#page-56-0)

Setup Utility'yi başlatma [44](#page-55-0) sürümü belirleme [44](#page-55-0) Bluetooth cihazı [15](#page-26-0), [17](#page-28-0) Bluetooth etiketi [13](#page-24-0) Bölüm 508 erişilebilirlik standartları [61](#page-72-0)

#### **C**

caps lock ışığı [8](#page-19-0)

#### **Ç**

çalışma ortamı [58](#page-69-0)

#### **D**

dahili mikrofonlar, belirleme [6](#page-17-0) Disk Birleştiricisi yazılımı [35](#page-46-0) Disk Temizleme yazılımı [35](#page-46-0) dokunma dokunmatik yüzey ve dokunmatik ekran hareketi [25](#page-36-0) dokunmatik ekran hareketleri dokunma [25](#page-36-0) iki parmakla sıkıştırarak yakınlaştırma veya uzaklaştırma [25](#page-36-0) kaydırma [28](#page-39-0) tek parmakla kaydırma [28](#page-39-0) dokunmatik yüzey ayarlar [7](#page-18-0) kullanma [25](#page-36-0) dokunmatik yüzey alanı, belirleme [7](#page-18-0) dokunmatik yüzey ayarları, ayarlama [7](#page-18-0) dokunmatik yüzey bileşenleri [7](#page-18-0) dokunmatik yüzey düğmeleri belirleme [7](#page-18-0) dokunmatik yüzey hareketleri dört parmakla çekme [27](#page-38-0) dört parmakla dokunma [27](#page-38-0) iki parmakla dokunma [26](#page-37-0) iki parmakla kaydırma [26](#page-37-0) üç parmakla çekme [27](#page-38-0) üç parmakla dokunma [26](#page-37-0) dokunmatik yüzey ışığı, belirleme [7](#page-18-0) dokunmatik yüzey tuşu [12](#page-23-0)

dokunmatik yüzey ve dokunmatik ekran hareketleri dokunma [25](#page-36-0) iki parmakla sıkıştırarak yakınlaştırma veya uzaklaştırma [25](#page-36-0) dokunmatik yüzeyi kullanma [25](#page-36-0) donanım, bulma [3](#page-14-0) dört parmakla çekme dokunmatik yüzey hareketi [27](#page-38-0) dört parmakla dokunma dokunmatik vüzey hareketi [27](#page-38-0) duraklat işlem tuşu [12](#page-23-0) düğmeler güç [9](#page-20-0), [10](#page-21-0) sağ dokunmatik yüzey [7](#page-18-0) sol dokunmatik yüzey [7](#page-18-0) düşük mavi ışık modu [5](#page-16-0) düşük pil düzeyi [32](#page-43-0)

## **E**

ekran gezinme [25](#page-36-0) ekran bileşenleri [5](#page-16-0) ekran durumları [21,](#page-32-0) [22](#page-33-0) ekran görüntüsü geçişi simgesi işlem tuşu [12](#page-23-0) ekran klavyesi [28](#page-39-0) ekran parlaklığını artırma işlem tuşu [11](#page-22-0) ekran parlaklığını azaltma işlem tuşu [11](#page-22-0) ekranda gezinme [25](#page-36-0) elektrostatik deşarj [56](#page-67-0) en iyi uygulamalar [1](#page-12-0) erişilebilirlik [59](#page-70-0), [60,](#page-71-0) [61,](#page-72-0) [62](#page-73-0) erişilebilirlik ihtiyaçları değerlendirmesi [60](#page-71-0) esc tuşu, belirleme [10](#page-21-0) eSIM [17](#page-28-0) etiketler Bluetooth [13](#page-24-0) kablosuz sertifikası [13](#page-24-0) seri numarası [13](#page-24-0) servis [13](#page-24-0)

WLAN [13](#page-24-0) yasal düzenleme [13](#page-24-0)

#### **F**

fabrikada mühürlenmiş pil [33](#page-44-0) fn tuşu, belirleme [10](#page-21-0)

#### **G**

geri yükleme [53](#page-64-0) geri yükleme ve kurtarma yöntemleri [54](#page-65-0) giriş gücü [57](#page-68-0) gizlilik ekranı işlem tuşu [11](#page-22-0) GPS [17](#page-28-0) gücü yönetme [29](#page-40-0) güç harici [33](#page-44-0) pil [31](#page-42-0) güç ayarları, kullanma [31](#page-42-0) güç düğmesi, belirleme [9](#page-20-0), [10](#page-21-0) güç ışığı, belirleme [8](#page-19-0) güç konektörü belirleme [4](#page-15-0) Güç simgesi, kullanma [31](#page-42-0) güvenlik duvarı yazılımı [42](#page-53-0) güvenlik kablosu, takma [43](#page-54-0)

#### **H**

hareketler [25](#page-36-0) harici güç kaynağı, kullanma [33](#page-44-0) hassas dokunmatik yüzey kullanma [25](#page-36-0) hassas dokunmatik yüzey hareketleri dört parmakla çekme [27](#page-38-0) dört parmakla dokunma [27](#page-38-0) iki parmakla dokunma [26](#page-37-0) iki parmakla kaydırma [26](#page-37-0) üç parmakla çekme [27](#page-38-0) üç parmakla dokunma [26](#page-37-0) havalandırma delikleri, belirleme [9,](#page-20-0) [13](#page-24-0) Hazırda Bekletme başlatma [30](#page-41-0) çıkma [30](#page-41-0) kritik pil düzeyinde başlatılan [32](#page-43-0) HDMI bağlantı noktası bağlanma [21,](#page-32-0) [22](#page-33-0) belirleme [4](#page-15-0), [5](#page-16-0) herkese açık WLAN bağlantısı [16](#page-27-0) hoparlör ses düzeyi işlem tuşları [12](#page-23-0)

hoparlörler [13](#page-24-0) bağlanma [19](#page-30-0) HP 3D DriveGuard [35](#page-46-0) HP Device as a Service (HP DaaS) [43](#page-54-0) HP Hızlı Şarj [31](#page-42-0) HP kaynakları [1](#page-12-0) HP Mobil Genis Bant etkinleştirme [16](#page-27-0) IMEI numarası [16](#page-27-0) MEID numarası [16](#page-27-0) HP PC Hardware Diagnostics UEFI arıza kimlik kodu [49](#page-60-0) başlatma [50](#page-61-0) indirme [50](#page-61-0) kullanma [49](#page-60-0) HP PC Hardware Diagnostics Windows arıza kimlik kodu [47](#page-58-0) erisim [47](#page-58-0), [48](#page-59-0) indirme  $48, 49$  $48, 49$  $48, 49$ kullanma [47](#page-58-0) yükleme [49](#page-60-0) HP Recovery medyası kurtarma [54](#page-65-0) HP Sure Recover [55](#page-66-0) HP Touchpoint Manager [43](#page-54-0) HP Yardımcı Politikası [59](#page-70-0)

#### **I**

IMEI numarası [16](#page-27-0) ışıklar AC adaptörü ve pil [4](#page-15-0) caps lock [8](#page-19-0) dokunmatik yüzey [7](#page-18-0) güç [8](#page-19-0) kamera [6](#page-17-0) sessiz [8](#page-19-0)

#### **İ**

iki parmakla dokunma dokunmatik yüzey hareketi [26](#page-37-0) iki parmakla kaydırma dokunmatik yüzey hareketi [26](#page-37-0) iki parmakla sıkıştırarak yakınlaştırma veya uzaklaştırma dokunmatik yüzey ve dokunmatik ekran hareketi [25](#page-36-0) internet güvenliği yazılımı, kullanma [42](#page-53-0) işlem tuşları belirleme [11](#page-22-0)

dokunmatik yüzey [12](#page-23-0) duraklat [12](#page-23-0) ekran görüntüsü geçişi [12](#page-23-0) ekran parlaklığını artırma [11](#page-22-0) ekran parlaklığını azaltma [11](#page-22-0) gizlilik ekranı [11](#page-22-0) hoparlör ses düzeyi [12](#page-23-0) klavye arka ışığı [12](#page-23-0) kullanma [11](#page-22-0) mikrofonu kapat [12](#page-23-0) önceki parça [12](#page-23-0) ses düzeyi sessiz [12](#page-23-0) ses kapatma sessiz [12](#page-23-0) sonraki parca [12](#page-23-0) uçak modu [12](#page-23-0) yardım [11](#page-22-0) yürüt [12](#page-23-0) işlem tuşu, belirleme [10](#page-21-0) işletim sistemi denetimleri [15](#page-26-0)

#### **J**

jaklar ses çıkışı (kulaklık)/ses girişi (mikrofon) [5](#page-16-0)

#### **K**

kablolu ağ (LAN) [18](#page-29-0) kablosuz ağ (WLAN) bağlanma [16](#page-27-0) çalışma mesafesi [16](#page-27-0) herkese açık WLAN bağlantısı [16](#page-27-0) kuruluşlarda kullanılan WLAN bağlantısı [16](#page-27-0) kablosuz ağ, koruma [43](#page-54-0) kablosuz ağa bağlanma [15](#page-26-0) kablosuz antenler, belirleme [6](#page-17-0) kablosuz denetimleri düğme [15](#page-26-0) işletim sistemi [15](#page-26-0) kablosuz düğmesi [15](#page-26-0) kablosuz ışığı [15](#page-26-0) kablosuz sertifikası etiketi [13](#page-24-0) kamera belirleme [6](#page-17-0) kullanma [19](#page-30-0) kamera gizlilik tuşu, kullanma [19](#page-30-0) kamera ışığı, belirleme [6](#page-17-0) kapatma [30](#page-41-0)

kaynaklar, erişilebilirlik [62](#page-73-0) klavye arka ışığı işlem tuşu [12](#page-23-0) klavye ve isteğe bağlı fare kullanma [28](#page-39-0) klavyeyi ve isteğe bağlı fareyi kullanma [28](#page-39-0) konektörler güç [4](#page-15-0) kontrol alanı [7](#page-18-0) kritik pil düzeyi [32](#page-43-0) kulaklık, bağlama [19](#page-30-0) kurtarma [53](#page-64-0), [54](#page-65-0) diskler [54](#page-65-0) medya [54](#page-65-0) USB Ʈash sürücüsü [54](#page-65-0) kurtarma medyası [53](#page-64-0) HP Cloud Recovery Download Tool aracını kullanarak oluşturma [53](#page-64-0) Windows araçlarını kullanarak oluşturma [53](#page-64-0) kuruluşlarda kullanılan WLAN bağlantısı [16](#page-27-0)

**L**

LAN'a bağlanma [18](#page-29-0)

#### **M**

MEID numarası [16](#page-27-0) mikrofon sessiz işlem tuşu [12](#page-23-0) mikrofonlu kulaklıklar, bağlama [20](#page-31-0) Miracast [23](#page-34-0) mobil geniş bant etkinleştirme [16](#page-27-0) IMEI numarası [16](#page-27-0) MEID numarası [16](#page-27-0) müşteri desteği, erişilebilirlik [63](#page-74-0)

#### **O**

oynat işlem tuşu [12](#page-23-0)

#### **Ö**

önceki parça işlem tuşu [12](#page-23-0) önyükleme sırası, değiştirme [55](#page-66-0) özel tuşlar belirleme [10](#page-21-0) kullanma [10](#page-21-0)

#### **P**

parmak izi okuyucu [10](#page-21-0) parmak izleri, kaydetme [41](#page-52-0) parolalar Setup Utility (BIOS) [41](#page-52-0) Windows [40](#page-51-0) parolaları kullanma [40](#page-51-0) **pil** bilgi bulma [32](#page-43-0) boşaltma [32](#page-43-0) düşük pil düzeyini çözümleme [32,](#page-43-0) [33](#page-44-0) düşük pil düzeyleri [32](#page-43-0) fabrikada mühürlenmiş [33](#page-44-0) güç tasarrufu [32](#page-43-0) pil bilgileri, bulma [32](#page-43-0) pil gücü [31](#page-42-0) pil şarjı [31](#page-42-0) programları güncelleştirme Windows 10 S [36](#page-47-0) programları ve sürücüleri güncelleştirme [36](#page-47-0) Windows 10 [36](#page-47-0)

#### **R**

Remote HP PC Hardware Diagnostics UEFI ayarları kullanma [51](#page-62-0) özelleştirme [51](#page-62-0)

#### **S**

sağ denetim alanı, belirleme [8](#page-19-0) sağ kontrol alanı, belirleme [7](#page-18-0) sağ taraftaki bileşenler [3](#page-14-0) seri numarası, bilgisayar [13](#page-24-0) servis etiketleri, yerini bulma [13](#page-24-0) ses HDMI ses [22](#page-33-0), [23](#page-34-0) hoparlörler [19](#page-30-0) kulaklıklar [19](#page-30-0) mikrofonlu kulaklıklar [20](#page-31-0) ses ayarları [20](#page-31-0) ses düzeyini ayarlama [12](#page-23-0) ses ayarları, kullanma [20](#page-31-0) ses çıkışı (kulaklık)/ses girişi (mikrofon) birleşik jakı, belirleme [5](#page-16-0) ses düzeyi ayarlama [12](#page-23-0) sesi kapatma işlem tuşu [12](#page-23-0) sessiz ışığı, belirleme [8](#page-19-0) Setup Utility (BIOS) parolaları [41](#page-52-0) SIM yuvası, belirleme [3](#page-14-0)

sistem geri yükleme [54](#page-65-0) sistem geri yükleme noktası, oluşturma [53](#page-64-0) sol denetim alanı, belirleme [8](#page-19-0) sol kontrol alanı, belirleme [7](#page-18-0) sol taraftaki bileşenler [4](#page-15-0) sonraki parça işlem tuşu [12](#page-23-0) standartlar ve mevzuat, erişilebilirlik [61](#page-72-0) SuperSpeed bağlantı noktası ve DisplayPort konektörü USB Type-C bağlama [21](#page-32-0) sürücüleri güncelleştirme Windows 10 S [36](#page-47-0)

#### **T**

tek parmakla kaydırma dokunmatik ekran hareketi [28](#page-39-0) tuşlar dokunmatik yüzey [12](#page-23-0) esc [10](#page-21-0) fn [10](#page-21-0) islem [10](#page-21-0) uçak modu [12](#page-23-0) Windows [10](#page-21-0)

#### **U**

uçak modu [15](#page-26-0) uçak modu tuşu [12](#page-23-0), [15](#page-26-0) Uluslararası Erişilebilirlik Uzmanları Birliği [59](#page-70-0) USB SuperSpeed bağlantı noktası, belirleme 4.5 USB Type-C bağlantı noktası, bağlama [21,](#page-32-0) [23](#page-34-0) USB Type-C güç konektörü bağlantı noktası, belirleme [4,](#page-15-0) [5](#page-16-0) USB Type-C SuperSpeed bağlantı noktası, belirleme [4,](#page-15-0) [5](#page-16-0) Uyku başlatma [29](#page-40-0) çıkma [29](#page-40-0) Uyku ve Hazırda Bekletme durumu, başlatma [29](#page-40-0) Uyku ve Hazırda Bekletme durumunu başlatma [29](#page-40-0)

#### **Ü**

üç parmakla çekme dokunmatik yüzey hareketi [27](#page-38-0)

üç parmakla dokunma dokunmatik yüzey hareketi [26](#page-37-0) ürün adı ve numarası, bilgisayar [13](#page-24-0)

#### **V**

veri aktarımı [23](#page-34-0) veri aktarma [23](#page-34-0) video DisplayPort cihazı [21](#page-32-0) HDMI bağlantı noktası [21,](#page-32-0) [22](#page-33-0) kablosuz ekranlar [23](#page-34-0) USB Type-C [23](#page-34-0) video, kullanma [20](#page-31-0) virüsten koruma yazılımı, kullanma [42](#page-53-0)

#### **W**

Windows kurtarma medyası [53](#page-64-0) sistem geri yükleme noktası [53](#page-64-0) yedekleme [53](#page-64-0) Windows 10'da Yardım Al işlem tuşu [11](#page-22-0) Windows araçları, kullanma [53](#page-64-0) Windows Hello [19](#page-30-0) kullanma [41](#page-52-0) Windows parolaları [40](#page-51-0) Windows tuşu, belirleme [10](#page-21-0) WLAN antenleri, belirleme [6](#page-17-0) WLAN cihazı [13](#page-24-0) WLAN etiketi [13](#page-24-0) WLAN'e bağlanma [16](#page-27-0) WWAN cihazı [16](#page-27-0)

#### **Y**

yanıt vermeyen sistem [30](#page-41-0) yardımcı teknoloji (AT) amaç [59](#page-70-0) bulma [60](#page-71-0) yasal düzenleme bilgileri kablosuz sertifikası etiketleri [13](#page-24-0) yasal düzenleme etiketi [13](#page-24-0) yazılım Disk Birleştiricisi [35](#page-46-0) Disk Temizleme [35](#page-46-0) yerini bulma [3](#page-14-0) yazılım güncelleştirmeleri, yükleme [43](#page-54-0) yazılımları ve bilgileri yedekleme [43](#page-54-0) yedekleme, oluşturma [53](#page-64-0) yedeklemeler [53](#page-64-0)

yuvalar SIM kart [3](#page-14-0) yükleme isteğe bağlı güvenlik kablosu [43](#page-54-0) yüklü yazılım yerini bulma [3](#page-14-0) yüksek çözünürlüklü cihazlar, bağlama [21,](#page-32-0) [22,](#page-33-0) [23](#page-34-0)